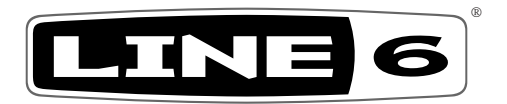

# **HELIX NATIVE**

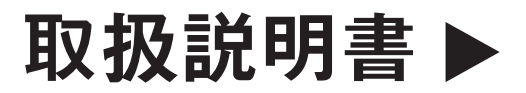

# **本説明書ではLine 6 Helix Nativeの特徴や機能を詳しくご紹介します。**

# 目次

#### [Helix Nativeへようこそ](#page-3-0) 3

[要件とインストール](#page-3-0) 3 [ソフトウェア・ライセンスの購入](#page-5-0) 5 [コンピュータのオーサライズ](#page-5-0) 5

#### [ワークフロー](#page-7-0) 7

[プラグインに関して](#page-7-0) アンファイン アクリッシュ アクリカン ファインに関して マイクリッシュ [何ができますか?](#page-7-0) 7 [マーケットプレイス](#page-7-0) マーク・ファイル

#### [クイック・スタート](#page-8-0) 8

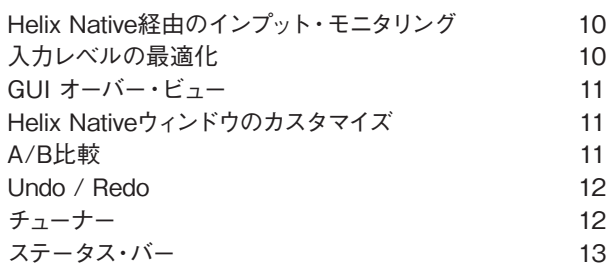

#### [HelixやHXデバイスとのプリセット](#page-14-0) の互換性 14

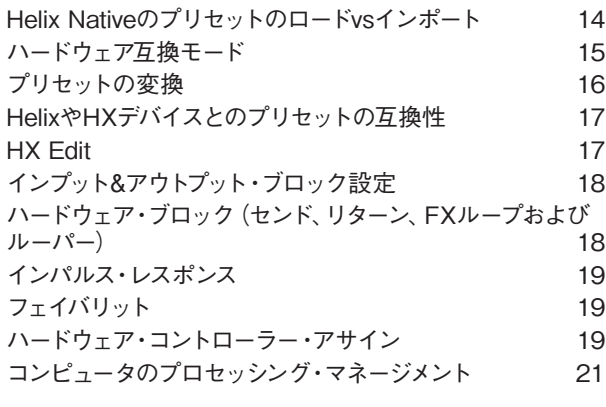

#### [プリセット・パネル](#page-22-0) 22

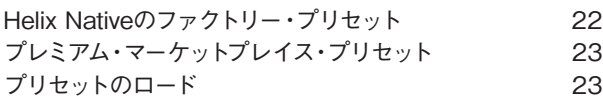

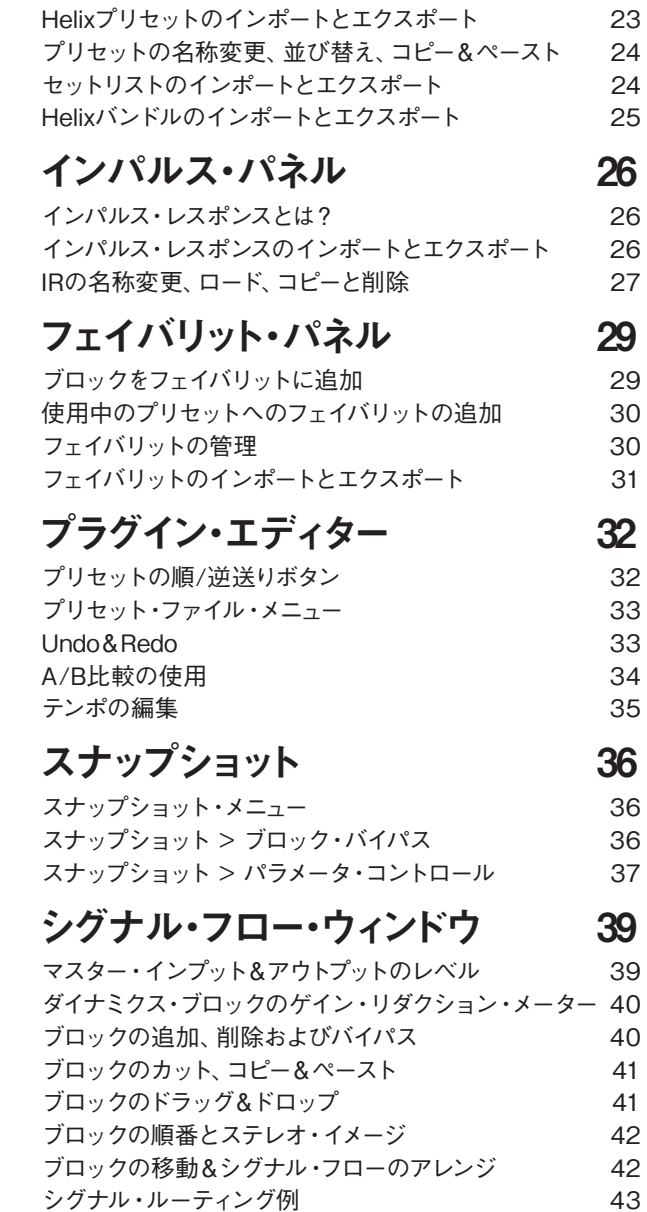

[フェイバリットにブロックを追加](#page-45-0) 45 [ユーザー・モデル・デフォルトの設定](#page-45-0) 45

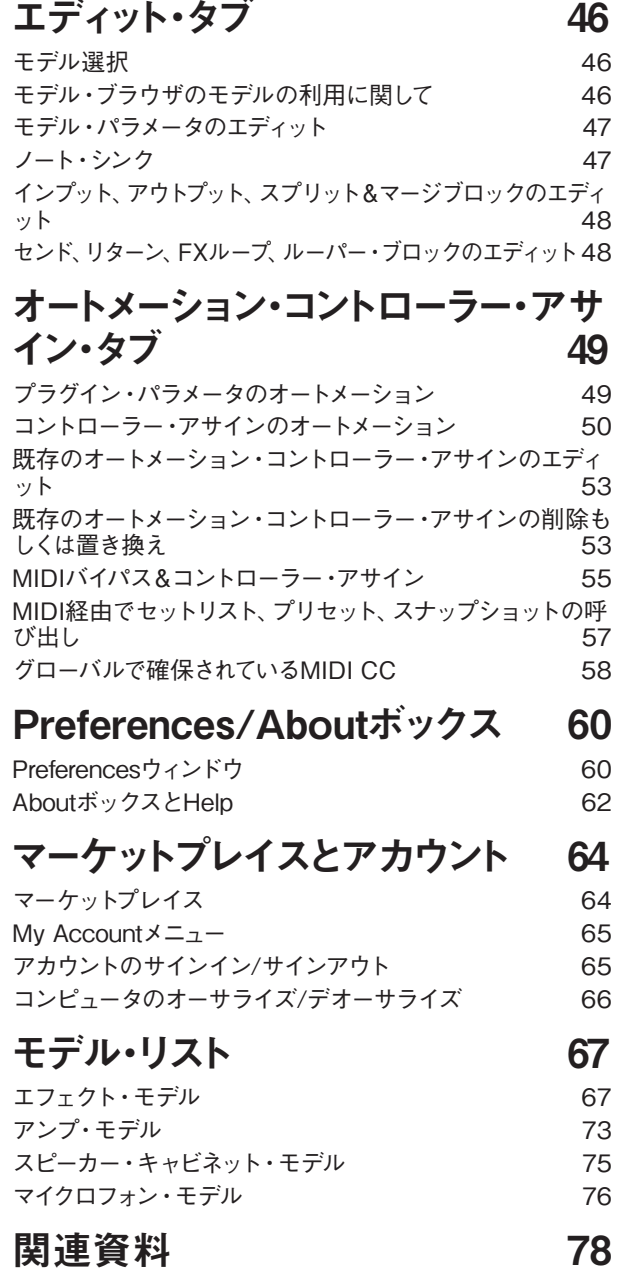

#### **© 2021 Yamaha Guitar Group, Inc. All rights reserved.**

Line 6, the Line 6 logo, Helix, HX Stomp, HX Effects, M13, M9, M5, DL4, DM4, MM4, FM4, Ampeg, SVT, and Portaflex are trademarks or registered trademarks of Yamaha Guitar Group, Inc. in the U.S. and/or other jurisdictions. Apple, Mac, OS X, macOS, and Logic Pro are trademarks of Apple, Inc., registered in the U.S. and other countries. Windows is a registered trademark of Microsoft Corporation in the United States and/or other countries. Cubase and VST are registered trademarks of Steinberg Media Technologies GmbH. Avid and Pro Tools are registered trademarks of Avid Technology, Inc.

# <span id="page-3-0"></span>Helix Nativeへようこそ

ネイティブ環境において最もパワフルで柔軟性があるマルチ・プロセッシング・オーディオ・ プラグインとして開発されたLine 6® Helix® Nativeをご購入いただきありがとうございま す。Helix Nativeはギタリストのみならず、プロデューサー、エンジニア、サウンド・デザイナ ー、映画/TV/ゲームの作曲者、電子音楽など、新しいものを生み出したり、エキサイティング なサウンドや特別なエフェクトを求めている、どんなミュージシャンにも最適です。この説明 書では、Helix Native 3.0の機能や特徴をご説明します。\*

**■ \*NOTE**: Helix Nativeのひとつ前のバージョンは1.92だったのに、バージョン2.0はど<br>■ うしたのか気になる人もいるかと思いますが、これはHelix Natveのバージョンのナンバ うしたのか気になる人もいるかと思いますが、これはHelix Natveのバージョンのナンバ リングを、HelixやHX デバイスのバージョン3.0と一致させるように変更したからです。 その方がわかりやすくないですか?

Helix Nativeには、革新的なハードウェア・マルチエフェクト・ユニットであるLine 6 Helix® の驚異的なアンプ、キャビ、エフェクトと同じセットが搭載されており、Helixファミリー・デバ イスで使用するHX Editと同じシンプルなユーザー・インターフェイスとワークフローを提供 します。\* このデザインのため、Helix Nativeで作成された全てのプリセットはHelixハードウ ェアと互換性があり、HX Editを使用することでプリセットをスタジオからステージへ、また 反対に再びスタジオに戻すことまで可能になります! それによって音色を探す喜びや創造 性が生まれ続けることを願っています。

# I E L I >< NATIVE

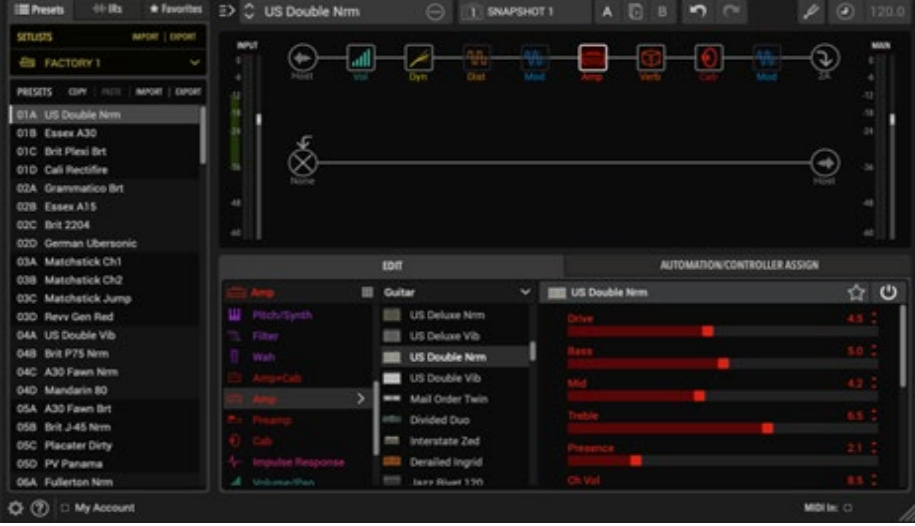

**Helix Native**

*\*NOTE*: プリセットはHelix Nativeと全てのHelixおよびHXデバイスとの間で共有でき ます[。P 14"HelixやHXデバイスとのプリセットの互換性"](#page-14-1)参照

# 要件とインストール

準備はいいですか? MacやWindws®でご使用いただけるHelix Nativeのインストーラーは <https://jp.line6.com/software/>からいつでも入手いただけます。インストールすると15日間 はフリートライアル期間として、ご自身のシステムで全てをお試しいただけます。15日間を過 ぎた後も継続して使用するには、ご購入とオーサライズが必要になります。下記のシステム要 件からコンピュータとDAWソフトウェアが動作環境を満たしていることをご確認ください。

#### システム要件

以下は、Helix NativeをコンピュータにインストールしてDAWでご使用いただくためのシステ ム要件です。Helix Nativeは64bitプラグインであるため、DAWアプリケーションも64bitプ ラグインをサポートしている必要があります。

#### Macコンピュータ

- Mac OS X 10.10、10.11、macOS 10.12以降\*
- 64-bit AAX Native、Audio Units (AU)、VST® (VST2もしくはVST3)をサポートし ているDAWソフトウェア
- サポートされるサンプル・レート: 44.1kHz、48kHz、88.2kHz、96kHz

#### Windowsコンピュータ

- Windows 7 SP1、Windows 8.1、Windows 10 (64-bitバージョンのみ)\*
- 64-bit AAX Native, VST (VST2もしくはVST3)をサポートしているDAWソフトウ ェア
- サポートされるサンプル・レート: 44.1kHz、48kHz、88.2kHz、96kHz

#### 最低システム要件

- Dual-Core 2.0GHzプロセッサーもしくはそれ以上
- 4GB RAM
- 100MBのディスク空き容量
- ライセンスのオーサライズ、トライアル・バージョンのご使用やマーケットプレイスの プレミアム・アセットと初めて同期する場合にはインターネット接続が必要です。(マ ーケットプレイスで購入したプレミアム・プリセットやインパルス・レスポンスをご使 用になるにはHelix Native ver1.70以降が必要です。)

*\*NOTE:* 最新のMac OSおよびWindows OSのサポートの詳細は[、Line 6のダウンロ](https://jp.line6.com/software/) ー<br>- T [ード・ページ](https://jp.line6.com/software/)や全てのLine 6ソフトウェアやドライバーのインストールに含まれる製品 のリリースノートを常に確認してください。

#### <span id="page-4-0"></span>Helix Nativeのインストール

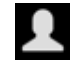

最初にLine 6 ユーザー・アカウントにサインインします。まだアカウントをお持ちでな い場合は[、line6.com/account](http://line6.com/account)にアクセスして作成してください。無償ですし、みなさ ん持ってますよね! それから下の手順に従って下さい。

*NOTE:* Helix Nativeをインストールしたりトライアル・バージョンを起動するのと同様 に、ライセンスのオーサライズやデオーサライズを行う場合にもコンピュータがインタ ーネットに接続されている必要があります。Helix Nativeを使用したり、マーケットプレ イスで購入したプレミアム・アセットをインポートやエクスポートするには、コンピュータ 上のライセンスのオーサライズが必要です[。P 5](#page-5-1)参照

重要! 新しいHelix Nativeの機能や特徴を搭載するためにバージョン3.0からプリセ ット・ファイルの構造が変更されています。以前のバージョンのHelix Nativeで保存 または書き出されたプリセットはHelix Nativeのバージョン3.0と完全な互換性を持 っています(ファームウェア・バージョン3.0のHelixやHXデバイスも同様です)。し かしながら、Helix Nativeのバージョン3.0(もしくはそれ以降)で保存もしくは書き 出されたプリセット・ファイルは、以前のバージョンとは互換性がありません。Helix Nativeをバージョン3.0にアップデートする前に、バックアップを書き出して全てのプ リセットのコピーを作成しておくことを強くおすすめします。

- **1. サインインしたら、Line 6オンライン・ストアに直接アクセスしてHelix Nativeのライセ ンスを購入してください(**[P 5"ソフトウェア・ライセンスの購入"](#page-5-2)**参照)。もしくは、次 の手順に進んでコンピュータにHelix Nativeをインストールして15日間のフリー・トライ アルを選択してください。**
- **2.** <https://jp.line6.com/software/>**にアクセスして、ご使用のMacもしくはWindows用の Helix Nativeのインストーラーをダウンロードしてください。**

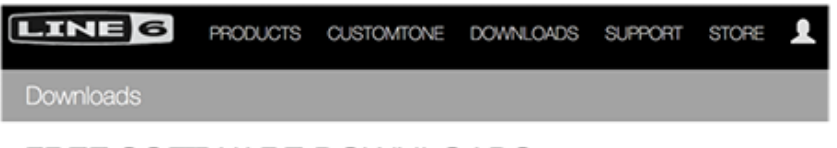

FREE SOFTWARE DOWNLOADS

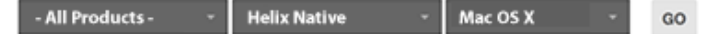

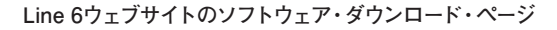

- 重要! Helix NativeもしくはLine 6 アプリケーション、デバイスのドライバーおよびフ ァームウェアをインストールする前に製品のリリースノートをお読みになることを強く おすすめします(通常はLine 6ソフトウェア・ダウンロード・ページの製品のダウンロ ード内容の説明に含まれています)。特に古いバージョンから新しいバージョンへイ ンストール場合に、特別な手順が指示されることがあるため[、ナレッジベースやFAQ](https://line6.jp/support/technical-support.html) をチェックすることを強くおすすめします。
- **3. ダウンロードが完了したら、DAWや他の全てのアプリケーションを終了してインスト ーラーを起動し、手順を読んでからそれに従いインストールを完了させてください(は い、nextをクリックする前にこれらのスクリーンをよく確認することを強くお勧めしま す)。必要な場合はDAWアプリケーションに必要なフォーマット(AAX、AU、VST3も しくはVST2)のみをインストールするようにカスタマイズが可能です。\***

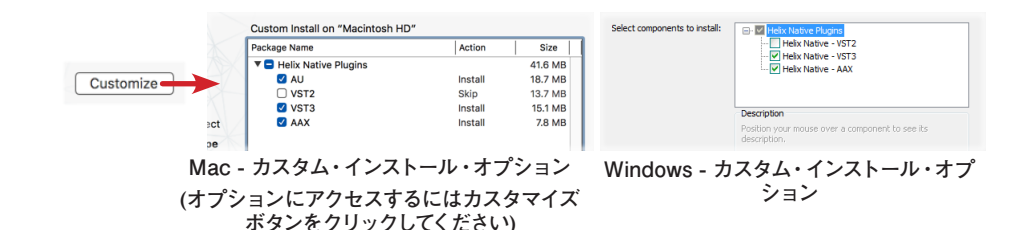

*\*NOTE:* ご使用のDAWアプリケーションがVST3をサポートしている場合、以 前のVST2フォーマットをインストールしなことをおすすめします(初期状態では VST2は選択されていません)。VST2フォーマットはVST3プラグインをサポートし てないDAWをご使用のユーザーにのみ提供されています。

WindowsのインストールでVST2をインストールすることを選択した場合は、任意 のインストール先を決定するように指示されます。ホストDAWによっては、VST2 をスキャンしてこのVST2のディレクトリを検出できるようにプリファレンス内でイ ンストール先を手動で設定する必要があるので、選択したVST2のインストール場 所に注意してください。

- **4. インストールが終了し、DAWアプリケーションを起動すると、通常はアプリケーション がスキャンしてLine 6 Helix Nativeを検出し、オーディオ・プラグインのインサート・メ ニューのリストに追加します。**
- **5. DAWのプロジェクトのトラックにHelix Nativeをインサートしてください(**[P 8"クイ](#page-8-1) [ック・スタート"参](#page-8-1)照**)。ライセンスのオーサライズ画面が表示されます。**
	- Helix Nativeのライセンスを購入済みの場合 このライセンスをコンピュータに認証 するように指示されます[。P 5"コンピュータのオーサライズ"ま](#page-5-1)で手順を飛ばし てください。
	- まだHelix Nativeのライセンスを購入されていない場合 今すぐ購入するか(次の項 参照)15日間のフリー・トライアルを開始するかのどちらでも選択できます。試用期 間期間を終了すると、購入したHelix Nativeを使用しているコンピュータをオーサラ イズする必要があり、しない場合は使用できなくなります。

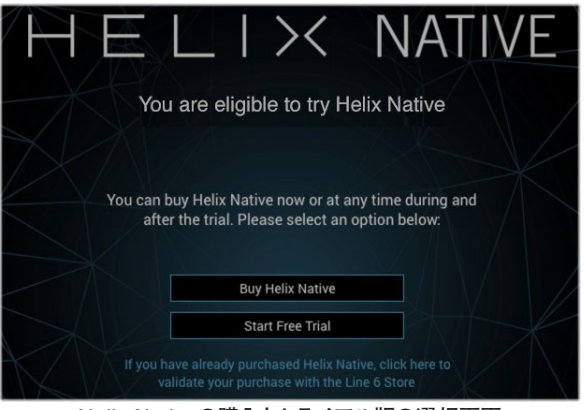

**Helix Nativeの購入とトライアル版の選択画面**

<span id="page-5-0"></span>*NOTE:* フリー・トライアルをスタートすると、残りの試用時間がプラグイン・ウィンド ウの右下部に表示されます。

#### 15 days remaining in trial

**トライアル・ステータス・インジケーター** トライアル・インジケーターをクリックする、もしくはLine 6 オンライン・ストア [\(https://shop.line6.com/\)](https://shop.line6.com/)に直接アクセスすることで、トライアル期間中でも終了し た後でも、いつでもHelix Nativeのライセンスを購入することができます。

# <span id="page-5-2"></span>ソフトウェア・ライセンスの購入

Helix Nativeのライセンスは[、Line 6ストアか](https://shop.line6.com/)ら購入できます。ショッピング・カートにHelix Nativeを追加してチェックアウトすると、インターネットを通じてライセンスはすぐにあなた のLine 6アカウントにデポジットされます。あるいは、まずHelix Nativeをダウンロードおよ びインストールしてから、購入するか、フリー・トライアルとして実行するかを選択できます ([P 4"Helix Nativeのインストール"参](#page-4-0)照)。Helix Nativeのライセンス購入が完了した ら、Helix Nativeを起動するために次のセクションでご説明するように、プラグインのオーサ ライズ画面からコンピュータのオーサライズを行なってください。

*\*NOTE*: Helix Nativeはお気に入りの楽器店などからも入手できる場合があります。 それらの販売店で購入された場合は、購入したHelix Nativeのライセンスは自動的に Line 6アカウントにプロセスの一部としてデポジットされます。

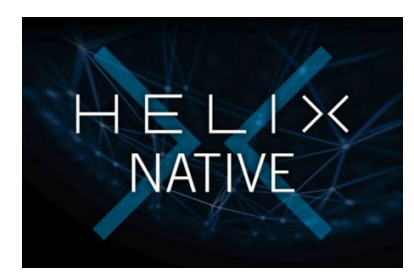

*NOTE:* Line 6 Helix、HXデバイス、POD Farmの登録済みのオーナーである場 合、Helix Nativeの購入に割引が適用されます! Line 6ストアの購入オプションをご 確認ください。

### <span id="page-5-1"></span>コンピュータのオーサライズ

Helix Nativeをご使用になる前に、プラグインを実行するコンピュータに購入したHelix Nativeのライセンス認証が必要になります。オーサライズはプラグインのオーサライズ画 面でDAWを使用するコンピューターから直接インターネットを通じて行われます。Helix NativeをインストールしたらDAWアプリケーションを起動して、トラックにHelix Nativeの インスタンスをインサートして、プラグイン・ウィンドウを起動してください。(ホストDAWで Helix Nativeをインストールする方法[はP 8"クイック・スタート"を](#page-8-1)ご参照ください)

- **1. Sign in 起動するとHelix Nativeのオーサライズ画面が表示され、Line 6アカウント のユーザー・ネームとパスワードを使用してLine 6アカウントにサイン・インすることを 指示されます。(ユーザー・ネームは通常アカウントを作成した際の名前でeメール・ア ドレスではありません)**
- *NOTE:* Helix Nativeのライセンスを購入してコンピュータがオーサライズされると、そ ▼ の後は使用するたびにサイン・インを求められることはありません。 コンピュータをデ オーサライズしてオーサライズする場合や、新しく購入されたマーケットプレイスのアセ ットを初めて同期させる場合にのみ、サイン・イン状態がアクティブであることが必要 です。

マーケットプレイスで購入されたプレミアム・アセットを、Helix Nativeで読み込みや書 き出しおよび最適化を行うには、ご使用のコンピュータがオーサライズされた状態であ る必要があります。マーケットプレイスのプレミアム・アセットを購入するプランがある 場合は、Helix Nativeのオーサライズとサイン・インを継続させておくのが最も簡単な 方法です。これによって全てのアセットが完璧に機能しライセンスも同期し続けます[。P](#page-64-1)  [64"マーケットプレイスとアカウント"を](#page-64-1)ご参照ください。

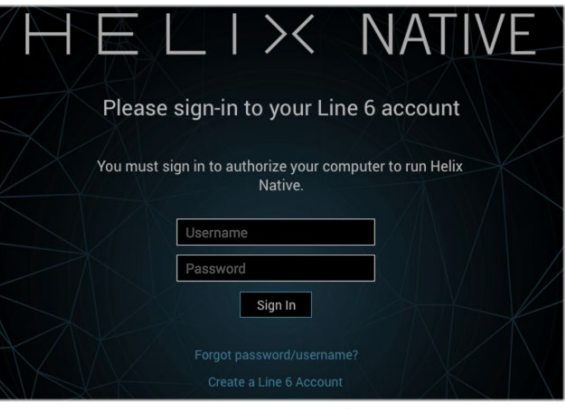

**最初にHelix Nativeをオーサライズ - サイン・イン画面**

- Line 6アカウントをすでにお持ちでログイン情報をお忘れの場合 **Forgot password/username?**をクリックして手順に従ってログイン情報をリセットしてく ださい。
- Line 6アカウントをまだお持ちでない場合 **Create a Line 6 Account**をクリック して作成するか[、ここ](https://line6.com/account/create.html)にアクセスすることですぐに無償で作成することができます!
- **2. ユーザー・ネームとパスワードを入力してSign Inをクリックして進んでください。**
	- Line 6アカウントにHelix Nativeのライセンスをすでにお持ちの場合 サイン・イン 時にAuthorize Computerを選択すると、コンピュータが正常にオーサライズされた ことを確認するメッセージが表示されます。これでHelix Nativeの使用を開始でき ます!

• Helix Nativeのライセンスをまだご購入されてない場合 - Line 6アカウントにライセ ンスが見つからないことが通知され、buy it now(すぐに購入)もしくはstart a free trial(試用期間を開始)を選択します。

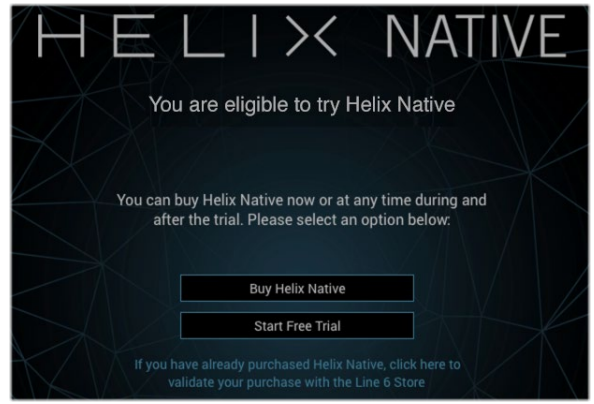

**Helix Nativeの購入とフリー・トライアルの選択**

*\*NOTE*: 必ずHelix Nativeのライセンスを購入した時と同じLine 6 アカウントでサイ ン・インしてください!

- Helix Nativeのライセンスを購入する場合 Buy helix Naitveボタンをクリックし て、安全なLine 6 オンライン・ストアの手順に従ってください。完了すると、Helix Nativeのライセンスはご使用になっているLine 6アカウントにデポジットされま す。購入したライセンスが確認されるとHelix Nativeがコンピュータをオーサライ ズします。
- Helix Nativeをフリー・トライアルでご使用になる場合 Start Free Trialボタンを クリックすると、15日間は制限なしでHelix Nativeをご使用いただけます(トライ アル・モードにはインターネット接続が必要です)。トライアル・モードではHelix Nativeを使用するセッション毎にサイン・インするように指示されます。トライア ル期間が終了すると、Helix Nativeのライセンスを購入するまでHelix Nativeが機 能しなくなります。

*NOTE:* フリー・トライアルを開始すると、プラグイン・ウィンドウの下部にトライ アルの残り期間が表示されます。Helix Nativeのライセンスを購入したい場合は このインジケーターを直接クリックしてください。

15 days remaining in trial

#### デオーサライズ - 他のコンピュータで使用

ライセンスを購入後にコンピュータをオーサライズした後で(もしくはフリー・トライアル・バ ージョンを使用している場合)、Helix Nativeを他のコンピュータで起動するには、最初に使 用中のコンピュータをデオーサライズする必要があります。\*

デオーサライズするには、プラグイン・ウィンドウの左下部のMy Accountメニューをクリック してLine 6 アカウントにサイン・インして、このメニューからDeauthorize Computerを選択 してください[。P 66参](#page-66-1)照

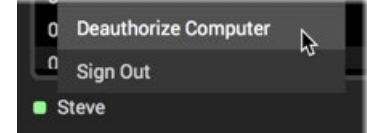

**My AccountメニューからDeauthorize Computerを選択**

コンピュータをデオーサライズした後は、My Accountメニューからサイン・インするといつで も再オーサライズできます。このケースでは、以前にこのコンピュータをオーサライズしてい たため、サインインに成功すると自動的にオーサライズされます。

*\*NOTE:* Line 6は購入された、もしくはトライアルモードのHelix Nativeのライセンス を、最大4台のコンピュータをオーサライズできるようにしています。他のコンピュータ にライセンスを移動する場合は、これらから最低1つをデオーサライズして別のコンピ ューターで使用するオーサライズ枠を空ける必要があります。サポートが必要な場合は [Line 6 Supportに](https://line6.com/support/)お問い合わせください。

#### Helix Nativeの削除

コンピューターからHelix Nativeを削除したい場合は、まずDAWアプリケーションを終了し てから、以下の手順に従ってください。

*NOTE:* Helix Nativeを削除する前に、プリセット([P 23"Helixプリセットのインポ](#page-23-1) <sup>1</sup>[ートとエクスポート"](#page-23-1)参照) やIR [\(P 26"インパルス・レスポンスのインポートとエクス](#page-26-1) [ポート"参](#page-26-1)照)のバックアップをとっておくことを強くおすすめします。

#### Mac

#### 各プラグイン・フォーマットをアンインストールするには、以下のファイルをゴミ箱に移動します。

- **AU plugin:** /ライブラリ/Audio/Plug-Ins/Components/**Helix Native. component**
- **VST2 plugin:** /ライブラリ/Audio/Plug-Ins/VST/Line 6/**Helix Native.vst**
- **VST3 plugin:** /ライブラリ/Audio/Plug-Ins/VST/Line 6/**Helix Native.vst3**
- **AAX plugin:** /ライブラリ/Application Support/Avid/Audio/Plug-Ins/Line 6/ **Helix Native.aaxplugin** (もしくは、HelixNative.aaxpluginファイルを/ Plug-Ins ( 未使用)フォルダーにドラッグできます。

#### Windows

#### 全てのプラグイン・フォーマットのアンインストール

- スタートボタン > コントロールパネル (もしくはWindows 10の設定を選択)
- アプリと機能をクリック (もしくはWindows 10の設定 >アプリ>アプリと機能
- インストールされたアプリケーションのリストから**Line 6 Helix Native Uninstaller** を選択
- アンインストールをクリックし、画面の指示に従ってHelix Nativeを削除します。

# <span id="page-7-0"></span>ワークフロー

この説明書ではHelix Nativeの特徴や機能をご説明しています。特に明記されていない限 り、全ての動作はMacとWindows(全てのプラグインフォーマットでも - AAX、AU、VST3 、VST2)で同じです。 多くのホストDAWアプリケーションにおいて、エフェクト・プラグイン をインサートして使用する方法は、ほとんどの部分で非常に似通っています。しかしながら、 各DAWは特有の機能や設定を持っている場合があるので、DAWアプリケーションの説明 書も必ずお読みください。

# プラグインに関して

ソフトウェアの世界には多くのタイプのプラグインが存在します。プラグインは比較的小さな アプリケーションで、互換性のあるホストDAWソフトウェア・アプリケーション内にロードさ れた場合にのみ使用でき、その能力を拡張します。DAW(デジタル・オーディオ・ワークステ ーション)の世界では、オーディオ・プラグインはライブ・オーディオ入力やオーディオ・トラッ クのシグナルに対して処理を行います。

オーディオ・プラグインをわかりやすく解釈するには、エフェクト・ペダルとして考えるのがよ いでしょう。エフェクト・ペダルはアンプに入る前に楽器の音色を変化させます。ペダルやラ ック・エフェクト、その他のアウトボードと同じく、プラグインにはパラメータを調整するため のノブやスライダーが用意されています。プラグインはトラックのシグナルを同様に処理しま すが、DAWソフトウェアでリアルタイムに処理するため、最終的なDAWプロジェクトのミッ クスダウンを行うまで、非破壊でセッティングを微調整し続けることができます!

#### 何ができますか?

Helix Nativeはただのオーディオ・プロセッシング・プラグインではありません。多くのアン プ、スピーカー・キャビネット、エフェクトを、想像できるほぼ全てのルーティングで組み合わ せることができます。プリセット・ライブラリアンやIRマネージャが組み込まれており、トー ン・ライブラリを簡単にカスタマイズ、バックアップおよび管理することもできます。パワフル でありながらシンプルなユーザー・インターフェイスで全てを管理できます。さらにHelixはギ ター専用ではありません! 搭載されている多くのアンプ、プリアンプ、ディレイ、モジュレーシ ョン、リバーブ、コンプレッサー、ディストーション、およびその他のエフェクトは、従来のまた は別世界を求めるような、あらゆるレコーディングでご使用いただけます。

Line 6 HelixやHXデバイスをお持ちの場合は、Helix Nativeのご使用方法をすでにわかって いるようなものです! Helx Nativeはエディター・アプリケーションであるLine 6 HX Editと 同じユーザー・インターフェイスを使用しています。そのため、音作りやプリセット管理の手 順は基本的に同じです。実際にHelix/HX本体で作成されたプリセットを読み込むことがで き、Helix Nativeでご使用いただけます。また、その逆も可能です!

*\*NOTE:* HX Editは、ファームウェア・バージョン2.20以降で動作しているHelixファミ リー・デバイス用の最新のエディター・アプリケーションで、バージョン2.20より前のフ ァームウェアのHelixデバイスで推奨されていたHelixアプリケーションに代わるもので す。最高のパフォーマンスと全ての新しい機能をご利用になるには、Helix/HXデバイ スのファームウェアとHX Editのバージョンの両方を常に最新の状態でご使用いただく ことをおすすめします[。P 17"HelixやHXデバイスとのプリセットの互換性"を](#page-17-1)ご参照 ください。

Helix製品ファミリーを初めて使用する場合、Helix Nativeは一見複雑に見えるかもしれませ んが、いくつかの基本的な概念を理解すると、単純なトーンと複雑なトーンの両方を瞬時に 構築できるように設計されており、深く考える必要はほとんどありません。Helixのトーンコレ クションを構築し始めるときに、FactoryおよびTemplateプリセットをスタート地点として試 してみるのも良いでしょう。

*NOTE:* 個別のHelixファミリーの製品や機能に関しての詳細は[、https://line6.jp/](https://line6.jp/helix/resources.html) [helix/resources.html](https://line6.jp/helix/resources.html)から入手できるHelixハードウェアやソフトウェアのオーナーズ・マ ニュアルをお読みください。

# マーケットプレイス

[マーケットプレイス・オンラインショップ](https://shop.line6.com/marketplace/)では、Helix Native(さらにHelixおよびHXデバイス をお持ちの場合)の機能をさらに強化するサードパーティ製のアドオン・アセットを提供して おり、プロフェッショナルが作成したプリセットやIRを購入して、Helix Nativeのライブラリ に加えることができます。最初に同期してマーケットプレイスのプレミアム・アセットをHelix Nativeで使用するためのライセンスをオーサライズするために、インターネット接続が必要に なります[。P 64"マーケットプレイスとアカウント"ご](#page-64-1)参照ください。.

<span id="page-8-1"></span><span id="page-8-0"></span>クイック・スタート

はい、もう今すぐにでもトラックにHelix Nativeを追加して試したいですよね! 以下はDAW のオーディオ・トラックにHelix Nativeのインスタンスを追加して、使用するための手順で す。

Helix Nativeは他の全てのオーディオ・プラグインと一緒にDAWのプラグインのインサート・ メニュー内に表示されます。どのDAWで最初の手順は以下の通りです。

- **1. サポートされているサンプル・レートでセッションもしくはプロジェクトを作成してくだ さい。(44.1kHz, 48kHz, 88.2kHz, or 96kHz)**
- **2. 少なくともひとつのオーディオ・トラックを作成してください。DAWアプリケーションに よっては"モノラル "または "ステレオ "タイプのオーディオ・トラックのオプションを提 供している場合もあり、トラックに選択したハードウェアの入力タイプに応じて、モノラ ルまたはステレオでオーディオを録音、またはインポートできるタイプのオーディオ・ト ラックを提供している場合もあります。いずれの場合もHelix Nativeはオーディオ・ト ラックにエフェクトのインサートに追加することができます。**
- **3. 処理されていない "ドライ "なエレキ・ギターをオーディオ・トラックに録音するか、プ レイバック用に既存の録音されたオーディオ・ファイルをトラックにインポートします。**
- **4. DAWのトラックへのエフェクトのインサート・メニューからHelix Nativeのインスタンス を選択して、このトラックにインサートできます。いかに定番のDAWアプリケーション の例をいくつかご紹介します。**

#### Steinberg Cubase

Cubase®はMac版とWindows版があり、VST3プラグイン・フォーマットをサポートしていま す。

**1. Cubaseのプロジェクト内のオーディオ・トラックを選択します。トラックの左側にある インスペクタ(もしくはミキサー・ウィンドウのトラックのチャンネル・ストリップ)から、 インサート・セクションのスロットを1つクリックします。**

| RhyGTR_01                                                                              | 1. 1. 1. 0 13. 3. 3. 93                                                                                                    | 12.2.2.93            | 1. 1. 1. 0<br>0.0.0.0 |
|----------------------------------------------------------------------------------------|----------------------------------------------------------------------------------------------------|----------------------|-----------------------|
| <b>Visibility</b><br>Inspector<br>ı                                                    | $+$ $\bullet$<br><b>Input/Output Channels</b>                                                                                                    | 3/3<br>$\circ$<br>Ŀ. | 3<br>5                |
| .6<br><b>RhyGTR</b><br>W<br><b>Track Versions</b><br>丰<br>$\blacktriangleright$ Chords | ah.<br><b>RhyGTR</b><br>m<br>$\mathbf{S}$<br>$ e \circ  R$                                                                                                  | $\mathbf{u}$   cm    | RhyGTR_01             |
| $\hat{ }$<br>$\blacktriangleright$ Equalizers<br>$\circ$ $\bullet$<br><b>V</b> Inserts | $+ -$<br><b>Default</b>                                                                                                    | $\circ$<br>٠         |                       |
| $1 - Pre$<br>19                                                                        | No Effect<br>$\triangleright$ Delay<br>$\triangleright$ Distortion<br>$\triangleright$ Dynamics<br>$\triangleright$ EQ                                      |                      |                       |
|                                                                                        | $\triangleright$ Eventide<br>$\triangleright$ Filter<br>$\nabla$ Line 6<br><b>Helix Native</b><br>$\triangleright$ Mastering<br>$\triangleright$ Modulation | III                  |                       |

**Cubase Proのオーディオ・トラックにHelix Nativeをインサート**

- **2. エフェクト・メニューからHelix Nativeを選択します。Cubaseはモノおよびステレオの トラックがご利用いただけます。Helix Nativeを選択するだけで、トラックのインプット とアウトプットのルーティング設定が適用されます。**
	- *NOTE:* 新しめのバージョンのCubaseでは、オーディオ・トラックの作成時にプロ **ア** ジェクト>トラックを追加>オーディオ・ウィンドウの設定メニューからモノかステ レオを選択できます。この設定はトラックのインサート・スロットにプラグインを追 加した場合にモノかステレオのどちらで使用するかを決定します。
- **3. エフェクトのインサート・ウィンドウにHelix Nativeが表示されます。モニターの音量を 下げてから、プラグインのプリセット・タブからファクトリー・プリセットをダブルクリッ クし、演奏してサウンドをご確認ください。**

#### Cockos Reaper

Reaperは、MacとPCの両方で利用可能なフル機能のホストDAWです。

**1. Reaperプロジェクトでオーディオ・トラックを選択します。左側のトラック・ヘッダー( もしくはミキサー・ウィンドウからこのトラックのチャンネル・ストリップ)にある、FXト ラック・エフェクト・インサート・ボタンをクリックしてください。**

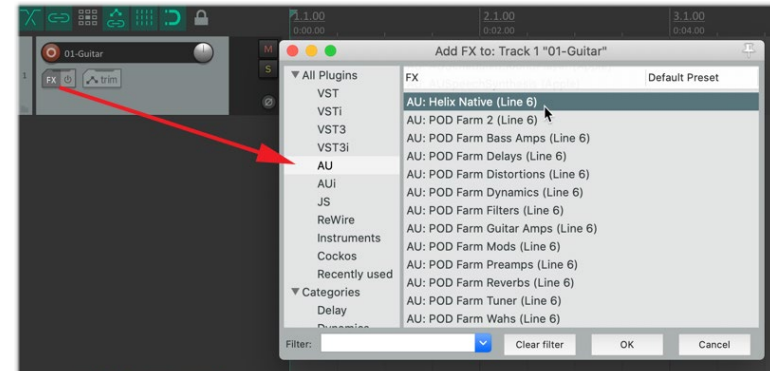

**Reaperのオーディオ・トラックにHelix Nativeをインサート**

- **2. FXウィンドウで、Addボタンをクリックしてプラグイン・リストを開いて、プラグインの フォーマット・タイプを選択します。Macの場合、ReaperはAU(Audio Units)とVST3 両方のフォーマットをサポートしており、どちらも選択できます。PCの場合はVST3を 選択してください。Line 6: Helix Nativeを選択してOKをクリックします。**
- **3. FXウィンドウにHelix Nativeが表示されます。オーディオ・モニターの音量を下げて、プ ラグインのプリセット・タブからファクトリー・プリセットをダブルクリックし、演奏して サウンドをご確認ください。**
- *NOTE:* MacのDAWアプリケーションには、異なるタイプのフォーマットのプラグインの インスタンスが使用できるものがあります(例えば、Reaperでは同じプロジェクト内に 同時にVSTとAUのインスタンスの両方をインサートできます)。Helix Nativeのプリセ ットやIRライブラリ、プリファレンス・オプションの変更のようないくつかのアクションで は、プラグイン・ウィンドウを閉じて再度開くまで、変更した設定が現在開いている異な るフォーマット・タイプのHelix Nativeのインスタンスにすぐには反映されません。

#### Apple Logic Pro

Logic ProはMacで非常に人気のDAWです。Apple Audio Units(AU)プラグイン・フォーマッ トをサポートしています。

**1. Logic Proのプロジェクトのオーディオ・トラックを選択します。トラックのインスペクタ ーのチャンネル・ストリップ(もしくはミキサー・ウィンドウからこのトラックのチャンネ ル・ストリップ)からAudio FXのトラックのエフェクト・インサート・メニューをクリック します。**

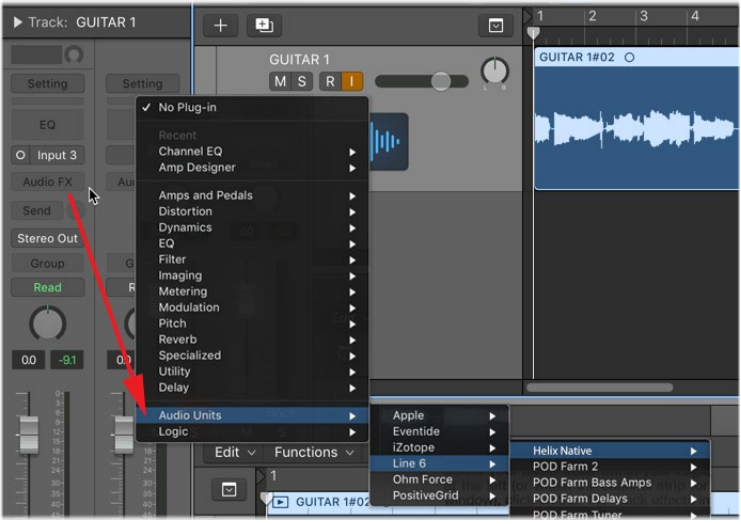

**Helix NativeをLogic Pro Xのオーディオ・トラックにインサート**

- **2. FXウィンドウでAudio Units(AU)を選択してLine 6>Helix Nativeを選択しま す。Logic proはモノ、ステレオのいずれのトラック・タイプもあるので、トラックのタイ プによってサブ・オプションが異なります。**
	- モノラル・トラックにインサートした場合 Mono(プラグインの出力はモノにサミン グされます)およびMono > Stereo(プラグインのアウトプットはステレオ)のいず れかを選択するオプションがあります。
	- ステレオ・トラックにインサートした場合 入出力をステレオ処理する**Stereo**のオプ ションを選択することをおすすめします。**Dual Mono**は2つのモノラルのプラグイ ン・インスタンスをインサートします(プラグイン・ウィンドウの上部にあるLとRボタ ンから、それぞれにアクセスできます)。各モノラルのインスタンスはステレオ・トラ ックの左と右のチャンネルを個別に処理しますが、これはすぐに大量のCPUパワー を使用してしまう可能性があるためお勧めしません。
- **3. プラグイン・ウィンドウにHelix Nativeが表示されます。オーディオ・モニターの音量を 下げて、プラグインのプリセット・タブからファクトリー・プリセットをダブルクリック し、演奏してサウンドをご確認ください。**

#### Avid Pro Tools

Avid® Pro Tools® はMacとWindowsで利用可能なホストDAWアプリケーションです。 Avid AAXプラグイン・フォーマットをサポートしています。

**1. Pro Toolsのプロジェクトのオーディオ・トラックを選択します。トラックの左側にあるト ラック・ヘッダー(もしくはミキサー・ウィンドウからこのチャンネルのチャンネル・スト**  $\tilde{U}$ ップ)から、Insertsセクションのスロット・メニューを1つクリックしてください。

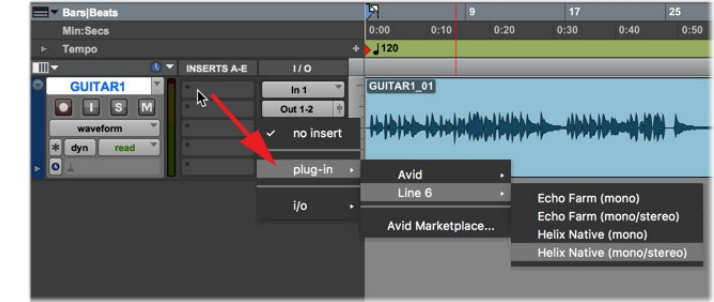

**Pro Toolsのモノラル・トラックにHelix Nativeをインサート**

- **2. プラグイン・メニューでHelix Nativeを選択します。Pro Toolsにはモノ、ステレオ両方の トラック・タイプがあります。そのため、トラックのタイプによって異なるサブ・オプショ ンがあります。**
	- モノラル・トラックにインサートする場合(上の図) mono(プラグインのアウトプッ トはモノラルにサミングされます)もしくはmono/stereo(トラックがステレオ出力に 設定されている場合は、プラグインのアウトプットはステレオになります)のどちらか を選択します。
	- ステレオ・トラックにインサートする場合 ここではステレオ・オプションのみが提供 されており、ステレオ・イン/アウトの処理を行います。(Pro Toolsは、デュアル・モ ノ・オプションを提供するプラグインがありますが、Helix Nativeはこれをサポートし ていません。)
- **3. Effect InsertウィンドウにHelix Nativeが表示されます。オーディオ・モニターの音量 を下げて、プラグインのプリセット・タブからファクトリー・プリセットをダブルクリック し、演奏してサウンドをご確認ください。**

*TIP:* ほとんどのホストDAWはSend、Bus、Auxタイプのトラックにプラグインをインサ ートできます。ホストDAWは、これらのトラック・タイプのネーミングや機能が少し異な ります。しかし、それらの主な目的はプラグインのインスタンスをひとつインサートし、任意 の数のオーディオ・トラックの出力をプラグインにルーティングして、同じエフェクトを使用 してそれらを処理できるようにすることです。これは複数のトラックで処理する際に好まれ る方法で、プラグインのインスタンスがひとつの場合では、各オーディオ・トラックに個別に インスタンスをインサートするのと比較すると、明らかにCPUの処理量が少なくなります! 詳細はホストDAWの説明書をご参照ください。!

Helix Nativeのインスタンスをインサートしてプリセットをロードすると、プリセットの内容が シグナル・フロー・ウィンドウに表示され、モデル・メニュー、パラメータ、オートメーション・コ ントロール・オプションがインスペクタ・ウィンドウのタブに表示されます。

<span id="page-10-0"></span>これによって全てのファクトリー・プリセットをロードしてカスタマイズし、ご自身のプリセ ットの作成、オートメーション・コントローラーのアサイン設定、プリセットやIRの管理、コ ンピュータに全ての音色のバックアップを作成できます。さらに、保存したプリセットは全 てHelix NativeとHX Editの間で移植できるので、Helix本体でも使用できます。(詳細は[P](#page-14-1)  [14"HelixやHXデバイスとのプリセットの互換性"ご](#page-14-1)参照ください)

#### <span id="page-10-1"></span>Helix Native経由のインプット・モニタリング

オーディオ・エフェクト・プラグインの素晴らしいメリットのひとつが、トラックにインサート したプラグインを通してインプットのシグナルをモニターできることです。これによってHelix Nativeのインスタンス内でカスタマイズされたアンプ、キャブ、エフェクトのセットがリアルタ イムに処理したギター(または他のトラックの入力信号)を聞きながら、目的のトーンに調整 していくことができます。録音を行うと、"ドライ"なD.Iギター・シグナルのみがトラックに録 音され、DAWプロジェクトが最終ミックス・ダウンされるまで、いつでもプラグインのセッティ ングを変更できる大きなメリットがあります!

**■ NOTE: Helix Nativeのチューナーを使用するには、トラックのインプット・モニタリン** グをアクティブにする必要があります。—[P 12"チューナー"](#page-12-1)参照

インプット・モニタリングはホストDAWの機能で、通常は以下の手順でご使用いただけま す。ホストDAWによってわずかに異なるので、詳細についてはDAWアプリケーションのドキ ュメントをご参照ください。

- **1. オーディオ・トラックの入力がギター(もしくは任意の楽器)を接続した入力からシグナ ルを受け取るように設定します。**
- **2. 前のセクションでご説明したように、トラックにHelix Nativeをインサートします。**
- **3. トラックがオーディオ入力を受け取れるように、トラックのレコード・アーム・ボタンをセ ットします。**
- **4. トラックのインプット・モニタリングの機能をアクティブにします。通常これはレコード・ アーム・ボタンの近くにボタンがあります。この機能で、ライブ・トラック入力をDAWト ラックおよびインサートした全てのプラグインに通すことができます(インプット・シグ ナルを聞くためにレコード・アームをアクティブにする必要があるホストDAWもありま す)。**

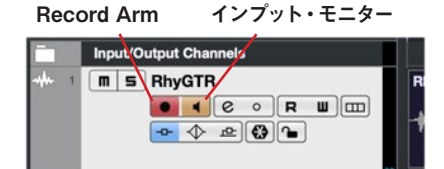

**Cubaseのオーディオ・トラックでRecord Armとインプット・モニタリングがアクティブな状態**

*NOTE:* DAWのトラックの"インプット・モニタリング"機能をご利用いただくには、オー ▼ ディオ・インターフェイスの"ダイレクト・モニタリング"を切ってください (多くのオーデ ィオ・インターフェイスはDAWソフトウェアを介することなく、入力シグナルを直接出 力します)。この方法で、Helix Nativeを通った入力シグナルのみを聞くことができま す。詳細は、オーディオ・インターフェイスの説明書をご参照ください。

**5. ギターをかき鳴らすと、Helix Nativeで処理されたトラックの信号が聞こえるはずで す。録音ボタンを押して、演奏のレコーディングを試してみてください。プレイバックの 間に、Helix Nativeのセッティングを微調整してみてください。!**

#### レイテンシーに関して

この入力シグナルはオーディオ・インターフェイス内からDAWソフトウェアを通り、オーディ オ・インターフェイスの出力に往復しているため、ある程度の"レイテンシー"の影響をうけま す。レイテンシーとは、ギターで発音してモニタリング・システムから音が聞こえるまでの時間 です。レイテンシーはオーディオ・インターフェイス、DAWソフトウェア、コンピュータ・システ ムのレコーディング能力で変化します。通常、DAWソフトウェアのプリファレンスのオーディ オ・インターフェイスのバッファーサイズを減らすことで、レイテンシーを最小にすることがで きます。詳細はDAWソフトウェアの説明書をご参照ください。

#### 入力レベルの最適化

Helix Nativeのシグナルの入力レベルによっては全体の音量やトーンのサチュレーションに 影響が出るため、それに応じて"ゲイン・ステージ"を設定することが肝心です。ほとんどの Helix Nativeのアンプやエフェクト・モデルは、エレクトリック・ギターをモデリングされたの と同じタイプのアンプやエフェクト・モデルにダイレクトに接続するのと同じように、"インス トゥルメント"レベルの入力信号を受信するように設計されていることに注意してください。 以下は、シグナルのレベルを最適化するためにヒントです[。P 39"マスター・インプット&](#page-39-1) [アウトプットのレベル"ご](#page-39-1)参照ください。

- エレクトリック・ギター(およびベース)のドライ信号を最も正確にレコーディングす るには、"Hi-Z"および"Instrument"のインプットを搭載しているオーディオ・インター フェイスのご使用をお勧めします。
- 入力シグナルのレベル(もしくはトラック内のクリップのプレイバック・レベル)を 確認するには、プラグインのマスター・インプット・レベル・メーターをご参照くださ い。

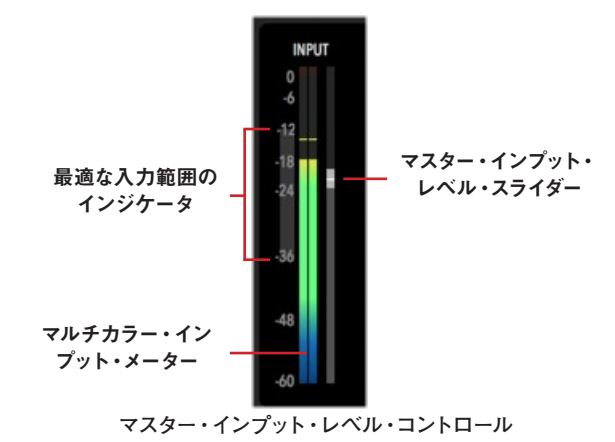

• 最適な入力範囲のインジケータは、-36dbから-12dbの間でキープすべき入力レベ ルのガイドラインを表示します。

- <span id="page-11-0"></span>• マルチカラー・インプット・メーターもガイダンスを表示します。基本的に入力レベル を緑か黄色でキープして、青(シグナルが低すぎる)や赤(シグナルが高すぎる)は 避けてください。
- オーディオ・インターフェイスで入力レベルの調整が可能な場合、最も良い方法は 録音レベルをプラグインの最適なレンジ内でキープすることです。必要な場合は、マ スター・インプット・レベル・スライダーでレベルの微調整ができます。マスター・イ ンプット・スライダーおよびマスター・アウトプット・スライダーは、プラグイン・インス タンスに対してグローバルであるため、その値をプリセットごとに保存することはで きません。
- アクティブ・ピックアップを搭載したギターは、従来のパッシブ・ピックアップを搭載 したものより出力が高くなることがあります。アクティブもしくは高い出力のギター をご使用の場合は、可能であればオーディオ・インターフェイスやプリアンプのイン プットの"Pad"を入れてください。
- プラグインの入力およびアウトプット・メーターの両方で、下の図のようにクリップし てクリップ・インジケータが赤く光るのを常に避ける必要があります。

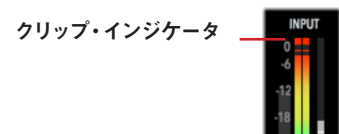

 **インプット・レベルがクリップしたインプット・メーター**

### GUI オーバー・ビュー

Helix Nativeプラグインは、Helixのプリセットとインパルス・レスポンスのライブラリアンとし て、またトーンを作成したりカスタマイズしたりするためのエディタとして、シンプルで使いや すいインターフェイスを備えています。

プリセット/IR/フェイバ ライブラリアン シグナル・フロー・ A/Bボタン Undo/Redo チューナー・ リット・パネル の表示/非表示 ウィンドウ ボタン ボタン **THE Procedure** this + finances D C US Double Nrm  $\ominus$  1 SNAPSHOT 1 ADB OC emiers **Es ractonys** PRESETS COPY FILTE MAYOR | DIPORT 01A US Double Nm 018 Essex A30 OTC Brit Plani Brt 01D Cali Rectifire 02A Grammatico B 028 Essex A11 ٦I 020 Brit 220 ライブラリアン  $\overline{\phantom{0}}$ 020 German  $\mathsf{U}_i$ 03A Matchetick Ch mm AUTOMATION/CONTROLLER ASSISN エディター Ñ 038 Matchetick Ch3 ☆ ◎ III Guitar  $~\vee$  **1111** US Double Nem Ě **ODC** Matche **BB** Lift Deluxe New 03D Revy Gen Red A **GAA** US Double Vib **III** US Deluxe Vib DAR BUILDTS Now **MIL US Double Nrm** OAC A30 Fawn Nm US Double Vib Mail Order Twin **DSA** A30 Fawn Br 058 Brit J-45 Nm **MI** Interstate Zed iled Ingrid **OSD PV Panama** O (?) D My Account ステータス・バー エディット・タブ インスペクタ・ オートメーション/コントローラー・ インスペクタ・ アサイン・タブ ウィンドウ

プラグインのユーザー・インターフェイスのナビゲーションは3つのメイン・ウィンドウに別れ ています。

ライブラリアン・ウィンドウ - プリセットおよびインパルス・レスポンス(IR)のファイル を管理します[。P 22"プリセット・パネル"](#page-22-1)[とP 26"インパルス・パネル"](#page-26-2)参照

シグナル・フロー・ウィンドウ - アンプやエフェクト・ブロックの追加やシグナルのルー ティングをカスタマイズします[。P 39"シグナル・フロー・ウィンドウ"](#page-39-2)参照

インスペクタ・ウィンドウ - 膨大な数のモデルから選択、パラメータの編集、パラメータ のオートメーション・コントロールの作成や管理が行えます[。P 47](#page-47-1)およ[びP 49の](#page-49-1) インスペクタ・ウィンドウの章を参照

### <span id="page-11-1"></span>Helix Nativeウィンドウのカスタマイズ

プライグイン・ウィンドウのリサイズ - プラグイン・ウィンドウはスクリーンやワークフロ ーに合わせてウィンドウ・サイズを調整することができます。Helix Nativeのインスタン スのウィンドウの大きさを個別に調整するには、プラグイン・ウィンドウの右下部にある グラブ・ハンドル"をクリックしてドラッグします。

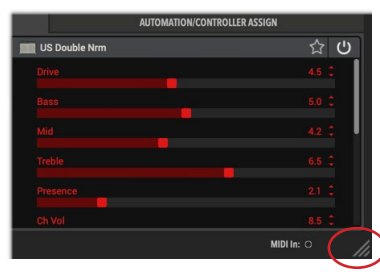

**プラグイン・ウィンドウの右下部の"グラブ・ハンドル"をドラッグしてリサイズ**

ライブラリアン・パネルの表示/非表示 - シグナル・フロー・ウィンドウの左上にあるト グル・ボタンをクリックすることで、プラグインの各インスタンスに対して個別にプリセ ットおよびインパルス・ライブラリアン・パネルを表示または非表示にすることも可能 です。

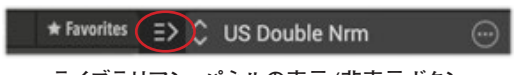

**ライブラリアン・パネルの表示/非表示ボタン**

#### A/B比較

このボタンのセットは、Helix Nativeの全てのインスタンスのパラメータ・セッティングを一 時的に保存して、それからパラメータを調整し、保存されていたオリジナルのセッティングと エディットしたセッティングを簡単に比較できます[。P 34"A/B比較の使用"参](#page-34-1)照

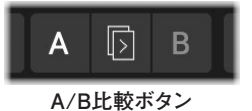

#### <span id="page-12-0"></span>Undo / Redo

Helix Nativeはプラグイン・ウィンドウのほとんどのエディット・アクションがUndoおよび Redoをサポートしており、メイン・プラグイン・ウィンドウの上部にあるUndoおよびRedoボ タンからアクセスできます。UndoおよびRedoの履歴はプラグインの各インスタンスごとに 保存されます[。P 33"Undo&Redo"](#page-33-1)参照

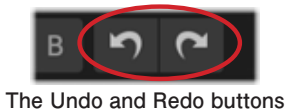

#### <span id="page-12-1"></span>チューナー

これで、完璧なテイクを録る前にチューニングが狂っていたという言い訳はできませ ん。Helix Nativeには便利な内蔵チューナーが搭載されており、21.83 Hz(5弦ベースのロ ーF)まで正確にチューニングできます。

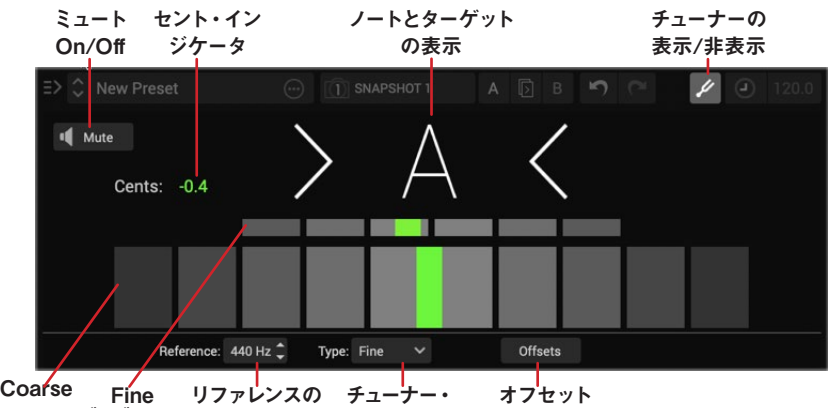

チューニング・グラフ 周波数 タイプ On/Off **チューナー (チューナー・モードがFineタイプ)**

- ミュートon/off ミュート・ボタンでチューナーを起動している間に完全にミュート するか、トラックのシグナルを聞くかを切り替えられます。
- セント・インジケーター 表示されているノートからマイナスまたはプラスのセント( セントは半音の100分の1)でチューニングを数値で表示します。
- ノートとターゲットの表示 チューナーがノートを検出して、その文字をここに表示し ます。矢印はチューニングが低い、高い、合っていることなどを知らせます。
- リファレンスの周波数選択 必要に応じて、チューナーのリファレンスを標準の 440Hzを始め、425Hzから455Hzまで変更します。
- チューナー・タイプ・メニュー Fine(カラーが変わる、ファイン・チューニング・バー 付きの針タイプのチューナー)、Coarse(カラーが変わる針タイプのチューナー)、も しくはStrobeの3つのチューナー・タイプから選択します。次のポイントもご参照く ださい(このセッティングはグローバルなため、チューナーが次で紹介する状態の場 合は全てのHelix Nativeのインスタンスに影響します)。
- チューニング・グラフ リアルタイムに弦のピッチを表示します。選択されたチューナ ー・タイプによってグラフは変更されます。
- **Fine** (左のチューナー画面参照)、CoarseとFineのいずれも針タイプのグラフで 表示されます。
- **Coarse** Coarseグラフのみ表示されます。
- **Strobe** 1つのグラフが表示され、点灯した"ストロボ"インジケーターが左に動く と「低い」、右に動くと「高い」ことを表示します。点灯しているインジケーターが 動かなくなったら、弦がチューニングされていることを示しています。

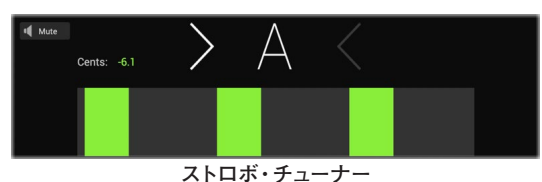

• オフセット - コンサート・チューニングに関連して、特定の弦をわずかにシャープに チューニングしたり、フラットにチューニングすることでピッチを改善できると感じる ギタリストもいます。ストリング・オフセットは、これらの微妙にずれてチューニング された音程が正しいチューニングになるようにチューナーを調整します。String 6は 低いEで、String 1は高いEです。

オフセットを適用するには、オフセット・ボタンをクリックして機能をアクティブにして、 調整したい弦を1〜6の中から選択して、+もしくは−でオフセットの量(セント)を調整 してください。

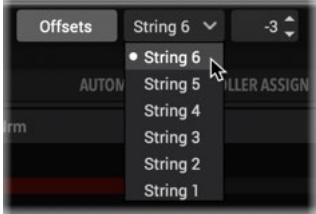

**ストリング・オフセット・コントロール**

- String 6は低いEを、String 1は高いEのオフセットを調整します。
- 数値のコントロールでピッチを高くする場合は(+)、低くする場合は(−)を使用 して、各弦のオフセットをセント単位で調整します。
- 弦とオフセットの値を非表示にするためにオフセット・ボタンを再度クリックしす ると、オフセット機能が無効になります。

#### チューナーの使用

- **1. ギターやベースのシグナルがルーティングされたDAWのオーディオ・トラックにHelix Nativeがインサートされた状態で、トラックの"インプット・モニタリング"機能(**[P](#page-10-1)  [10](#page-10-1)**)をアクティブします。**
- **2. チューナー・ボタンをクリックして、チューナーを表示します。**

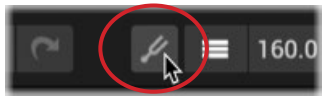

- <span id="page-13-0"></span>**3. チューニング中にトラックのシグナルを聞きたくない場合は、ミュート・ボタンをクリッ クしてミュートしてください。(チューナーをオフにした場合やプラグイン・ウィンドウを 閉じた場合は自動的にミュートは無効になります)**
- **4. ギターの個々の弦を弾くと対象となる音程が表示され、リアル・タイムでチューナーグ ラフや弦がターゲットになる音程に近いかどうかを表示します。**
	- Coarseタイプのチューナーを使用 中央の左のボックスが赤や黄色に点灯してい る場合は、チューニングが少し低い状態です。中央の右のボックスが赤や黄色に点 灯している場合は、チューニングが少し高くなっています。中央のボックスの1つが緑 に転倒して両方の矢印が点灯している場合は、チューニングは合っています。また、 数値のセント・インジケータは、弦が何セントでシャープかフラットかをリアルタイム で表示します。
	- Fineタイプのチューナーを使用 上でご説明したCoarseタイプとよく似ていますが、 上でご説明したのCroaseタイプの説明と同様に、下のCoarceグラフの点灯してい るボックスは、弦のピッチが低い、高い、またはチューニングされているかどうかを教 えてくれます。上の小さいグラフを使うと、より正確にチューニングできます。
	- Strobeタイプのチューナーを使用 点灯している"ストロボ"・ボックスは、チューニ ングが低い場合に左に、高い場合に右に動きます。動きが遅くなると、チューニング が合っている状態に近づいています。チューニングが合っているとグラフが止まって 表示され、両方の矢印が点灯します。
- **5. チューナーを終了するには、チューナー・ボタンを再度クリックするか、チューナー・スク リーンのどこかをクリックしてください。**

#### ステータス・バー

メイン・プラグイン・ウィンドウの下部には、いくつかのオプションがあります。

#### Helix Nativeのプリファレンス、ヘルプとアカウント

プラグインのプリファレンス、Help & About[\(P 60参](#page-60-1)照)、マイ・アカウント[\(P 65参](#page-65-1) 照)にアクセスするには、プラグイン・ウィンドウの左下部のメニュー・ボタンをクリックして ください。

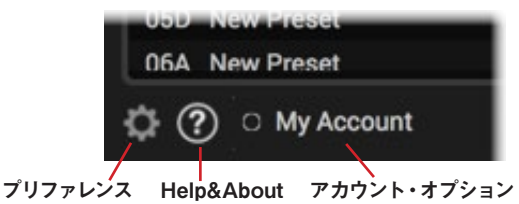

#### MIDI In インジケータ

メイン・ウィンドウの右下部に便利なMIDI In インジケータが点灯します。Helix Nativeが MIDI入力を受信した場合はこのインジケータが緑に点灯します。これは、MIDIコントローラ ーのデータが正しくプラグインにルーティングされ、MIDIコントロールとバイパス・アサイン にアクセスできるようになったことを知るのに非常に便利です。[\(P 55参](#page-55-1)照)

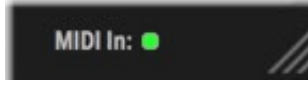

# <span id="page-14-1"></span><span id="page-14-0"></span>HelixやHXデバイスとのプ リセットの互換性

Helix Nativeのエンジンは基本的にLine 6 HelixやHX製品と同じなので、HelixとHXデバイ スをエミュレートするためのハードウェア互換モード(HCモード)やプリセット変換を提供す ることで、Helix Nativeの柔軟性をさらに高めています。以下のセクションでご説明している 通り、これらの機能は、Helix NativeとすべてのHelixとHXデバイス間でプリセットを共有す る機能を提供し、Helix Nativeのトーン・ライブラリを大きく広げることができます。

重要! Helix Nativeバージョン3.0(もしくはそれ以降)で保存および書き出しされた **■■ プリセットは、それ以前のバージョンのHelix Nativeや、バージョン3.0以前のファー** ムウェアのHelixやHXデバイスとは互換性がありません。Helix Native バージョン3.0にア ップデートする前に全てのプリセットの書き出しやバックアップを取っておくことを強くお 勧めします。

*TIP:* HCモードはオフにできます。これによって、ブロック・タイプ(アンプ、キャ ■ ブ、IR、エフェクト)やDSPの使用量に関係なく、シグナル・パスに収まるだけのブロッ クを使ってHelix Nativeのプリセットを構築することができます!

# <span id="page-14-2"></span>Helix Nativeのプリセットのロードvsインポート

Helix NativeのHCモードとプリセット変換機能の重要なポイントは、これらのアクションの オプションと動作は異なるため、プリセットのロードとインポートの違いを理解することで す[。P 22"プリセット・パネル"も](#page-22-1)ご参照ください。

#### プリセットのロード

Helix Nativeではプリセットをロードして、プラグインのシグナル・フローに表示される現在 のトーンとして使用します。以下のいずれの方法でもHelix Nativeにプリセットをロードでき ます。

- シグナル・フロー・パネルの上部のオープン・メニュー・ボタンからOpen From Disk コマンドを使用
- コンピュータのフォルダやHX Editのプリセットライブラリのリストからドラッグし て、Helix Nativeのシグナル・フロー・パネルに直接ドロップ

• 左側のプリセット・ライブラリの任意のプリセットをダブル・クリックしてライブラリ からシグナル・フローにロードします(Helix Nativeのプリセット・ライブラリ内のプ リセットは、インポート時にすでに変換されているので、これ以上の変換処理は必要 ありません)。

プリセットをロードした場合に、Helix Nativeは自動的にそれを作成したデバイス(もしくは HCモード)を検出します。プリセットが異なる場合、Helix Nativeでは、プリセットの元のデ バイスに合わせてプラグインのHCモードを切り替えるか、またはプラグインの現在のHCモ ードに合わせてプリセットを変換するかを選択できます。([P 17"プリセット・ロード時の](#page-17-2) [HCモード変更"参](#page-17-2)照)

#### プリセットのインポート

Helix Nativeでは、プラグインのプリセット・ライブラリにプリセットを追加するためにプリセ ットをインポートします。以下の方法でHelix Nativeにプリセットのインポートを行なってくだ さい。

- プラグインのプリセット・リストのスロットを選択して、リストの上にあるImportボタ ンをクリック。
- コンピュータのフォルダやHX Editのプリセット・ライブラリのリストからドラッグし て、Helix Nativeのプリセット・リストに直接ドロップ
- プリセット・パネル上部のSetlist Importボタン、もしくはプラグインのプリファレン ス・ウィンドウのImport Bundleボタンを使用して、コンピュータからセットリストも しくはバンドルをインポートします(HelixとHCモードをオフの場合のみバンドル・フ ァイルをサポートしています)。その中の全てのプリセットがインポートしようとしま す[\(P 16"プリセットの変換"](#page-16-1)で説明しているのと同じルールに従います)。この インポート・アクションにより、Helix NativeのHCモードがインポートされたセットリ スト/バンドルファイルと一致するように変更され、セットリストまたはバンドル内の 変換不可能なプリセットはインポートされません。

プリセットをインポートした場合、Helix Nativeは自動的にプリセットをHelix NaticeのHC モードに合わせようとします。変換できない場合は、その理由を警告するダイアログが表示さ れます。この場合インポートは中止され、HCモードも変更されません。

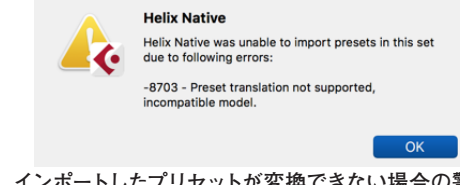

**インポートしたプリセットが変換できない場合の警告**

インポートされると、プリセットはこのHCモードの個々のプリセット・ライブラリ内に保持さ れます。

#### <span id="page-15-1"></span><span id="page-15-0"></span>ハードウェア互換モード

Helix Nativeの現在のHCモードはプリファレンス・ウィンドウのHardware Compatibilityの **Current Hardware Compatibility Mode**メニューに表示され、手動で切り替えることも できます[\(P 61\)](#page-61-0)。また、プリセットをロードする際に、次のセクションで説明するように Helix NativeはHCモードを合わせるように指示します。

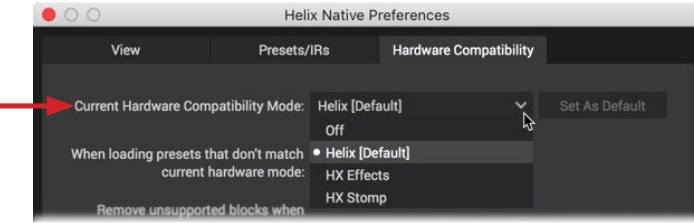

**Hardware Compatibility Modeメニュー**

*NOTE:* 現在Helix Nativeで使用されているものとは異なるHCモード(またはデバイ ス)で作成されたプリセットをロードすることで、HCモードを自動的に変更することも できます[。P 17"プリセット・ロード時のHCモード変更"](#page-17-2)をご参照ください。

メニューからHCモードをひとつ選択した際に、現在のHelix NativeのインスタンスのUIや機 能は、選択されたデバイスのUIや機能と一致するように変更されます(同様に、選択したデ バイスに接続した際のHX EditのUIにマッチします)。これにはシグナル・フロー、各パスの 最大使用ブロック数、モデル・メニューおよびモデル・タイプが含まれており、独立したプリセ ット・ライブラリとファクトリー・プリセットのセットが含まれています。メニュー・オプション や個別のハードウェア互換モードは以下の通りです。これらのモードの違いは[P 16"HC](#page-16-2) [モード比較表"](#page-16-2)もご参照ください。

Helixモード - Helix(Helix Floor、Helix LT、もしくはHelix Rack)で書き出されたプリ セットは、Helix Nativeのこのモードで(またはHelix Floor、LT、Rackを接続した状態 でHX Editに戻る)、ロードおよびインポートでき、変換も必要ありません。(以前のバ ージョンのHelix Nativeに慣れている場合、Helixモードは基本的にそれと同じです。

HX Effectsモード - HX Effectsで書き出されたプリセットは、Helix Nativeのこのモー ドで(またはHx Effectsを接続した状態でHX Editに戻る)、ロードおよびインポートで き、変換も必要ありません。

HX Stompモード - HX Stompで書き出されたプリセットは、Helix Nativeのこのモー ドで(またはHX Stompを接続した状態でHX Editに戻る)、ロードおよびインポートで き、変換も必要ありません。

**Off** - Helix Nativeがこのモードに設定されている状態で保存もしくは書き出されたプ リセットは、このモードのHelix Nativeに変換の必要なくロードおよびインポートでき ます。オフの状態では、UIやオプションは基本的にHCモードがHelixの場合と同じです が、いくつかの制限がなくなっています。[\(P 16"HCモード比較表"参](#page-16-2)照)

このオフ・モードで作業する場合、より大きなパワーはより大きな負担を伴うということ を忘れないでください! 他のHCモードのような制限がなければ、1つのプラグイン・イン スタンスでプリセットを作成することができ、コンピュータ・システムに大きなCPUの負 担がかかる場合があります。他のHCモードの制限を超えるプリセットを作成すると、そ のプリセットは、HX Editで変換してHelixやHXデバイスで利用することができず、HC モードがオフに設定されているHelix Nativeでのみロード可能です。

#### Set As Defaultボタン

プラグインのインスタンスでHCモードを変更しても、他の既存のHelix Nativeのインスタン スで使用されているHCモードには影響しません。Helix Nativeの新しいインスタンスは、指 定されたHCモードをデフォルトとして利用するようになります。Set As Defaultボタンをクリ ックすると、現在選択されているHCモードを、今後のすべてのプラグイン・インスタンスのデ フォルトとしてグローバルに構成します。

| Presets/IRs<br><b>View</b>                           |  | <b>Hardware Compatibility</b> |                |
|------------------------------------------------------|--|-------------------------------|----------------|
| <b>Current Hardware Compatibility Mode: HX Stomp</b> |  | $\check{ }$                   | Set As Default |

**HCモード - Set As Defaultボタン**

#### 異なるHCモードへの変更

HCモード・メニューから別のモードを選択すると、Helix Nativeは最初にHCモードを変更し ようとしていることを自動的に警告します。OKをクリックして先に進むか、このトーンをオリ ジナルのHCモードのフォーマットで保存したい場合はNoを選択して、新しいHCモードに変 更する前にプリセットとして保存もしくは書き出してください。

OKをクリックして先に進んだ場合は、Helix Nativeは自動的にロードされたトーンを選択さ れたHCモードのフォーマットに変換しようとします。変換が可能な場合は、トーン(変換され た)は、プラグインのシグナル・フローに保持されます(プリセットの変換に関しては次の項 をご参照ください)。変換が行われると、現在使用しているトーンは保存されていない状態と なり、このHCモードのプリセット・ライブラリ内に保持したい場合は、プリセット・メニュー のSave To Libraryコマンドを使用する必要があります。

現在ロードされているトーンが変換できない場合、プリセットを破棄してHCモードに進むか どうかを尋ねる警告が表示されます。

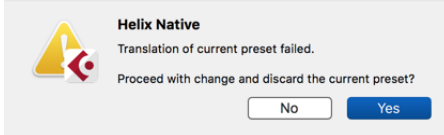

#### **プリセット変換の警告—HCモードをHelixからHX Stompに変更する場合**

Yesを選択すると、現在のトーンが破棄され(つまり、保存されていないトーンは失われま す)、選択されたHCモードに変更され、現在のトーンに空のシグナル・フローがロードされま す。Noを選択すると、現在のトーンとHCモードは変更されずに中断されます。

Helix Nativeからトーンを保存もしくは書き出した場合は、プリセットは常に現在のHCモー ドで選択したハードウェア・フォーマットで保存されることにご注意ください。Helix Nativeの プリセットは別のHCモードに設定されているHelix Nativeにインポートしたり、ロードしたり することができます。

<span id="page-16-0"></span>同様に、プリセットの内容は、異なるデバイス・タイプが接続されたHX Edit上には、変換さ れてインポートもしくはロードされます。変換されるプリセットの内容は、変換先のモード/デ バイスのブロック数、DSP、およびパスの制約に依存します。詳細[はP 16"プリセットの](#page-16-1) [変換"](#page-16-1)参照

*NOTE:* DAWアプリケーション(CubaseやPro Toolsなど)によっては、Helix Native のプリセット・ライブラリとは別の独自のプラグイン・プリセット機能が搭載されてい ます。Helix NativeでHCモードを変更すると、そのモード特有のプリセット・ライブラ リを使用したプラグイン・インスタンスとなるため、DAWホスト・アプリケーション独 自のプラグイン・プリセット機能を使用すると予期せぬ結果を招く場合があります。そ のため、すべてのプリセットを保存、読み込み、管理するには、Helix Nativeの内蔵プ リセット・ライブラリを使用することをお勧めします。

#### <span id="page-16-2"></span>HCモード比較表

次の表では、Helix Nativeで選択できる4つのハードウェア互換モードの主な違いを表してい ます。あるHCモード(またはデバイス)で作成されたプリセットが他のHCモードでどのよう に変換されるかは、この表を参照してください。この後のプリセット変換の互換表もご参照く ださい。

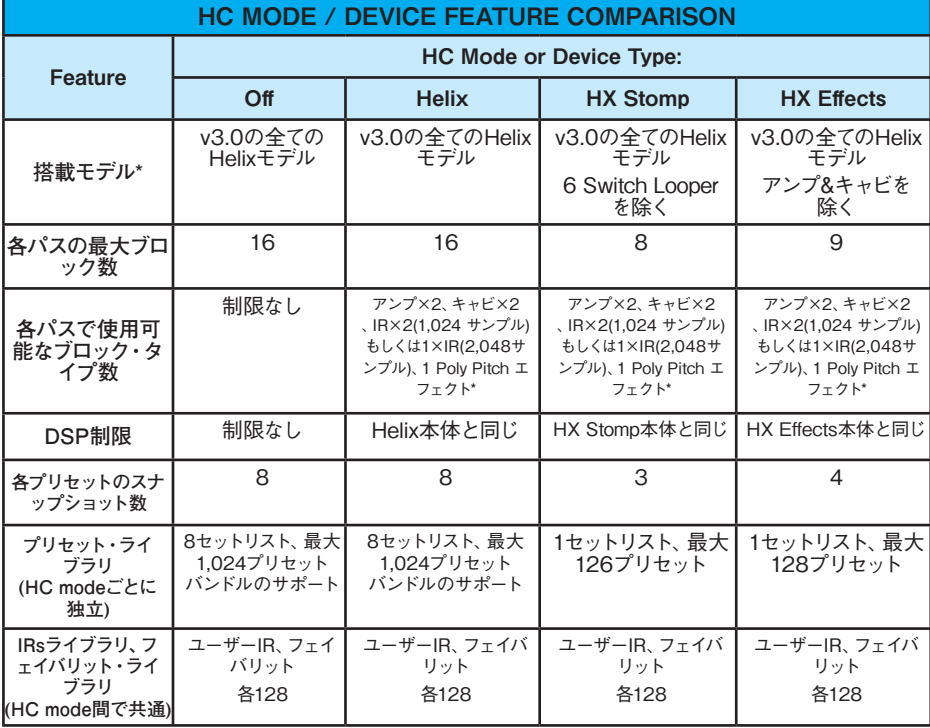

\*ポリピッチ・タイプのエフェクトとは、ポリフォニック・ピッチのプロセッシングを使用するエフェクトを 指します:Delay - Poly Sustain, Modulation - Poly Detune, および Pitch/Synth - PolyPitch, Poly wahm, Poly capo, 12-string. モデルのリストやカテゴリ[はP 67"モデル・リスト"を](#page-67-1)ご参照ください

# <span id="page-16-1"></span>プリセットの変換

この章の前のセクションでご説明したように、プリセットをロードまたはインポートした際 に、Helix Nativeはプラグイン・インスタンスの現在のHelix NativeのHCモードに合うように 自動的にプリセットを"変換"します。変換されない場合はエラー・ウィンドウが表示され、プ リセットが現在のHCモードと互換性がないことを知らせます。

**TIP:** このプリセットの変換機能はHX Editでもご使用いただけます。プリセットをHX Editにロードもしくはインポートすると、Helix NativeのどのHCモード、あるいはどの HelixまたはHXデバイスからエキスポートされたものであっても、HX Editは自動的に接続 されているデバイスに合わせてプリセットを変換します。詳細[はHX Editマニュアルを](https://line6.jp/helix/resources.html)ご参 照ください。

現在のHCモードを超える機能や内容を含むデバイスまたはモードで作成されたプリセット は変換できません(前の比較表参照)。下の表は、変換条件をさらに示しており、本章の次の セクションでは、個々のプリセット機能の互換性についてさらに詳細に説明しています

*NOTE:* 同様に、複数のプリセット、セットリスト、またはバンドルをインポートする場 合、1つまたは複数のプリセットが現在のHCモードに変換できない場合、変換不可能 なプリセットはエラー・ウィンドウを表示してインポートされされませんが、対応するプ リセットは正常に変換され、インポートされます。

#### プリセット変換の互換表

次の表は、各ソースとなるデバイスのプリセット(もしくはHelix NativeのHCモード)変換機 能の概要を示しています。

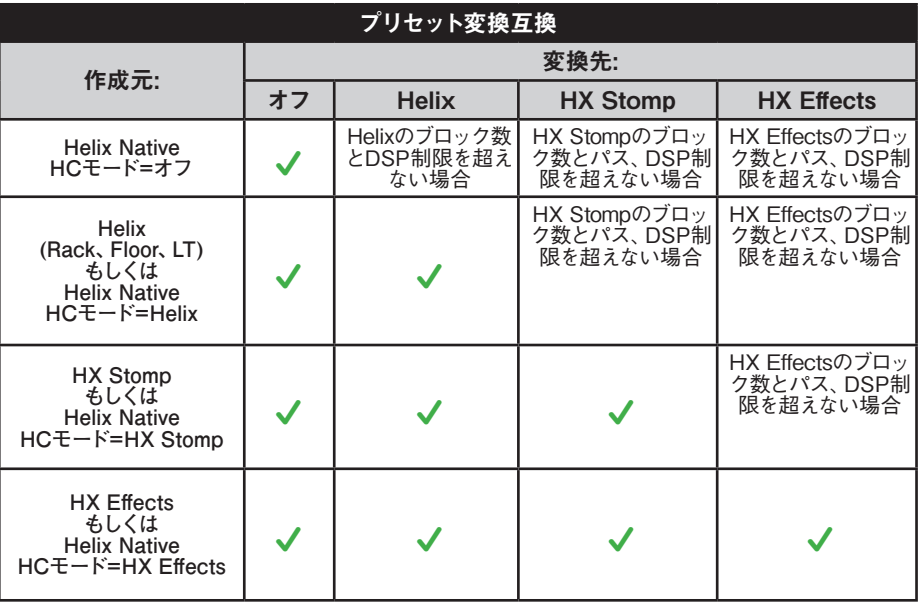

#### <span id="page-17-0"></span>コントローラー・サポート

Helix、HX Stomp、HX Effectsモードのデバイスには、それぞれサポートされるコントローラ ーの種類と数(スナップショットの数、EXPペダル・コントローラー、コマンド・センターな ど)が異なることに注意してください。これらのコントローラー機能のサポートが少ないHelix NativeのHCモードにプリセットを変換すると、サポートされていないコントローラーは変換 されたプリセットから破棄されます。

#### <span id="page-17-2"></span>プリセット・ロード時のHCモード変更

プリセット・ファイル(.hlx)を他のコンピュータ・ウィンドウからドラッグしてプラグインのシ グナル・フローに直接ドロップしたりしてロードすると、Helix Nativeはプリセットがどのデバ イスもしくはHCモードで作成されたかを自動的に検出し、HCモードを変更するか、プリセッ トを現在のHCモードでロードするために変換を進めるオプションを表示します。

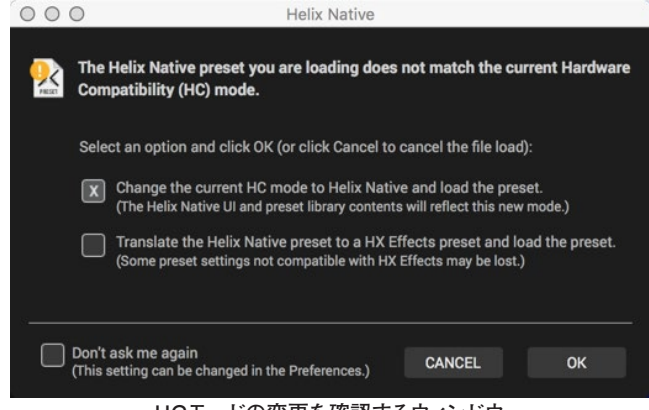

**HCモードの変更を確認するウィンドウ**

HCモードの変更を確認するウィンドウのオプションは以下の通りです。

**Change the current HC mode** - Helix Nativeはロードしているプリセットに合うよう にHCモードを変更し、現在のトーンとしてロードします。

**Translate the preset** - Helix Nativeはプリセットを現在のHCモードのプリセットに 変換を進め、変換可能な場合はプリセットをロードします。プリセットが現在のHCモー ドに変換できない場合は、プリセットはロードされず、プラグインのHCモードは変更さ れません。

**Don't ask me again** - このオプションを選択すると、HCモードの変更を確認する ウィンドウが表示されなくなり、今後のすべてのプリセットのロードで選択された上 記のオプションが自動的に適用されます。(この設定はPreferences > Hardware Compatibilityタブ・ウィンドウからいつでも変更することができます)

# <span id="page-17-1"></span>HelixやHXデバイスとのプリセットの互換性

前のセクションでもご説明したように、プリセットの変換機能とHelix Nativeのハードウェ ア互換モードにより、HelixとHXデバイスのプリセットをHX Editからエクスポートし、Helix Nativeで使用することが可能です。同様に、Helix Nativeを利用して使用したいHelixやHX デバイスと完全に互換性のあるプリセットを作成することもできます。この互換性はLine 6 の"Studio to Stage"のコンセプトに基づいています!

重要! バージョン3.0のHelix Nativeやバージョン3.0(もしくはそれ以降)のHelixや **▲ HXデバイスで保存もしくは書き出されたプリセットは、3.0以前のバージョンのHelix** Native、HelixもしくはHXデバイスとは互換性はありません。

**■ TIP**: HelixまたはHX デバイスをお持ちの場合は、"Helix compatible"でバージョンを 確認して (Helix NativeのPreferencesのAboutにあります[P 62](#page-62-1) 参照)、プリセット 互換性のために推奨のHelixファームウェア・バージョンを決定してください。Helix Native のバージョン3.0とHX Editバージョン3.0との最適な互換性を得るためには、バージョン 3.0以降のデバイス・ファームウェアを実行している必要があります。最適な方法は、すべて のLine 6ソフトウェア、デバイスのドライバ、ファームウェアを常に最新バージョンで使用 することです!

次のセクションでご説明するように、プリセット、セットリストおよびバンドルは、Helix NativeやHX Editのインポート機能を使用するだけでインポートできます。また、アプリケ ーションのプリセット・パネル間で直接プリセットをドラッグ&ドロップすることも可能で す。HX Editにインポートされると、プリセットはすぐに接続されたHelixデバイスにロードさ れ、デバイスの内蔵メモリのプリセットを置き換えます。プリセットをHelix Nativeのプリセッ ト・ライブラリにインポートすると、同じHCモードに設定されているプラグインのすべてのイ ンスタンスで利用できるようになります。

**NOTE:** すべてのプラグインと同様に、既存のプラグイン・インスタンスで最後に使 用した設定はホストDAWのプロジェクトの一部として保持され、プラグインのシグ ナル・フローに別のプリセットを手動でロードしない限り影響を受けません。DAW の以前のプロジェクトにすでに存在していたHelix Nativeプラグインのインスタンス は、DAWプロジェクトを再びロードしたときに、現在のプラグインのプリセット・ライ ブラリのリストも参照します。

Helixのデバイスによっては搭載されている物理的な入出力が異なるため、HX EditとHelix Native間でのプリセットの共有に影響を与える可能性のある設定や、ブロック・タイプとコン トローラーのサポートにはいくつかの違いがあります。これらの違いについては、以下のセク ションで詳しくご説明します。

#### HX Edit

Line 6 HX Editは、ファームウェア・バージョン2.20以降で使用しているHelixハードウェ ア・デバイスで使用するためのエディタ/ライブラリアン・ソフトウェアです。最高のパフォー マンスを得るためには、HX EditとHelixのファームウェアの両方の最新バージョンを使用す ることをお勧めします。バージョン2.20以前のファームウェアを使用しているHelixをお持ち の場合は、Helixのファームウェアをバージョン2.20以降にアップデートするか、またはHelix デバイスで以前のバージョンのHelixアプリケーションを使用する必要があります。

<span id="page-18-0"></span>Helix NativeとHelixおよびHXハードウェアの間でプリセットの互換性を最適化するため に、Helix Native、デバイスのファームウェア、HX Edit(またはHelix)のバージョンが一致し ていることを確認してください。お使いのプリセットが互換性があることを確認する最も簡 単な(お勧めの)方法は、Helix Native、ファームウェア、HX Editのすべてを利用可能な最 新バージョンにアップデートすることです。全てのLine 6のソフトウェア[はhttps://jp.line6.](https://jp.line6.com/software/) [com/software/](https://jp.line6.com/software/)からダウンロードできます。

Helix NativeとHelixおよびHXデバイスは、入力、出力、スイッチやコントローラーなどの サポートが異なるため、プリセットの内容に違いがあります。次のセクションでは、Helix NativeとHelixおよびHXデバイス間でプリセットを共有する場合の詳細を説明します。

#### HX Editのプリセット変換

前のセクションでHelix Nativeのプリセット変換機能に関してご説明したように、HX Editは プリセットをインポートしたりロードした際にも同じ機能を提供します。HX Editで使用して いるHelixやHXデバイスのタイプに関わらず、アプリケーションはプリセットがどのデバイス やHelix NativeのHCモードで作成されたを確認し、現在のデバイスのフォーマットに合うよ うに変換します[。HX Editマニュアルも](https://line6.jp/helix/resources.html)ご参照ください。

 **\*TIP**: プリセットの機能の中には、HX Editで使用する目的のデバイスと互換性を持 たせるために、無効化されたり、削除されたりするものがあることに注意してください。 そのため、オリジナルのプリセットのバックアップを取ったり、新しいバージョンや独立し たファイルとして変換されたプリセットを保存してから、別のフォーマットのデバイスにイン ポートすることをお勧めします!

#### HX Editのバックアップ・ファイル

HX Editには、HelixまたはHXデバイスのプリセット、IR、グローバル設定を復元するための Helixバックアップ・ファイル(.hxb)を作成する機能があります。Helix Nativeは現状でこの機 能を持っていないため、Helixバックアップ・ファイルを作成したり、開いたりすることはでき ません。

#### ブロックのコピー&ペースト

ブロックのコピーやペースト・コマンドを使用することで、Helix Nativeのインスタンスのプ リセット間や、Helix NativeとHX Editに接続されたHelixやHXデバイスとの間で、個別のブ ロックをコピー&ペーストできます。また、ブロックをドラッグ&ドロップして現在のプリセッ ト内に移動したり、他のHelix NativeやHX Editのデバイス・ウィンドウにコピーしたりする ことも可能です。Helix Nativeで使用中のモード、また使用中のHelixハードウェア、ペースト したい場所によっては、ブロックのコピーおよびペーストを行う際に制限が適用されます[。P](#page-41-1)  [41"ブロックのカット、コピー&ペースト"](#page-41-1)をご参照ください。

#### マーケットプレイス・アセット

Line 6マーケットプレイスで購入した全てのHelixおよびHXデバイス向けのプレミアム・プ リセットやIRは、Helix Nativeとも互換性があります(ライセンスのオーサライズとHelix Nativeのバージョン1.70以降が必要です)[。P 64"マーケットプレイスとアカウント"](#page-64-1)をご 参照ください。

# インプット&アウトプット・ブロック設定

HelixおよびHXデバイスで書き出されたプリセットをHelix Nativeで読み込む場合 - 本体 の入出力に設定されている全てのインプットとアウトプットは、プラグインでは初期状態 で"Host"(もしくは"None")に設定されます。

Helix Nativeで書き出されたプリセットをHelixおよびHXデバイスに読み込む場合 - "Host" に設定された全てのインプットおよびアウトプットは、Helixハードウェアでは"Multi"に設定 されます。"None"に設定されたインプットはハードウェアでも"None"の設定を保持します。

#### ハードウェア・ブロック(センド、リターン、FXルー プおよびルーパー)

HelixおよびHXデバイスで書き出されたプリセットをHelix Nativeで読み込む場合 - これら のハードウェア・ブロックはHelixおよびHXデバイスでのみ使用可能なため、それらのパラメ ータはエディットできません。これらのブロックはHelix Nativeではルーティング機能を持っ ていません。

*NOTE:* 既存のセンド、リターン、または FX ループ・ブロックがバイパス・スイッチ経 由で"アクティブ"になっている場合、ブロックのMixまたはDry Thruのパラメータ設定 に応じて、パスのオーディオ・シグナルを減らしたり、完全にミュートしたりすることが できます。これらのブロックをシグナル・パスで無効にしたい場合は、ブロックのバイ パスを切り替えてください。

ハードウェア・ブロックを含むプリセットをロードすると、プラグイン内では機能していないこ とを示すインジケータが、シグナル・フローのそれらのブロックに表示されます\*

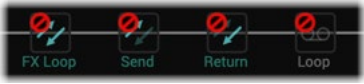

**Helixハードウェアで書き出されたプリセットのFXループ、センド、リターンおよびルーパー・ブロック**

*\*NOTE:* PreferencesのHardware Compatibilityタブ・ウィンドウでは、Helixのプリ .<br>'セット、セットリスト、バンドルをインポートする際に [\(P 61参](#page-61-0)照)、Helix Nativeが 自動的にプリセットから機能しないハードウェア・ブロックをすべて削除するオプショ ン(Remove all non-functioning hardware blocks)を有効にすることができます。し かしながら、このプリファレンスの設定に関わらず、クリップボードに直近でコピーさ れたアイテムとして残っていれば、サポートされていないブロックをHX EditからHelix Nativeにペーストすることができます。

シグナル・フロー内でこれらのハードウェア・ブロックを選択すると、エディット・タブ内にリマイ ンダーが表示され、そのブロックが機能していないアラートが表示され、そのパラメータが編集 できないことを確認できます(淡色表示されます)。しかし、これらのブロックと元の設定は、プ リセットがHelix Nativeからエクスポートされ、HX Editにインポートされた場合に完全に機能 します。

<span id="page-19-0"></span>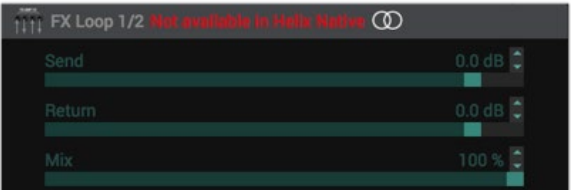

**Helix Nativeのエディット・タブ内のサポートされていないブロックのパラメータ**

*NOTE:* 機能しないハードウェア・ブロックをHelix Nativeのモデル・メニューから追加 することはできません。エディット・タブのモデル・ブラウザはSend/ReturnやLooper カテゴリでも選択できません。.

#### インパルス・レスポンス

インパルス・レスポンス(IR)ファイルは、HelixやHXデバイスと同様にHelix NativeのIRブロ ックで使用することができます。Helix Nativeのインパルス・パネルを使用してIRをインポー トし、Helix Nativeで利用できるIRのライブラリを作成することができます。Helixハードウェ アは独自のIRライブラリを保持します(HX Editで管理します)。

Helix NativeとHelixまたはHXデバイス間でプリセットを共有する場合は、それぞれのデバイ スで同様のIRライブラリを構築して、それらを含むプリセットで同じIRファイルを使用できる ようにすることをお勧めします。詳細は[P 26"インパルス・パネル"を](#page-26-2)ご参照ください。

*NOTE:* Helix Nativeのインパルス・ライブラリは全てのHCモード間で共有されま す[。P 15"ハードウェア互換モード"](#page-15-1)

# フェイバリット

ブロックをHelix Native内のフェイバリット・パネルに保存および追加すると、プリセット作 成時によく使用するブロックとその設定を簡単に呼び出すことができます。フェイバリットは フェイバリット・ファイル (.fav) としてコンピュータに書き出したり保存でき、Helix Nativeや HelixとHXデバイスで使用中のHX Editにインポートもできます[。P 29"フェイバリット・](#page-29-1) [パネル"](#page-29-1)をご参照ください。

*NOTE:* フェイバリット・ブロックを含むHelix Nativeで書き出されたプリセットをHX Editにインポートすると、ブロックは通常のカテゴリ(フェイバリット以外)に戻ります が、すべての設定はそのままです。HX Editのフェイバリット・ライブラリに表示させる には、フェイバリット・ファイル(.fav)を手動でインポートする必要があります。

# <span id="page-19-1"></span>ハードウェア・コントローラー・アサイン

HelixとHXデバイス、HX Editには、HelixやHXのフットスイッチ、エクスプレッション・ペダ ル、外部MIDI機器を使用してプリセットのパラメータをリモート・コントロールするための、 いくつかのタイプのコントローラー・アサインが用意されています。これらのコントローラー・ アサインはHelixやHXハードウェアで書き出されたプリセットに保存され保持されます。

初期状態では、Helix Nativeにプリセットをロードしてる際に、ハードウェア・アサインは見え ないようになっています。但し、オプションでHelix Nativeのエディット・タブとアサイン・リス トに表示するように設定することができます[。P 19"ハードウェア・コントローラー・アサ](#page-19-1) [イン"参](#page-19-1)照

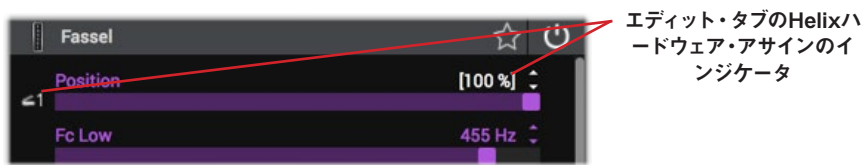

#### **エディット・タブのスライダーー上で、パラメータにコントローラーのアサインが含まれていることを示 すインジケータ**

Helixハードウェア・コントローラーのアサインは、Helix Nativeでは機能しません。アサイン を含むパラメータ自体は、Helix Native内で機能し、また調整可能です。HX Editで作成さ れたMIDIコントローラー・アサインはHelix Nativeでもサポートされ機能します。これらのコ ントローラー・アサインは、Helix Nativeからエクスポートした後もプリセットに保持されるた め、再びHelixやHXデバイスにインポートしても機能を維持することができます。HelixやHX [のオーナーズ・マニュアルを](https://line6.jp/helix/resources.html)ご参照ください。

*TIP:* Helix Nativeでは、DAWアプリケーションのパラメータのオートメーション機能 を利用して、ブロックのバイパスやパラメータの値をリアルタイムでコントロールするこ とができます! [P 49参](#page-49-1)照

*NOTE:* HX StompとHX Effects、およびHelix NativeのHXタイプのHCモードで は、HelixデバイスやHelixタイプのHCモードよりもサポートしているハードウェアのコン トローラー・アサインの種類が少なくなります[。P 15"ハードウェア互換モード"](#page-15-1)参照

#### スナップショットとスナップショット・アサイン

HelixやHX Editで作成および保存されたプリセットのスナップショットとスナップショット・ アサインは、Helix Nativeにプリセットをロードした際やその逆でも互換性があります。しか しながら、Helixハードウェアで作成されたプリセットには、以下に示すように、Helix Native がサポートしていないいくつかの特定の機能が存在します。

- Helixハードウェアのコマンド・センターのメッセージ・データ(前の項参照)
- Line 6 Variaxのチューニングおよび他のVariaxのパラメータ設定

スナップショットにこれらのデータが含まれる場合、基本的にHelix Nativeでは無視され、 他の全てのサポートされているスナップショットの設定は、Helixハードウェア同様に呼び出 されます。Helix Nativeからエクスポートされたプリセット上にあるスナップショットのデータ は、サポートの有無にかかわらず、再度Helixハードウェアにロードされた際にも保持されま す[。P 36"スナップショット"](#page-36-1)をご参照下さい。

#### *NOTE:* 現在のスナップショットとそのすべての設定は、現在のHelix Nativeプリセッ **T** ト内または現在のHX Editプリセット内で、Copy SnapshotとPaste Snapshotを 使用して、コピーしたり貼り付けたりできますが、Helix NativeとHX Edit間や、Helix Native内のHCモード間では使用できません[。P 38"スナップショットのコピー、ペ](#page-38-0) [ーストと名称変更"参](#page-38-0)照

また、Helix NativeがHXデバイスのHCモードの場合に、HelixまたはHelix Nativeで作成し たプリセットをロードすると、HXモードでサポートされるスナップショット数が少なくなるこ とに注意してください(HX Effectsのプリセットでは最大4スナップショット、HX Stompでは 最大3スナップショット、HelixおよびHelix Nativeのプリセットでは最大8スナップショット をサポートしています)。そのため、プリセットがHXデバイスのHCモードに変換された場合、 サポートされていない余分なスナップショットとその内容は破棄されます。

#### バイパス・アサイン

Helixデバイスでは、ブロックのオン/オフをデバイスのフットスイッチ、またはエクスプレッシ ョン・ペダルや外部MIDIコマンドで切り替えるには、バイパス・アサインで設定するのが一 般的です。現在、Helix NativeではMIDIバイパス・アサインはサポートされていますが(次の セクションを参照)、Helixハードウェア内で作成される他のタイプのバイパス・アサインはサ ポートされません。Helixハードウェアのバイパス・アサインを含むブロックのバイパス状態を 変更してプリセットをエクスポートすると、プリセットをHelixデバイスに再度インポートする 際に、保存されたアサインの状態が上書きされます。

また、Helix Nativeが作成されたプリセットと異なるHCモードにある場合にプリセットがロ ードされると、デバイスのHCモード内に存在しないフットスイッチとコントローラーのバイパ ス・アサインは、プリセットが変換されたときに破棄されることにも注意してください。

#### コントローラー・アサイン

Helixデバイスのユーザーは、パラメータ(Wahやボリューム、ディレイのMixパラメータなど) のコントロールをHelixのエクスプレッション・ペダル、フットスイッチ、外部MIDIコントロー ラー・デバイスにマッピングするためのコントローラー・アサインを作成することができます。 現在、Helix NativeではMIDI Inのコントローラー・アサインはサポートされていますが(次の セクションを参照)、Helixハードウェア内で作成できる他のタイプのコントローラー・アサイ ンはサポートされていません。Helix NativeでHelixハードウェア・コントローラーのアサイン を含むパラメータを編集してからプリセットをエクスポートすると、最後に使用したパラメー タの値は、Helixデバイスにインポートしたときのパラメータのデフォルト値と同じになりま す。

*\*NOTE:* HX Editで保存したハードウェア・コントローラーのアサインを含むプリセット をHelix Nativeにインポートすると、Helix Native内のアサインされたパラメータ・スラ イダーの値が白カッコの中に表示され、アサインされていることがわかります。これらの ハードウェア・コントローラーの割り当ては、Helix Nativeではサポートされていません がプリセットに保存されます(コピー/ペーストする個々のブロックと同様)。そのため、 これらのアサインはHX Editにプリセットを再度インポートしても影響を受けません。

#### MIDI Inのバイパス&コントローラー・アサイン

Helixデバイスのユーザーは、MIDI Inのバイパス・アサインを作成して、ほとんどの種類の のブロックのバイパスをリモートで切り替えたり、MIDI Inのコントローラー・アサインを作 成して、外部MIDIコントローラー・デバイスやMIDIソフトウェア経由で、ほとんどのHelixパ ラメータをリモートでコントロールすることができます。これらのMIDI InのアサインはHelix Nativeでもサポートされています。同様に、MIDI Inのバイパス・アサインおよびコントローラ ー・アサインを含むHelix NativeのプリセットはHX Edit経由でHelixデバイスにプリセットが インポートされた場合でもサポートされます[。P 55](#page-55-1)参照

#### コマンド・センターのアサイン

Helixデバイスのコマンド・センターでは、MIDI/QWERTYホットキー/CV/Amp切り替えや 他のコマンドの送信をするアサインをHelixハードウェアのスイッチやエクスプレッション・ペ ダルにアサインする機能が使用できます。Helix Nativeはこれらのタイプのコマンドの送信 をサポートしていないため、基本的にはインポートされたHelixのプリセットに存在するコマン ド・センターのアサインを無視します。Helix Nativeでプリセットを書き出した際に既存のコ マンド・センターのデータは保持されます。

#### オートメーション・コントローラーのアサイン

パラメータのオートメーションは、DAWホストとプラグイン固有の機能であるため、Helix Nativeにエクスポートされたプリセット内に保存されたすべてのオートメーション・コントロ ーラーのアサインは、プリセットがHelixデバイスにロードされたときには無視されます。しか し、プリセットをHelixデバイスからエクスポートした場合は、これらのアサインは保持されま す[。P 50"コントローラー・アサインのオートメーション"参](#page-50-1)照

#### カスタマイズされたハードウェアのフットスイッチ・ラ ベルとLED・カラー

HelixおよびHX Effectsデバイスには"スクリブル・ストリップ"(Helix Floor、Helix Control、 およびHX Effects)と画面上のフットスイッチ・ラベル(Helix LT)に表示されるラベルをカ スタマイズする機能と、フットスイッチLEDリングに表示されるカラーをカスタマイズする機 能が含まれています。このデータは、ハードウェアでエクスポートされたプリセット内に保存 されますがプラグインでは利用されず、Helix Nativeでプリセットをインポートもしくはエクス ポートする際にも変更されません。

**TIP:** Helix NativeとHX Editのいずれもエクスポート機能を使うことで、プリセット、 セットリスト、バンドルのバックアップを無制限に作成することができることを忘れな いでください。お気に入りのHelixのトーンのコピーを常に持てるように、「早めにバックア ップを取り、頻繁にバックアップを取る」という黄金律に従うことをお勧めします。!

# <span id="page-21-0"></span>コンピュータのプロセッシング・マネージメント

この章の冒頭で説明したように、HelixやHXデバイスとプリセットの互換性を維持するため に、Helix Native内の各HCモード("オフ"モードを除く)には、ハードウェア・デバイスで使 用されているDSP管理システムと同様のプロセッシング・マネージメントが組み込まれていま す。つまり、プラグインのインスタンス内のパス1(およびHelixまたはHelix NativeがHCモー ドの場合はパス2)には、それぞれコンピュータ処理の制限があります。どちらのパスでもこ の制限に近づくと、特定のモデルがターゲットのデバイス・タイプやHCモードの制限を超え る処理能力を必要とする場合、エディット・タブのモデル・ブラウザのオプションは淡色表示 になります[\(P 46"モデル・ブラウザのモデルの利用に関して"を](#page-46-1)ご参照ください)。この ようにして、Helix Nativeから作成およびエクスポートされたプリセットは、目的のデバイスに 接続されたHX Editでインポートおよび利用できるようになります。

Helix NativeのHCモードを「オフ」に設定すると、処理制限が削除され、パスに収まるブロ ック (およびブロック・タイプ)の最大数まで追加できるようになります。これにより、Helix Nativeの1つのインスタンスであっても極端に多くのCPU使用量が必要になる場合があるの で、不必要にパワーを消費するプラグインを選択することでDAWシステムをダウンさせない ように注意するのがベストです!

**TIP**: [P 45"処理能力を最適化するためのヒント"も](#page-45-1)ご参照ください。

# <span id="page-22-1"></span><span id="page-22-0"></span>プリセット・パネル

ライブラリアンのプリセット・パネルは、プラグインのプリセット・ライブラリを管理するため に、Helixのプリセットとセットリストをロード、インポート、エクスポートする機能を提供しま す。Helix Nativeは、1つのプリセット・ライブラリに選択可能な4つのハードウェア互換モー ド(またはHCモード)を持っており、それぞれが独自のファクトリー・プリセットを持っていま す([P 15"ハードウェア互換モード"](#page-15-1)をご参照ください)。HCモードを選択すると、そのモ ードに対応するライブラリが自動的にロードされるので、それぞれのモードで個別にプリセッ トを構築して管理することができます。

*NOTE:* 前章で説明したように、プリセットをHelix Nativeのプリセット・タブにインポ ートするとき、そのプリセットがプラグインで現在使用しているHCモードとは異なるデ バイスまたはHCモードを使用して作成されていた場合、Helix Nativeはそのプリセッ トの変換を行います。変換されると、プリセットは正常にインポートされ、現在のモー ドのライブラリ内に入りします。

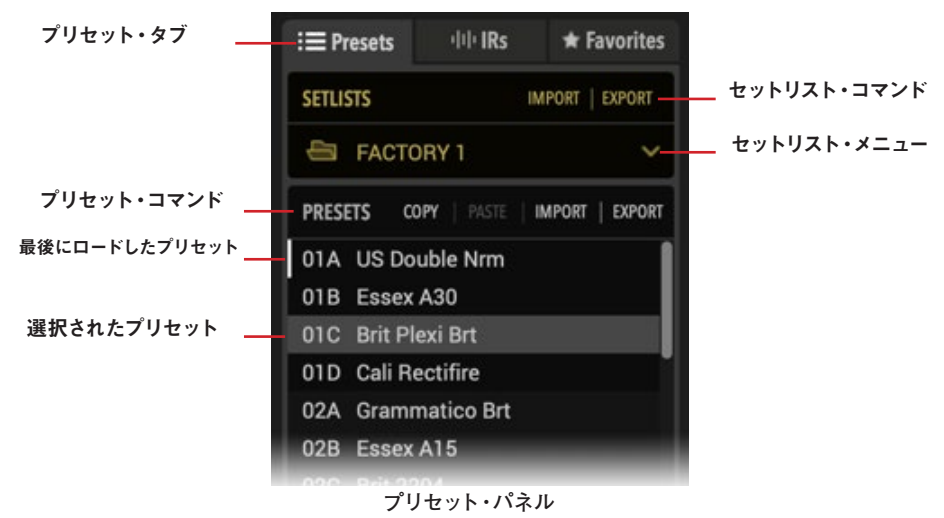

プリセット・タブ - このタブをクリックしてプリセットパネルを表示したりフォーカスし ます。

プリセット・コマンド - この行の任意のコマンドをクリックして、現在選択されているプ リセット(複数も可能)に対してアクションを実行します。

最後にロードしたプリセット - パネル上の任意のプリセットをダブルクリックすると、プ ラグインで使用するトーンとしてシグナル・フローにロードされます。プリセット・スロッ トの左側にある白い縦線は、これがプリセット・ライブラリで最後にロードされたプリセ ットであることを示しています。

*NOTE:* プリセットが現在のトーンとしてロードされると、トーンをプリセット・ラ イブラリに保存しない限り、現在のトーンを変更してもプリセット・ライブラリ内 のプリセットには影響しないことに注意してください[。P 33"プリセット・ファ](#page-33-2) [イル・メニュー"](#page-33-2)参照

選択されたプリセット - パネル内のプリセットを1回クリックして選択すると、左図のよ うにハイライト表示されます。プリセット・コマンドを選択すると選択されたプリセット にコマンドが作用します。次のセクションで説明するように、複数のプリセットを選択し て、それらに対して同時にアクションを実行することもできます。

セットリスト・コマンド - この行の任意のコマンドをクリックして、現在のセットリストで 選択したアクションを実行します。

セットリスト・メニュー(HXモードがHelixかオフの場合のみ) - ここをクリックすると、プ リセット・ライブラリの8つのセットリストのうちの1つが表示されます。現在のセットリ ストの名前を右クリックすると、名前を変更することができます。

*NOTE:* HCモードがHelixまたはオフの場合、プリファレンス・ウィンドウにある バンドル・オプションを使用して、すべてのプリセットと最後に保存された設定を 含むすべてのセットリストをインポートおよびエクスポートすることも可能です[。P](#page-60-1)  [60"Preferences/Aboutボックス"](#page-60-1)をご参照ください。

### Helix Nativeのファクトリー・プリセット

インストール後、初めてHelix Nativeのインスタンスを挿入した場合や、4つのハードウェア互 換モード[\(P 15](#page-15-1)参照)のうちの1つを選択したときに、そのモードの固有のプリセット・ ライブラリとファクトリー・プリセットのセットが自動的にインポートされることを知らせるポ ップアップが表示されます。これによってHelix NativeのHCモードを自動的に構築し、多数 のファクトリー・プリセットを配置して、独自の音作りを簡単にスタートさせることができま す。HelixかOffモードにはファクトリー・プリセットとして3つのセットリストが、HX Effects とHX Stompモードには1つのセットリストの中に多数のファクトリー・プリセットが含まれて います。

すべてのファクトリー・プリセットは、好きなように編集したり、上書きしたりすることができ ます。ほとんどのファクトリー・プリセットはギター用ですが、現在のHCモードによっては、 以下のように識別コードから始まるタイトルのプリセットがあります。

- "BAS"プリセットはベース用です。
- "FX"プリセットはFXブロックのみが含まれます(アンプやキャビネット・ブロックは 含まれません)
- "DIR"プリセットはダイレクト・ギター・レコーディング用でアンプやエフェクト・ブロ ックが含まれます。
- "VOX"プリセットはボーカル用です。
- "KEY"プリセットはキーボード用です。
- "AUX"プリセットはDAWプロジェクトのAUXやBusトラック用です。

 $222<$ 

<span id="page-23-0"></span>• パラレル・エフェクト処理用の"パラレル"、2つのディスクリート・チャンネルを 処理する"ディスクリート・ステレオ"、人気のアプリをリモートで操作するための QWERTYキー・コマンドを含む"リモート"など、特定の設定を簡単に始めることが できるようにデザインされたテンプレート・プリセットもあります。Helix Nativeの モノラル、ステレオ、シリアル、パラレルのシグナル・ルーティングの機能について は[、P 39"シグナル・フロー・ウィンドウ"](#page-39-2)を参照してください。

**TIP:** 何もない状態からスタートしたい場合は、Clear Preset Library (プラグインの現 ■ 在のライブラリからすべてのプリセットを消去する)とRestore Factory Setlists (オリジ ナルのHelix Nativeファクトリー・プリセットを復元する)というオプションも用意されてい ます。これらのコマンドは、現在のHCモードのプリセット・ライブラリに対してのみ動作し ます[。P 60"Preferences - Presets/IRsタブ"](#page-60-2)をご参照ください。

# プレミアム・マーケットプレイス・プリセット

マーケットプレイス・オンライン・ショップからプレミアム・プリセットを購入してダウンロード した場合は、まずHelix Nativeにサインインしてコンピュータをオーサライズして、これらのプ リセットのインポートとエクスポートを許可する必要があります(同様にプレミアム・プリセッ トを含むセットリストやバンドルのインポートとエクスポートも許可します)。

*NOTE:* Helix Nativeライセンスに必要なオーサライズは、このコンピュータ上でのマ ーケットプレイスのプレミアム・アセットの使用にも適用され、Helix Native(バージョ ン1.70以降)とLine 6 HX Edit(バージョン2.70以降)の両方にも適用されます[。P](#page-5-1)  [5"コンピュータのオーサライズ"](#page-5-1)をご参照ください。

プレミアム・マーケットプレイスのプリセットは、他のHelix Native、Helix、またはHXデバイ スのプリセットと同様に使用されます。これらのプレミアム・マーケットプレイスのプリセット をインポートすると、プリセット・パネルの右側に金色のギター・ピックの"バッジ"が表示さ れます[。P 64"マーケットプレイスとアカウント"](#page-64-1)をご参照ください。

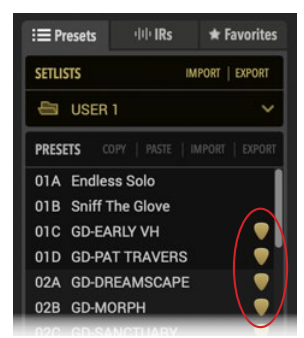

**プレミアム・マーケットプレイスのプリセットに表示された金色のギター・ピック・バッジ**

プリセットのロード

プリセット・パネル・リストから目的のプリセットをダブル・クリックすると、現在のトーンと してシグナル・フローウィンドウにロードされ、エディット・タブ内のすべてのブロックのパラ メータにアクセスできます。シグナル・フロー・ウィンドウの上部にあるプリセットのNext/ Previousボタンを使用することもできます。[\(P 32"プリセットの順/逆送り"](#page-32-1)参照)

*NOTE:* シグナル・フローにプリセットをロードする場合と、プラグインのプリセット・ ライブラリにプリセットをインポートする場合の違いや動作を理解しておくことが重 要です[。P 14"Helix Nativeのプリセットのロードvsインポート"を](#page-14-2)ご参照くださ い。

また、保存されたHelixのプリセット・ファイル(.hlx)として存在するプリセットをコンピュー タにロードしたい場合は、以下のいずれかの方法で行うことができます。

- プリセットのインポート・ボタンを使用して、コンピュータからプリセットを選択して プラグインの現在のプリセット・ライブラリにインポートし、プリセット・リスト内で インポートしたプリセットをダブル・クリックして、ロードします。
- シグナル・フロー・ウィンドウの上部にあるメニューから、Open from Diskを使用し ます。これにより、プリセットを現在のトーンとしてプラグインのシグナル・フローに 直接ロードします(プリセット・ライブラリにインポートしません)。
- *NOTE:* 現在のトーンに加えた変更を保持して、他のHelix NativeインスタンスやHX Editで使用できるプリセットとして作成したい場合は、シグナル・フローの上部にある ファイル・メニューのSave To DiskまたはSave To Libraryを使用してください。

#### デフォルト・プリセット

最初のセットリストの01Aにあるプリセットは、Helix Native内の現在のHCモードのプリセ ット・ライブラリの指定されたデフォルト・プリセットになります。プラグインの新しいインス タンスを作成するたびに(同じHCモードを使用)、このプリセットが自動的にシグナル・フロ ーにロードされることがわかります。これによって、このプリセット・ライブラリの場所にイン ポートまたは保存するだけで、お好きなプリセットをHelix Native のデフォルト・プリセットと して設定することができます!

カスタマイズして、このライブラリのデフォルト・プリセットに保存したすべての設定は、オートメ ーションの割り当て、ルーティング設定、ブロックのバイパス状態など一緒にロード時に呼び出 されます。

# <span id="page-23-1"></span>Helixプリセットのインポートとエクスポート

Helixのプリセットはプリセットライブラリからエクスポートして、個別のファイル(.hlx)として コンピュータにコピーして保存することができ、いつでもプリセット・ライブラリにインポート できる無限のトーン・コレクションを作成することができます。

、 ト Helixプリセットのインポート - Helix Nativeは、Helix Nativeの全てのハードウ >< エア互換モードから、もしくはHelixやHXデバイス (HX Edit経由) から作成され <u>™SST</u> たHelixプリセット (.hlx) をインポートすることができます。プリセットをインポー トするには、一度クリックして、Presets パネルで目的のプリセットの場所を選択 し、Import Presetコマンドをクリックします。

Helix Nativeがすでにプリセットが作成されたモード、またはデバイスと一致するHCモ ードを使用している場合、そのプリセットは現在のプリセット・ライブラリにインポート されます。Helix Nativeが別のHCモードを使用している場合は、Helix Nativeを一致 するHCモードに変更するか、プラグインにプリセットを現在のHCモードに変換するよ うに促すメッセージが表示されます[\(P 15"ハードウェア互換モード"](#page-15-1)をご参照くださ い)。インポートされたプリセットは、現在のHCモードのプリセットライブラリ内で利用 可能なままになり、このHCモードを利用するプラグインのすべてのインスタンスにアク セス可能になります。

<span id="page-24-0"></span>*NOTE:* プリセットをプリセット・ライブラリにインポートしても、自動的にプラグ インのシグナル・フローにプリセットがロードされるわけではありません。インポ ートしたプリセットを現在のトーンとしてロードしたい場合は、ライブラリ内のプ リセットをダブル・クリックします[。P 14"Helix Nativeのプリセットのロード](#page-14-2) [vsインポート"を](#page-14-2)ご参照ください。

Helixのプリセットのエクスポート - プリセット・パネルの目的のプリセットをクリック して選択し、プリセットのエクスポート・コマンドをクリックします。これにより、Helix Nativeのプリセット・ライブラリからプリセットのコピーが作成され、Helixプリセット・フ ァイル(.hlx)としてコンピュータに保存されます。おなじみのMacまたはWindowsコン ピュータの名前を付けて保存ウィンドウが表示され、ファイル名を編集したり、保存先 のフォルダを選択したりできます。

エクスポートされたプリセット・ファイルは、Helix Nativeの現在のHCモードにマッチす るデバイスおよびモードのフォーマットで保存されます。

*TIP:* プリセット・パネルのExportコマンドを使用すると、選択したライブラリのプリセ ットのコピーが最後に保存された状態で作成され、ハード・ドライブに保存されます。プ ラグインのシグナル・フロー内で現在使用しているトーンを、編集した設定をすべてそのま ま保存したい場合は、FileメニューのSaveオプションを使用します。[\(P 33"プリセット・](#page-33-2) [ファイル・メニュー"参](#page-33-2)照)

#### プリセットの名称変更、並び替え、コピー&ペー スト

これらの機能を使用して、現在のプリセット・ライブラリ・パネル内でプリセットをカスタマ イズすることができます。プリセット・コマンド・ボタンの列からRename、Copy、Pasteを選 択すると、コマンドは選択された(ハイライトされた)プリセットに機能します。もしくは、オプ ションで、パネル内のプリセットを右クリックして、同じコマンドがあるコンテクスト・メニュ ーを開くことができます。ほとんどのコマンドでは、Shift+クリックで連続したプリセットの セットを選択したり、Cmd+クリック(Mac)やCtrl+クリック(Windows)で連続しないセッ トを選択したりすることで、複数のプリセットを選択することも可能です。

<u>● NOTE:</u> 現在、Helix NativeとHX Edit間でのプリセットやIRのコピー&ペーストはサポ ートされていません。しかし、これらの操作はドラッグ&ドロップで使用することができ ます! 次のセクションを参照してください。

#### プリセットのドラッグ&ドロップ

任意のプリセット(または複数選択されたプリセット)をプリセット・パネルに直接、またはプ リセット・パネルからドラッグ&ドロップして、以下のアクションを実行できます。

- エクスポート プリセット・パネルから任意のプリセットをコンピュータの任意のフ ォルダにドラッグして、Helixプリセット・ファイル(.hlx)のコピーを書き出して保存 します。
- インポート コンピュータのハード・ドライブから保存されたHelixプリセット・ファイ ル(.hlx)をドラッグして、プラグインのプリセット・パネル内のスロットに直接ドロッ プして、インポートします(この方法では、プラグインの現在のトーンとしてプリセッ トが自動的にロードされるわけではないことに注意してください。インポートしたプ リセット・スロットをダブル・クリックして、プリセットをロードしてください)
- ロード 保存されたHelixプリセット・ファイル(.hlx)をコンピュータのハード・ドラ イブからドラッグし、プラグインのシグナル・フロー・ウィンドウ内にドロップしてロ ードします。
	- *NOTE:*この"ロード"の操作は、プラグインのこのインスタンスで使用されて いるプリセットをロードしますが、プラグインのプリセット・ライブラリにはイ ンポートしません。オプションとして、このロードされたプリセットを追加す るには、シグナル・フロー・ウィンドウ内のFile > Save to Libraryを使用しま す[。P 33"プリセット・ファイル・メニュー"](#page-33-2)参照
- 並び替え プリセットを上下にドラッグして、プリセット・パネル内の別の場所にド ロップすることで、現在のセットリストのプリセットの並び替えが行えます。プリセッ トを新しい場所にドロップすると、それに応じて周囲のプリセットが上向きまたは下 向きに移動します。
- HelixおよびHXハードウェアへの、もしくはその逆への移動 HelixまたはHXデバ イスを接続した状態で、Helix Nativeのプリセット・パネルから直接プリセットをド ラッグして、HX Editのプリセット・パネルに直接ドロップすることで、プリセットを Helixデバイスにインポートすることができます。同様に、HX EditからHelix Native にプリセットをドラッグして、デバイスのライブラリにあるプリセットをプラグインに インポートすることができます。[\(P 14"HelixやHXデバイスとのプリセットの互](#page-14-1) [換性"も](#page-14-1)ご参照ください)

# セットリストのインポートとエクスポート

プリセット・パネルでは、現在ロードされている全てのプリセットを含むセットリストのコピー を、Helixのセットリスト・ファイル(.hls)に保存するために書き出すことができます。これは、 一つのアクションでプリセットのグループをプラグインのライブラリに簡単にインポートして 戻すことができ、セットリスト内のすべてのプリセットのバックアップを作成するのに非常に 便利です。セットリストはHelix Nativeの現在のHCモードのフォーマットに合わせて書き出 されます。

**ートセットリストのインポート - Import Setlistをクリックします。これは、現在選択さ** れているセットリストとそのプリセットをプラグインのプリセット・ライブラリ内で SETLIST 置き換えるかどうかを確認する指示を表示します。続けてインポートしたいセット リストを選択してOpenを選択します。

*\*NOTE:* 使用しているものと異なるHCモード(または異なるソース・デバイス) で作成されたセットリストをインポートすると、Helix Nativeはそのプリセットを 現在のHCモードに変換します。[\(P 16"プリセットの変換"参](#page-16-1)照)

セットリストのエクスポート - Export Setlistコマンドをクリックして、現在のセットリス トのコピーをHelixのセットリスト・ファイルとしてハード・ドライブに保存します。

#### <span id="page-25-0"></span>セットリストの変更

プリセット・パネルのアクティブなセットリストを変更するには、セットリスト・メニューをク リックして、プラグインのライブラリに保存されている8つのセットリストの中から選択します (HCモードがHelixかオフの場合のみ利用可能)。現在選択されているセットリストは、メニ ューの中でオープン・フォルダーのアイコンが表示されます。

| $\equiv$ Presets | did IRs<br>$\star$ Favorites |  |
|------------------|------------------------------|--|
| <b>SETLISTS</b>  | IMPORT<br><b>EXPORT</b>      |  |
|                  | FACTORY 1                    |  |
| a                | <b>FACTORY 1</b>             |  |
|                  | <b>FACTORY 2</b>             |  |
| M                | <b>USER1</b><br>S.           |  |
| n                | <b>USER 2</b>                |  |
| n                | <b>USER 3</b>                |  |
| □                | USER 4                       |  |
| n                | <b>USER 5</b>                |  |
|                  | <b>TEMPLATES/OTHER</b>       |  |

**セットリスト・メニューから新しいセットリストを選択**

そこに含まれるプリセットをダブルクリックするまで、新しいセットリストのプリセットはロー ドされません。

#### セットリストの名称変更

現在のセットリストの名前を変更するには、セットリスト・メニュー内の現在のセットリスト名 を右クリックして、新しいタイトルを入力します。(HCモードがHelixかオフの場合のみ利用 可能)

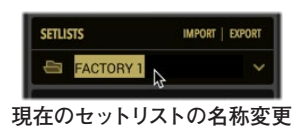

# Helixバンドルのインポートとエクスポート

Helixバンドル・ファイル (.hlb)には、プラグインの現在のライブラリを構成する8つのセット リストがすべて含まれており、すべてのプリセットと保存された設定が1つのパッケージにまと められています(HCモードがHelixかオフの場合のみ利用可能)。これにより、プリセット・ ライブラリ全体のバックアップを簡単に保存でき、バンドルをインポートしてHelix Nativeの ライブラリを簡単に復元することができます。セットリストは、Helix Native内で使用されて いる現在のHCモード(HelixまたはOff)に合わせたフォーマットでエクスポートされます。バ ンドルのインポートおよびエクスポートのオプションはPreferences > Presets/IRsタブにあ ります。[\(P 62](#page-62-2)もご参照ください)

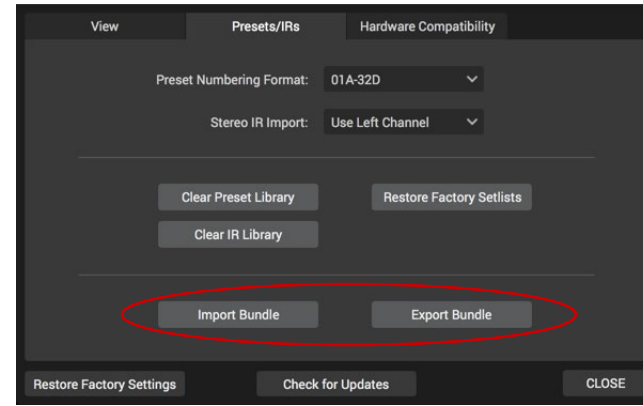

**プリファレンスのPresets&IRsウィンドウのImportおよびExport Bundleボタンを使用**

バンドルのインポート - Prefences > Presets/IRsタブのImport Bundleボタンをクリ ックします。これが、選択したバンドル・ファイルからプリセット・ライブラリ内のすべて のセットリストとプリセットを置き換えるかどうかの確認を表示します。Openを選択し てバンドルをインポートします。

*\*NOTE:* 現在使用されているものとは異なるHCモードで作成されたバンドルを インポートすると、Helix Nativeはそのプリセットを現在のHCモードに変換しま す。[\(P 16"プリセットの変換"参](#page-16-1)照)

バンドルのエクスポート - Preferences > GeneralウィンドウにあるExport Bundleボ タンをクリックして、プラグインの完全なプリセット・ライブラリのコピーをHelixバンド ル・ファイル(.hlb)として作成し、コンピュータに保存します。

*NOTE:* バンドル・ファイルには、インパルス・ライブラリにインポートしたインパルス・ **T** レスポンス (IR) は含まれていません。インパルス・パネル内からIRを個別にエクスポ ートすることができます[。"インパルス・レスポンスのインポートとエクスポート"](#page-26-1)参照

<span id="page-26-2"></span><span id="page-26-0"></span>インパルス・パネル

ライブラリアンのインパルス・パネルには、最大128個のインパルス・レスポンスのリスト(と 個別のインデックス番号)が表示され、Helix Nativeのすべてのインスタンスで利用できま す。初期状態では、このインパルス・パネルは空で、インパルス・レスポンスをインポートの準 備がされている状態です。一度インポートすると、Helix Nativeのプリセットはインパルス・パ ネルに表示されたIRにインデックス番号のみでアクセスすることができます。インパルス・レ スポンス自体は、プリセットとは直接関連付けられていません。

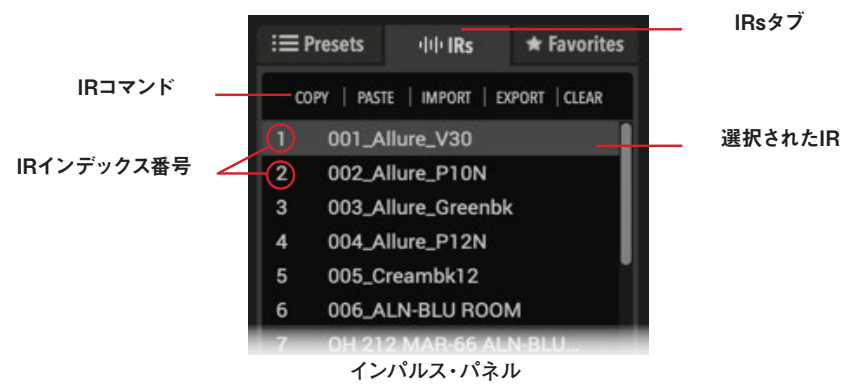

IRsタブ - このタブをクリックしてインパルス・パネルを表示します。

IRコマンド - この列のコマンドをクリックすると、選択されているIRに機能します。

IRインデックス番号 - 各IRスロットの左側には、インデックス番号があります。このイン デックスは、Helixプリセット内のIRブロックで参照されるもので、ブロックは、このIRラ イブラリ・スロットにインポートされたIRファイルを利用することができます。

選択されたIR - パネル内の任意のIRをクリックして選択すると、上図のようにハイライ ト表示されます。利用可能なIRコマンドは選択されたIRに機能します。

**■ \*NOTE:** Helix Nativeのプリセット・ライブラリとは異なり、各ハードウェア互換モード にはそれぞれ個別のプリセット・ライブラリが含まれていますが、インパルス・ライブラ リは共通のライブラリであり、プラグイン内のすべてのHCモードで共有されています。その ため、すべてのプリセット内のIRブロックは、Helix Nativeの現在のHCモードに関わらず、 この同じIRリスト内のインデックス番号のついたスロットを常に参照します。

#### インパルス・レスポンスとは?

Helixでご使用いただけるインパルス・レスポンス(IR)は、ギターやベース・アンプのスピーカ ー・キャビネットを通したテスト・トーン(周波数スイープ)のサウンドをキャプチャーし、オリ ジナルの音声信号を畳込み演算で再現した.wavファイルです。これはキャビネットの周波数 特性と同じものを再現し、サウンドの変化をシミュレートするために用いられます。これはコ ンボリューション・リバーブに似ていますが、ディケイが非常に短いです。

IRブロックをプリセットに追加することで、アンプ・ブロックと併せてスピーカー・キャビネッ トを再現するキャビネット・ブロックとしてご使用いただけます。Helix使用可能なプロが録音 した多くのIRファイルがいくつかの会社から販売されていますし、ご自身で録音方法を調べ て作成することもできます。

アコースティックギターのボディやギターのピックアップなどの特性を捉えるために、この畳 み込み演算を用いて作成されたIRもいくつか紹介されています。これらのIRは、Helix Native やHelixもしくはHXデバイスのIRブロックで使用することで、よりディープな音色をかたち作 ります!

◆ \*TIP: HelixのIRはオンラインのマーケットプレイスから購入でき、Helix Native (バー ジョン1.70以降)から直接アクセスできるようになりました[。P 64"マーケットプレ](#page-64-1) [イスとアカウント"](#page-64-1)もご参照ください

#### IRのフォーマットと制限

インポートすると、ファイルは自動的にHelix互換のIRプロパティに適合させられます (48kHz、16-bit、モノ、2048もしくは1024サンプル)。Helix Native、HelixやHXデバイス は以下のIRファイルをサポートします。

- Helixインパルスレスポンス(.hir) これは、Line 6独自のIRファイル形式です。マ ーケットプレイスで購入したIRはすべてこのファイル形式です[。P 64"マーケット](#page-64-1) [プレイスとアカウント"を](#page-64-1)ご参照ください。
- WAV(.wav) ほとんどのIRプロデューサーやベンダーは通常.wavファイルのIR を提供しています。これらはビット数や長さ、サンプリング周波数に関係なくモノ/ス テレオのIR(.wav)をインポートいただけます。Helix NativeまたはHelixハードウェ アにインポートすると、ファイルは自動的にHelix互換のIRプロパティに適合します (48kHz、16-bit、モノ、2048もしくは1024サンプル)。単なる.wavファイルをIRと してロードすると予期せぬ結果を招く恐れがあるので、IRとして使用するために特別 に作成された .wav ファイルのみをインポートするように注意してください。

#### <span id="page-26-1"></span>インパルス・レスポンスのインポートとエクスポ ート

IRのインポート - インパルス・パネル内の目的のインデックスの場所をクリックして選択し、 インパルス・リストの上部にある**Import**コマンドを選択します。目的のIRファイルを選択して Openをクリックします。複数のIRファイルを選択した場合、それらはすべて連続するインデ ックスの場所にインポートされます。

#### プレミアム・マーケットプレイスIR

Line 6マーケットプレイス・オンライン・ショップからプレミアムIRを購入してダウンロードし た場合は、最初にHelix Nativeにサインインして、IRのインポートやエクスポート、ライセンス の同期を許可するためにコンピュータをオーサライズする必要があります。

*\*NOTE:* Helix Nativeのライセンスに必要なオーサライズは、このコンピュータ上での マーケットプレイス・プレミアム・アセットの使用にも適用されます(Helix Nativeと Line 6 HX Editの両方)[。P 5"コンピュータのオーサライズ"](#page-5-1)[やP 64"マーケッ](#page-64-1) [トプレイスとアカウント"を](#page-64-1)ご参照ください。

<span id="page-27-0"></span>プレミアム・マーケットプレイスIRをインポートすると、インパルス・パネルのそれらの右側に ギター・ピックのバッジが表示されます。

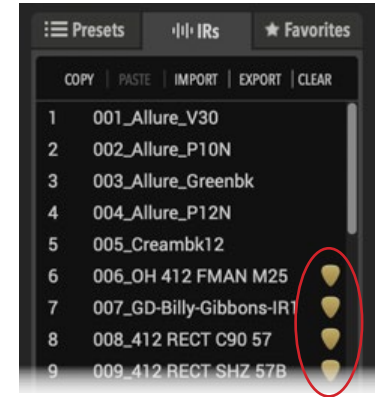

**ギター・ピックのバッジが表示されたプレミアム・マーケットプレイスIR**

IRのエクスポート - インパルス・パネル内で目的のIRを選択し、Exportコマンドをクリックし てSave Asダイアログを表示します。また、インパルス・パネルに、もしくはインパルス・パネ ルからドラッグ&ドロップしてIRのインポートとエクスポートを行うこともできます。以下のセ クションをご参照ください。

 **\*TIP:** IRの完全なリストをエクスポートしておくと、コンピュータにすべてのIRのバック アップを一括して保存することができます。

# IRの名称変更、ロード、コピーと削除

これらの機能は、インパルス・リストの上にあるコマンド・ボタンをクリックすることで実行で き、選択された(ハイライトされた)IRに作用します。また、任意のIRスロットを右クリックし て、コンテクスト・メニューからこれらのオプションを選択することもできます。

**TIP:** また、1クリックでプラグインの現在のIRライブラリからすべてのIRをクリアす る、便利なClear IR Libraryもあります[。P 60"Preferences - Presets/IRsタブ"](#page-60-2)参 照

#### IRのドラッグ&ドロップ

いくつかのドラッグ&ドロップ・オプションを使用して、コンピュータのハード・ドライブのデ ィレクトリとHelix Native間で単一または複数のIRファイルをインポートおよびエクスポート することができます(以下のリストを参照)。

- インポート コンピュータのハード・ドライブ・フォルダから1つまたは複数のIR(.hir または.wav)ファイルをインパルス・パネルに直接ドラッグします。複数のファイルを ドラッグすると、選択したIRインデックス・スロットから順にインポートされます。
- エクスポート インパルス・パネルで1つ、または複数のIRの場所を選択し、コンピュ ータに直接ドラッグしてIRファイルを選択したハード・ドライブのフォルダにエクス ポートします。
- ロード インポートしたIRファイルを含む128のインデックス・スロットのいずれか を選択し、現在のトーンのシグナル・フロー内のパスに直接ドラッグ&ドロップして IRブロックを挿入し、ブロック内に選択したIRをロードします。(詳細はこの後のIR のロードをご参照ください)
- コピー -また、インパルス・リスト内のIRをドラッグ&ドロップして、新しいインデック スの場所にIRのコピーを作成することも可能です。
- *\*NOTE:* 1回の操作でIRを移動したり並べ替えたりするオプションはありませ ん。必要に応じてインパルス・リスト内のIRを並べ替えるには、**Copy**と**Clear**を 使用します。
- Helixハードウェアへ、もしくはハードウェアからの移植(HelixおよびHXデバイス・オ ーナー) - HelixまたはHXデバイスを接続した状態で、Helix Nativeのインパルス・ パネルから直接HX Editのインパルス・パネルにIRをドロップします。また、HX Edit のIRをHelix Nativeのインパルス・パネルにドラッグして、同じIRファイルのコピーを インポートすることも可能です。

#### IRブロックへのIRのロード

プリセットのシグナル・フロー内にIRブロックを挿入すると、最初はデフォルトで#1の IR番号を参照します(参照された番号にまだIRファイルをインポートしていない場合、 その空のIRブロックはシグナルに影響を与えません)。

以下に示すのは、IRブロックにIRをロードするためのいくつかの方法で、IRブロックに関連 付けられたIRファイルを決定します。([P 28"IRファイルの参照"も](#page-28-0)ご参照ください)

エディット・タブのIR Selectスライダーを使用する - シグナル・フロー内のIRブロックを 選択し、エディット・タブでIR Selectパラメータ・スライダー (または右側のメニュー)を 使用して、希望するIRを含むIR番号(1-128)を選択します。

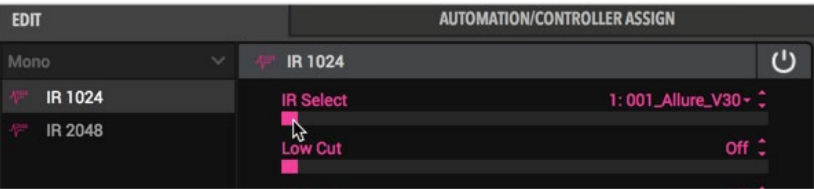

**エディット・タブでライブラリの番号でIRを選択**

ライブラリでダブル・クリック - シグナル・パスの IR ブロックを選択し、インパルス・ラ イブラリ内の希望するIRをダブル・クリックしてIRブロックにロードすると、現在参照さ れているすべてのIRを置き換えます。IRブロックが選択されていない場合は、アクション は実行されません。

ドラッグ&ドロップ - 前のセクションで説明したように、インパルス・パネルから目的の IRをドラッグして、シグナル・フローの空の場所に直接ドロップすることで、すでにロード されているIRブロックを追加することもできます。(IRライブラリからドラッグ&ドロップ すると、常に1024サンプルタイプのIRブロックが追加されます)。

エディット・タブのIRブロックの他のパラメータ・スライダーを使用して、IRのトーンとレベル をさらに調整することができます[\(P 47"モデル・パラメータのエディット"](#page-47-2)参照)。IRとそ のパラメータを選択したら、IRブロックの設定を保持するために必ずプリセットを保存してく ださい。

空のIR番号を参照する1つ、または複数のIRブロックを含むプリセットをロードするたびに、 ポップアップに警告が表示されます。例えば、以下の警告は、プリセットにはパス1Aと1Bで 2つのIRブロックが含まれていますが、元々関連付けられていたIRファイルを見つけることが できないことを示しています。Positionは、パス上の左から右に向かって各IRブロックのブロ ック位置を示し、左端の位置は「0」から始まります。関連するIRの動作については、次のセ クションを参照してください。

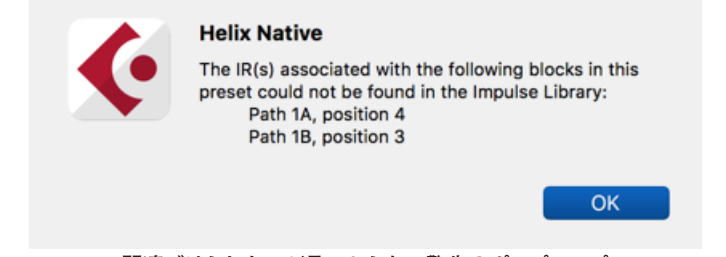

**関連づけられたIRが見つからない警告のポップアップ**

#### <span id="page-28-0"></span>IRファイルの参照

IRブロックが、インポートされたIR(.wavまたは.hir)ファイルを含むIRインデックス・スロッ トを使用するように設定されてプリセットが保存されると、そのファイル名からインポートさ れたIRを参照する名称がプリセットによって作成されます。同様に、IRブロックをフェイバリ ッ[\(P 29](#page-29-1)参照)として保存したり、IRブロックの設定をユーザー・モデル・デフォルト[\(P](#page-45-2)  [45参](#page-45-2)照)として設定したりすると、IRブロックはIRライブラリ内の特定のIRファイルへの 参照も作成します。そのためIRライブラリのIRを並べ替えると、プリセットやIRフェイバリット は、すでに別のIRライブラリの番号の場所にある場合でも、元々関連付けられていたIRファ イルをインテリジェントに参照します。以下の動作が適用されます。

- プリセットで使用するように設定されているIRインデックス・スロット内のIRファイ ルを削除または置き換えられると、プリセット/IRフェイバリット/ユーザー・モデル・ デフォルトIRのロード時に、IRブロックは最初にImpulses Library内で見失った関 連するIRファイルの別のインスタンスを見つけようとし、自動的にそのIRと存在する インデックス・スロットを使用しようとします。IRライブラリのオリジナルの関連する IRが見つからない場合は、アラートが表示されます(前のセクションを参照してくだ さい)。
	- 設定したIRインデックス・スロットが空の場合、IRブロックの関連するIRファイル が見つからないという警告が表示され、IRブロックは同じ(現在は空の)IRインデ ックス・スロットを使用し続けます(前項を参照)。空ではないIRインデックス・ス ロットを使用するようにIRブロックを設定し(または現在参照されているスロット にIRをインポート)、プリセットを保存します(またはIRブロックの新しいフェイバ リットまたはユーザー・モデル・デフォルトを再作成します)。
- 元のIRファイルがライブラリから削除され、IRインデックス・スロットに別のIRフ ァイルが含まれている場合、関連するIRが見つかりませんというメッセージが表示 され、IRブロックは設定されたインデックス・スロット内でこの新しいIRファイル を使用します。次回のプリセットのロード時にアラートがポップアップ表示される のを避けるために、プリセット/IRフェイバリット/ユーザー・モデル・デフォルトIR を新しいIRに参照して保存する必要があります(または、IRブロックが異なる空で はないIRスロットを使用するようにIRブロックを設定する必要があります)。
- IRブロックに空ではないIRライブラリのインデックスを設定し、プリセットを保存す ると、ライブラリからエクスポートされた際にIR(.wavまたは.hir)ファイルは、この参 照名を保持します。そのため、エクスポートしたIRファイルをインパルス・ライブラリ の任意のインデックス・スロットに再度インポートしても、保存したプリセットのIRブ ロックはそれを見つけて利用することができます。

はい、上記のルールは少し複雑に聞こえますが、一般的な使用方法では、IRライブラリのリ ストでIRを移動させても、保存されたプリセット、IRフェイバリット、ユーザー・モデル・デフ ォルトIRはIRファイルの参照を失うことはありません!

*\*NOTE:* IRファイルの参照機能は、HX Editにも組み込まれています。そのため、HX EditからエクスポートされたHelixとHXハードウェアのプリセットは同じ動作をし、プラ グイン内でロードされた際に、Helix NativeのIRライブラリ内から参照されたIRファイル (.wav)を見つけようとします。ここでのポイントは、Helix NativeとHX Edit間でご自身で 作られたプリセットを共有しようとしている場合に、同じIRをインポートしておくだけで、そ れらが存在するIRスロットに関係なく、適切なIRがあなたのIRライブラリから自動的に使 用されるということです。

<span id="page-29-1"></span><span id="page-29-0"></span>フェイバリット・パネル

ライブラリアンのフェイバリット・パネルは、Helix Nativeにフェイバリットとして追加した全 てのブロックのリストが提供されます。この機能により、Helix Nativeのアンプ、キャブ、IR、 エフェクト・ブロックの設定をカスタマイズすることができます。オプションでフェイバリッ ト・ライブラリに名前を付けて保存しておけば、プリセットに追加する際に簡単にアクセスで きます。

フェイバリット・パネルの内容はグローバルです。つまり、ハードウェア互換モードでも、ホス トDAWアプリケーションやプラグイン・フォーマットでも、Helix Nativeのすべてのインスタ ンスで、同じフェイバリットのすべてのライブラリが利用できるということです。さらに、フェ イバリットをコンピュータに.favファイルとしてエクスポートすることができるので、大量のコ レクションを作成したり、フェイバリットを他の人と共有したりすることができます!

*TIP:* HX Editは、すべてのHelixとHXデバイスで同じフェイバリット機能が使用できま す。つまり、Helix NativeとHX Edit間で自由にフェイバリットをインポート、エクスポー ト、ドラッグ&ドロップすることができるということです!

最初は、このフェイバリット・パネルは空で、最大128個のフェイバリットの作成やインポート の準備がされている状態です。追加されたフェイバリットは、以下のようにパネル内に表示さ れ、必要に応じて名前を変更したり、コピーしたり、エクスポートしたり、クリアしたりするこ とができます[。P 30"フェイバリットの管理"](#page-30-1)参照

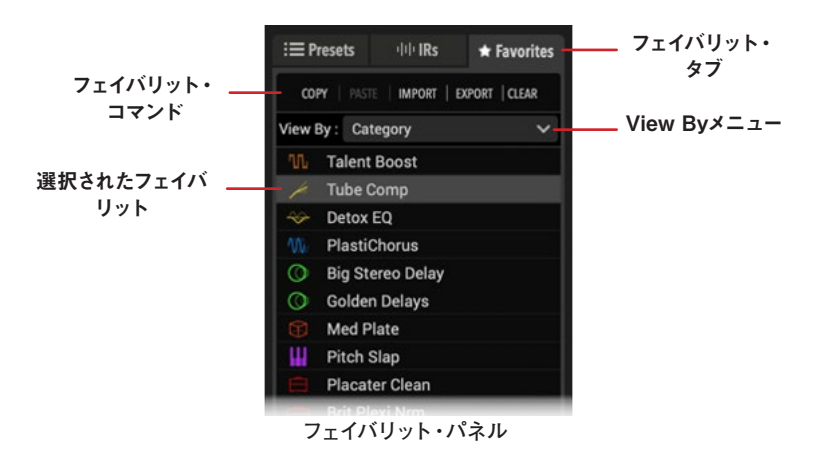

### ブロックをフェイバリットに追加

お好みにブロックを設定したら、そのブロックをフェイバリットとして保存しておけば、プリセ ットを作成する際にすぐにアクセスできるようになります。フェイバリットにはパラメータの 設定とバイパス状態が保存されます(既存のオートメーション、MIDI、スナップショットのア サインを除く)。Input、Output、Split、Mergeブロックはフェイバリットとして保存することは できません。

フェイバリット・ライブラリにブロックを追加するには、いくつかの方法があります。

- **1. シグナル・フローでアンプ、キャビ、IRもしくはエフェクト・ブロックを追加および選択し て、パラメータやバイパス状態を調整します。**
- **2. シグナル・フローで選択されているブロックのエディット・タブの右上にあるインスペク ターの星マークのボタンをクリックします。**

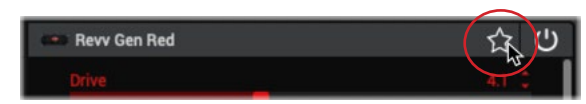

**3. または、シグナル・フロー内のブロックを右クリックしてSave As Favoriteを選択する と、Save As Favoriteウィンドウが表示されます。**

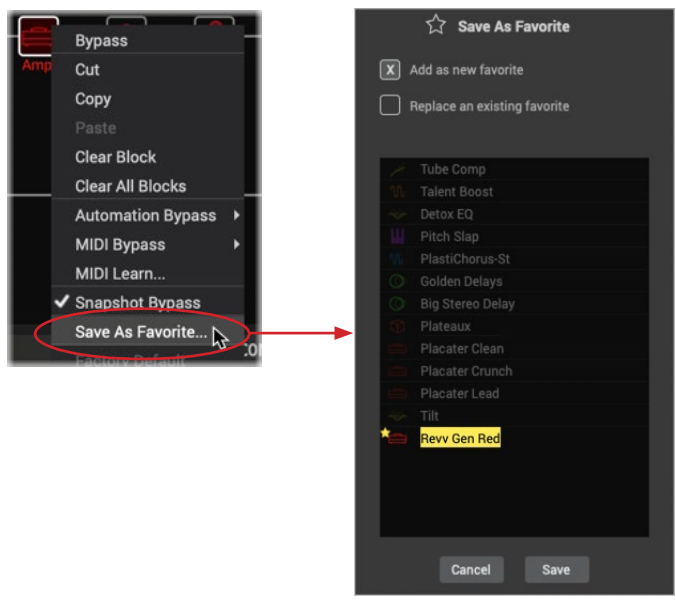

**4. Save As Favoritesウィンドウの上部では、Add as a New Favorite(新しいフェイバリ ットとして追加)か、Replace an Existing Favorite(既存のフェイバリットを置き換え る)かを選択できます。**

新しいフェイバリットを追加するには、そのオプションを選択します。

- 必要な場合は、フェイバリットに任意の名称を入力してください
- Saveをクリックして新しいフェイバリットを追加するか、Cancelをクリックしてフェイ バリットを追加せずに終了します。

<span id="page-30-0"></span>既存のフェイバリットを置き換えるには、ウィンドウ上部のオプションを選択します。選 択したブロックが既存のフェイバリットである場合、このオプションがデフォルトで選択 され、下のリストで既存のフェイバリットがハイライトされます。

- オプションで、置き換えたいフェイバリットの名前を編集することができます。
- Saveをクリックして新しいフェイバリットを追加するか、Cancelをクリックしてフェイ バリットを追加せずに終了します。

I *NOTE:* プリセット内で既に使用されているフェイバリットを置き換えて上書きし ても、プリセットは変更されません。

**5. ライブラリ・パネルのフェイバリット・タブとエディット・タブの両方で、モデル・メニュ ーのフェイバリット・カテゴリにフェイバリットがリストに追加されているのがわかりま す。** 

モデル・メニューのフェイバリット・リストでは、フェイバリットを右クリックすることで Rename(名前変更)またはClear(削除)を選択することもできます[。P 45"フェイバ](#page-45-3) [リットにブロックを追加"参](#page-45-3)照

**TIPS:** 以下のセクションで説明するように、フェイバリット・ファイル(.fav)をフェイバ リット・ライブラリにインポートすることもできます。

IRブロックをフェイバリットに追加すると、IRライブラリの別のIRスロットに移動した場合 でも、使用するように設定したIRファイルが自動的に呼び出されます。([P 28"IRファイ](#page-28-0) [ルの参照"](#page-28-0)をご参照ください)

# 使用中のプリセットへのフェイバリットの追加

フェイバリット・パネル内のフェイバリットをダブル・クリックして、シグナル・フロー内の現 在選択されているブロックの位置に挿入します。既存のブロックが選択されている場合は、そ のブロックがフェイバリットに置き換えられます。フェイバリット・パネルからシグナル・フロ ー内の空のブロックに直接ドラッグすることもできます。[\(P 31"フェイバリットのドラッ](#page-31-1) [グ&ドロップ"も](#page-31-1)ご参照ください)

また、他のカテゴリのモデルを選択するのと同じように、エディット・タブのモデル・メニュ ー、フェイバリット・カテゴリからフェイバリットを選択して、トーンに追加することもできま す。

プリセットにフェイバリットを挿入すると、他のブロックと同じように、その設定をさらに編集 したり、バイパス、アサイン、スナップショットのアサインを追加したり、移動、コピー、ペース ト、削除したりすることができます。同じモデル・タイプのブロックに適用されるのと同じく、 プリセットとHCモードのルールがフェイバリットにも適用されることに注意してください(最 大ブロック数とタイプの制限、DSPの制限など)。

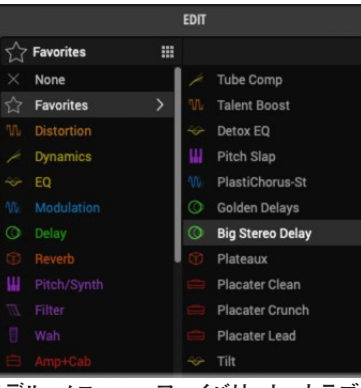

**モデル・メニュー - フェイバリット・カテゴリ**

**TIP:** また、モデル・メニューからフェイバリット・カテゴリ・リスト内のフェイバリットを ■ 右クリックして、名称変更、削除、表示順の変更を行うこともできます。

#### <span id="page-30-1"></span>フェイバリットの管理

フェイバリット・パネルの上部にあるコマンド列では、パネル内で選択したフェイバリットの インポートとエクスポート(次のセクションを参照)、コピー、ペースト、削除を行うことがで きます。また、任意のフェイバリットを右クリックすることで、これらのコマンドにアクセスす ることもできます。以下のコマンドはUndo/Redoには使用できません。

- コピー&ペースト パネル内で1つ、または複数のフェイバリットを選択し、Copyコ マンドを選択します。パネル内をクリックし、ペースト・コマンドを選択します。
- 削除 パネル内の1つ、または複数のフェイバリットを選択し、Clearコマンドを選択 してフェイバリット・ライブラリから削除します。

 *NOTE:* フェイバリット・パネルからフェイバリットを削除しても、プリセットはブロ ックと既存の設定を保持するだけで、プリセット内で使用しているフェイバリット・ ブロックのインスタンスは削除されません。

- 名称変更 パネル内のフェイバリットを選択し、Renameコマンドを選択して任意の 名称を入力します。フェイバリットの名前を説明的に付けると便利です!
- リストのソート順の変更 メニューからView Byオプションを選択して、ソート順を 変更します。このView Byオプションは、モデルメニュー>フェイバリット・カテゴリ・ リスト内で右クリックするか[、"Preferences - Viewタブ"](#page-60-3)内で変更することもできま す。View Byオプションは以下の通りです。
	- **Category** モデルのオリジナルのモデル・メニューのカテゴリ順 (Distortion、Modulation、Amp+Cab他)
	- **Name (A-Z)** フェイバリットの名称をアルファベット順に並べます。

# <span id="page-31-0"></span>フェイバリットのインポートとエクスポート

パネルのフェイバリットは、フェイバリット・ファイル(.fav)としてコンピュータにエクスポー トすることができます。これらのファイルは、いつでもHelix Nativeにインポートしたり、HX Editにインポートして、HelixやHXデバイスのフェイバリット・ライブラリを作成することがで きます。

#### フェイバリットのインポート

- **1. フェイバリットのImportコマンドへのアクセスするには**
	- フェイバリットパネル上部のImportコマンドをクリック

- フェイバリット・パネル内の任意のフェイバリットを右クリックして、インポートする ファイルを選択

**2. コンピュータ上の.favファイルのあるフォルダを参照して、インポートするファイルを選 択します。**

**TIPS:** ドラッグ&ドロップでもインポートすることができます(次のセクションを 参照してください)。フェイバリット・パネルには同じ.favファイルを複数回インポー トすることができます。重複したフェイバリットの作成を避けるための最善な方法は、 ライブラリ内のフェイバリットにはユニークで説明的な名前を使用することです!

#### フェイバリットのエクスポート

- **1. フェイバリット・パネル内のフェイバリットをクリックして選択します。**
- **2. フェイバリットのExportコマンドにアクセスには**
	- フェイバリット・パネル上部のExportコマンドをクリック

- フェイバリット・パネル内のフェイバリットを右クリックして、エクスポートを選択し ます。

**3. .favファイルを保存するコンピュータのフォルダを参照するか、作成します。**

**TIPS**: ドラッグ&ドロップでもインポートすることができます(次のセクション参 ■ 照)。シグナル・フローにフェイバリットが挿入されると、ブロックをコピーして現 在のプリセットや別のプリセットに貼り付けることができます。また、HX Editのシグ ナル・フローにペーストすることもできます(この場合、フェイバリットではない通常の ブロック・タイプとしてペーストされますが、すべての設定はそのままです)

特にHelixおよびHXデバイスをお持ちの場合は、コンピュータ上にフェイバリット・フ ォルダを作成し、そこにすべてのフェイバリットをエクスポートして、見つけやすくする のが良いでしょう!

# <span id="page-31-1"></span>フェイバリットのドラッグ&ドロップ

フェイバリットをドラッグして以下の作業を行うことができます。

- フェイバリット・パネルから直接シグナル・フローにドラッグして、Helix Nativeのプ リセットにフェイバリット・ブロックを挿入します。
- コンピュータから1つまたは複数のフェイバリット・ファイル(.fav)を直接Helix Native にドラッグしてインポートします。フェイバリット・パネルのリストの既存のフェイバリ ットに直接ドロップして、フェイバリットをインポートします。フェイバリットのインポ ート・ウィンドウが表示され、新しいフェイバリットとしてインポートするか、選択した フェイバリットを置き換えるかを選択できます。
- Helix Nativeのフェイバリット・パネルからコンピュターに直接フェイバリット・ファ イルとしてエクスポート
- Helix NativeとHX Editのフェイバリット・パネル間でどちらかの方向にドラッグし て、フェイバリットをインポートします。
- HX Editのフェイバリット・パネルにあるフェイバリット・ブロックをHelix Nativeの シグナル・フローに直接ドラッグして、そのブロックを現在のトーンに追加します。こ れは、ブロックとその設定が通常のブロック・タイプ(フェイバリットではない)とし てプリセットに追加され、新しいフェイバリットはHelix Nativeのライブラリにインポ ートされないことに注意してください (Helix Nativeのシグナル・フローからHX Edit のシグナル・フローにフェイバリット・ブロックをドラッグする場合も同様です)。

<span id="page-32-0"></span>プラグイン・エディター

ライブラリアン・パネルの右側にはプラグインのエディタUIがあり、最上段のオプション、シグナル・フローとインスペクタ・ウィンドウで構成され、ブロックの追加と設定、シグナル・ルーティン グとパラメータのオートメーション設定のための多数のオプションを提供します。これらのユーザー・インターフェースの使用方法の詳細については、次のセクションを参照してください。プラグ イン内のシグナル・フローのレイアウトは、選択されているハードウェア互換モードによって異なります[。P 15"ハードウェア互換モード"](#page-15-1)もご参照ください。

<span id="page-32-1"></span>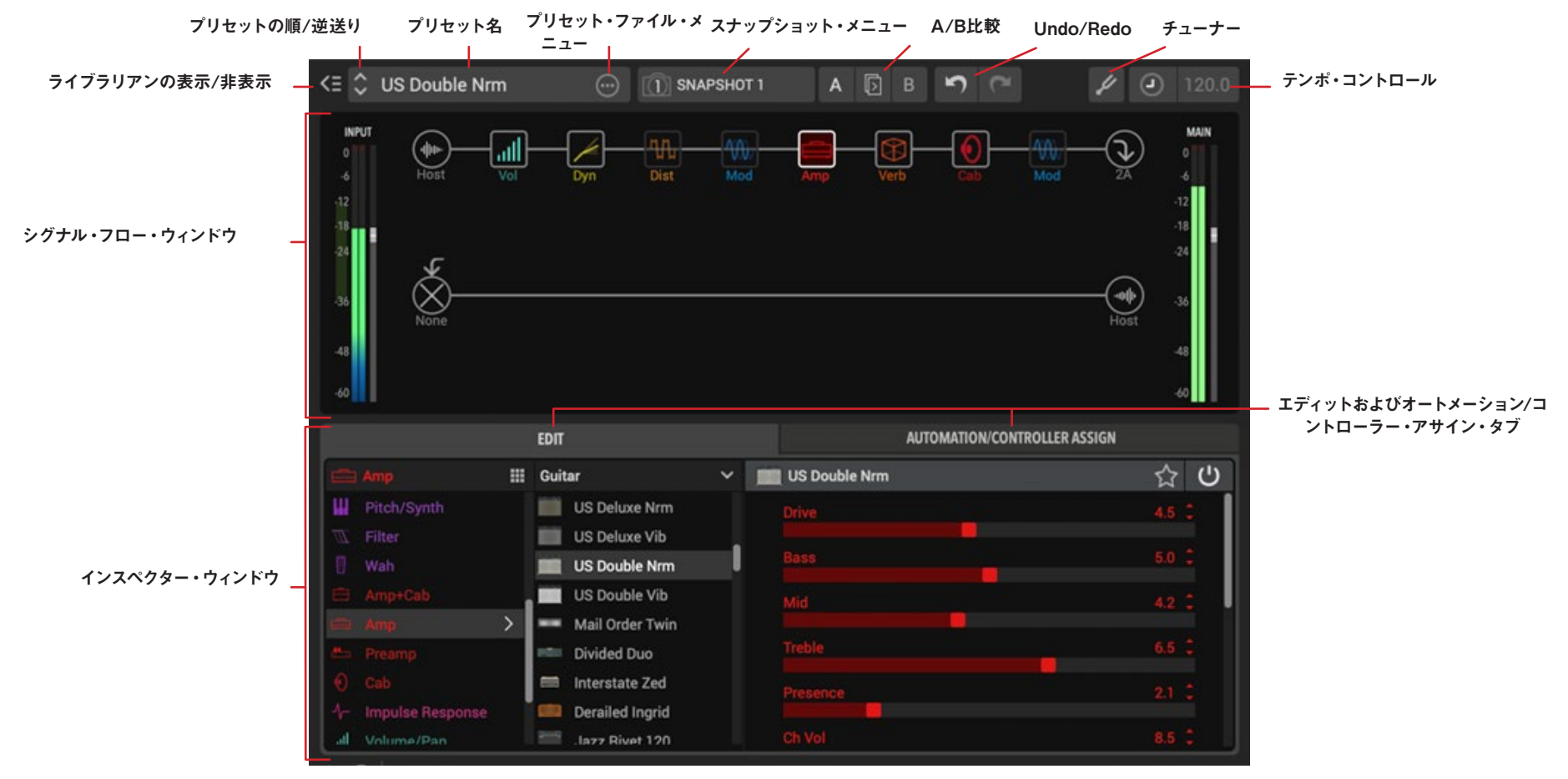

#### プリセットの順/逆送りボタン

これらのボタンを使用することで、現在のプラグイン・ライブラリのセットリスト内を簡単に 行ったり来たりして、瞬時に1つ前か1つ後ろのプリセットを選択してシグナル・フロー・ウィ ンドウにロードします。別のセットリストでこれらのボタンを使用したい場合は、プリセット・ パネルの上部にあるセットリスト・メニューから目的のセットリストを選択してください。

#### プリセットに名前をつける

プリセット名フィールドには、読み込まれているHelixプリセットの名前が表示されます。ここ でテキストをダブル・クリックすると、プリセットの名前を任意で変更することができます。

<span id="page-33-0"></span>*NOTE:* プリセットを最初にロードした後、プリセットのタイトルを編集したり、プリセ ットの設定を変更したりする場合、変更した内容を他のHelix Nativeのインスタンス で使用できるようにプリセット内に保持したい場合は、プリセット・ファイル・メニュー (次のセクションを参照)の中にある、Save to LibraryもしくはSave to Diskを使用 してください!

# <span id="page-33-2"></span>プリセット・ファイル・メニュー

プリセット名フィールドの右側には、現在のトーンのファイル・メニューのオプションがあり ます。

プリセット・ファイル・メニュー・ボタン

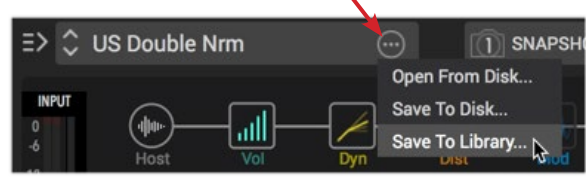

- **Open From Disk** コンピュータに保存されたHelixプリセット・ファイル(.hlx)のコ レクションから、保存されたプリセットをロードすることができます。これは、プリセ ット・パネル内のImportコマンドを使用する場合とは異なり、プラグインのプリセッ ト・ライブラリにプリセットをインポートせずに、直接Signal Flowにプリセットをロ ードします。ロードされたプリセットを編集して変更内容を保存する場合は、以下に 説明するようにSaveオプションを使用します。[\(P 14"Helix Nativeのプリセッ](#page-14-2) [トのロードvsインポート"参](#page-14-2)照)
- **Save To Disk** 現在読み込まれているトーンをコンピュータの特定の保存場所に エクスポートします。
- **Save To Library** プリセットパネル内の任意のプリセットの場所を選択して、プラ グインのプリセット・ライブラリにプリセットを保存することができます。

#### スナップショットの設定とロード

スナップショット・メニューでは、各プリセット内で利用可能なスナップショットをロードして 編集することができ、ワンクリックで割り当てられたパラメータ値の変更やブロックのバイパ ス状態などを瞬時に呼び出すことができます。

*NOTE:* 以下に簡単な説明をしますが、スナップショットは、私たちがそのために章全 体を使うほど大きなトピックです[。P 36"スナップショット"を](#page-36-1)ご参照ください。 スナップショット・メ スナップショット・イ 1 SNAPSHOT 1 ニュー ンジケータ(1 - 8) SNAPSHOT 1 SNAPSHOT 2 SNAPSHOT 3

**スナップショット・メニュー**

- スナップショットの設定とエディット スナップショット・メニューをクリックして、編 集したいスナップショットの番号を選択し、使用しているトーンのブロックのバイパ ス状態、テンポ、スナップショット・コントローラーが割り当てたパラメータの値に 必要なすべてのオプションを設定します。変更内容は、現在のスナップショットのイ ンデックス番号に対して自動的に保存されます。トーンを保存して、恒久的にプリセ ットのスナップショット設定を保持するようにしてください。
- スナップショットのロード メニューからスナップショットのインデックス番号を選 択するだけで、スナップショットに設定されたすべての設定が瞬時に呼び出されま す。

#### <span id="page-33-1"></span>Undo&Redo

Helix Nativeは、プラグイン・ウィンドウ内で実行されるほとんどの編集アクションでUndoと Redoをサポートしており、プラグイン・ウィンドウの上部にあるUndoとRedoボタンからアク セスすることができます。UndoおよびRedoの履歴はプラグインの各インスタンスで記録し ています。

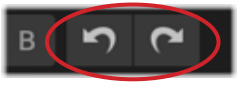

**Undo&Redoボタン**

**Undo**および**Redo**は、以下のような**Helix Native**で実行されるほとんどのアクションで利用 できます。

- パラメータの変更
- スナップショットの変更
- ブロックのモデル変更
- シグナル・フローでの変更(ブロックの追加、カットおよび削除、パスの構成の変更 など)
- マスター・インプット・レベルおよびマスター・アウトプット・レベルのスライダーー
- A/B比較機能(次の項参照)
- プリセットの変更
- *\*NOTE:* プリセットのライブラリ・ウィンドウからプリセットのロード(またはシ グナル・フローの上部にあるプリセット・ファイル・メニュー内のOpen From Disk コマンドを使用)は元に戻すことができますが、ライブラリ・ウィンドウ内で実行 される他のほとんどのアクションは元に戻すことができません。プリセットの変 更を元に戻すには、他にもいくつかの制限があります。詳細は、次に示すUndo に対応していないアクションのリストをご参照ください。

#### <span id="page-34-0"></span>以下は、Undo/Redoできないアクションです。

- テンポ・チェンジ
- スナップショット、バイパス、コントローラーおよびオートメーションの追加、エディ ットおよび削除
- *NOTE:* Undoがアサインを含むブロックの削除を復元すると、通常これらのアサ インはブロックとともに復元されますが、場合によっては保持できないこともあ ります。
- オートメーション・コントローラーとMIDI CCメッセージを介して実行されるアクショ ンのエディット
- MIDI Bank/Programチェンジ、CCメッセージ、もしくはオートメーション経由でのセ ットリストやプリセットのロード
- コピーされたスナップショットのペースト
- Helix NativeのPreferencesウィンドウのセッティング変更
- PreferenceウィンドウのHCモードの選択、または別のデバイス/HCモードのソース からのプリセットのロードによるハードウェア互換モードの変更[\(P 15"ハードウ](#page-15-1) [ェア互換モード"](#page-15-1)もご参照ください)
- プリセット、IR、フェイバリット・パネル内で実行されるアクション(例えばプリセッ トやIRのインポート、並べ替え、貼り付けなど)。Helix Nativeにおいては、パネル 内で直接プリセットやフェイバリットをダブルクリックしてロードすることができま す。次のセクションをご参照ください。
- いくつか制限はありますが、プリセットをロードするアクションのUndoがサポートさ れています。
	- HCモードの変更を含むプリセットのロードは、Undoではサポートされておらず、 現在のUndo履歴は削除されます。
	- MIDI PC/CCメッセージやオートメーション経由で実行されたプリセットの変更 は、現在のUndoおよびRedoの履歴も削除します。
- *NOTE:* ホストDAWアプリケーションは通常、独自のUndo / Redoコマンドを提供し ており、A/B比較機能を提供するものもあります。しかし、Helix Nativeは複雑な構造 を持つため、これらのタイプのホストコマンドは、通常、プラグイン内で実行されるほ とんどのアクションを追跡することができません。そのため、Helix Nativeのアクショ ンを復元するには、Helix Nativeに内蔵されているUndoおよびRedoのみを使用する ことをお勧めします。

#### <span id="page-34-1"></span>A/B比較の使用

A/B比較コントロールでは、現在のすべてのHelix Nativeパラメータ設定を一時的に保存し ておき、さらに微調整を行うための出発点とし、新しく編集された設定を元の設定と簡単に 比較することができます。

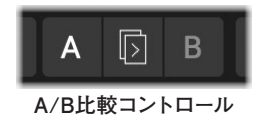

*NOTE:* DAWホスト・アプリケーションには、エフェクト・プラグインのA/B比較機能 が含まれていることがよくあります。しかし、Helix Nativeは独自のプリセット・ライブ ラリと多数のパラメータを持つ複雑なエフェクト・プラグインなので、設定にはHelix Native内でこのA/B比較機能を使用することをお勧めします。

また、これらのA/B比較コントロールは、A、B、およびCopy Toボタンで実行されたア クションを元に戻すことができるUndo/Redoにも対応していることに注意してくださ い。

以下は、この機能を使用方法の例です。

**1. Aボタンが選択された状態から始めます(点灯しているAボタンまたはBボタンが現在 選択されているものです)。プリセットをロードしたり、Helix Nativeシグナル・フロー でお好みのトーンを作成したら、中央のCopy To Bボタンをクリックすると、Bボタンが 点滅してコピーすることを示しているのがわかります。**

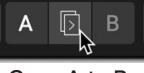

**Copy A to B**

これにより、プラグインの現在のすべてのパラメータ設定がBの場所にコピーされ、より 詳細な調整のために保存されたスタート地点が提供されます。

- **2. Bボタンを選択して、トーンを編集して微調整します。プラグイン内でスライダーの調 整、ブロックのバイパス、移動、追加および削除、オートメーションとコントローラーの 割り当ての追加/編集/削除、あるいは別のプリセットのロードなど、任意の編集を行 うことができることをご確認ください。**
- **3. トラックを再生しながらAまたはBボタンをクリックすることで、両方の設定を音を比較 しながら切り替えられます。**
- **4. 必要があればBボタンが選択されている間に、さらに調整を行い、元のAの設定との比 較を続けることができます。**
- **5. オリジナルのセッティングが好みだった場合、Aのセッティングに戻してください。** Bボタンを選択した状態で編集した設定がお好みの場合は、Copy to Aボタンを押して BのセッティングをAにコピーしてください。

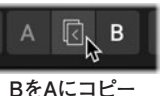

これにより、設定がAとBの両方に保存され、新たなスタート地点として、そこから3 〜5の手順を繰り返して微調整を行うことができます。

現在のAとBの設定はすべて、ホストDAWプロジェクトのプラグイン・インスタンス内に保存 されます。

#### <span id="page-35-0"></span>テンポの編集

シグナル・フロー・ウィンドウの上部にあるコントロールから、プラグインで使用するテンポを 設定するためのオプションにアクセスできます。現在のトーンのエフェクト・ブロックでノート 値に設定されているものは、このテンポ値に従います(Note Syncはエディット・タブのほと んどのディレイやモジュレーションで使用できます[。P 47](#page-47-3) 参照)。

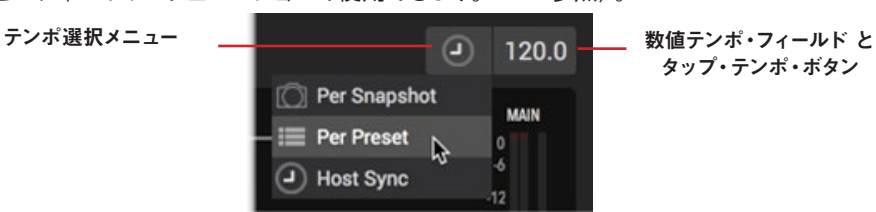

**テンポ・コントロール**

#### テンポ値の呼び出し方法

テンポ・セレクト・メニューを使用して、テンポの値をどのように利用し、どのように呼び出す かを選択します。

- **Per Snapshot** テンポ値は各スナップショットに個別に保存、および呼び出すこ とができます。[\(P 36参](#page-36-1)照)
- **Per Preset** 独立したテンポ値をこのプリセットに保存、および呼び出すことがで きます。
- **Host Sync** プラグインのインスタンス内にロードされたすべてのプリセットは、ホ ストDAWのプロジェクトのタイムライン・テンポ値に従います。DAWのプロジェク トのタイムラインでテンポの変更が自動化されている場合でも、この設定を使用す る際にHelix Nativeが追従することに注意してください。これは、プラグインの初期 設定です。

#### テンポ値の入力

テンポ選択メニューの右側には、数値テンポ・フィールドとタップ・テンポ・ボタンがありま す。このメニューでPer SnapshotもしくはPer Presetを選択している場合、テンポ値をここに 入力する方法は2通りあります(先に説明したとおり、Host Syncに設定している場合は、プ ラグインのテンポはホスト・プロジェクトのテンポ値に従います)。

- 右クリックして任意のテンポ値を数字で入力
- 任意のテンポでリズミカルにタップ

#### ライブライアン・パネルの表示/非表示

シグナル・フロー・ウィンドウの左上にあるボタンをクリックして、プリセットおよびインパ ルス・ライブラリアン・パネルを表示または非表示にすることができます[。P 11"Helix](#page-11-1)  [Nativeウィンドウのカスタマイズ"も](#page-11-1)参照

★ Favorites ( 三> ) US Double Nrm

 $\bigcirc$ 

**ライブラリアンの表示/非表示ボタン**
# <span id="page-36-1"></span>スナップショット

HelixデバイスやHelix Nativeでは1つのプリセットにつき最大8つのスナップショットを作成 およびカスタマイズできます。スナップショットはオプションのセット(ブロックのバイパス状 態、スナップショットがアサインされたパラメータの値、テンポ値)を、通常プリセットの変更 でおこるような一瞬のタイムラグや音切れを起こすことなく呼び出すことができます。

*\*NOTE:* プリセット内で利用できるスナップショットの数は、以下のように使用中の Helix Nativeのハードウェア互換モード、またはソース・デバイスのタイプによって異な ります。[\(P 15"ハードウェア互換モード"も](#page-15-0)ご参照ください)

- HCモードがHelixの場合やHelix本体、Helix Rack、Helix LTには1つのプリセ ットに8つのスナップショットが含まれています。
- HCモードがHX Effectsの場合やHX Effects本体には1つのプリセットに4つ のスナップショットが含まれています。
- HCモードがHX Stompの場合やHX Stomp本体には1つのプリセットに3つ のスナップショットが含まれています。

また、より少ないスナップショットをサポートするHCモードで構成されているHelix Nativeインスタンスにプリセットをロードまたはインポートすると、そのプリセットでサ ポートされていないスナップショット設定が破棄されることに注意してください。

Helix Nativeの現在のトーンでスナップショットに任意のセッティングを設定します。DAWの パラメータ・オートメーション経由か、外部MIDIコントロール経由でスナップショット・メニュ ーから任意のスナップショットを呼び出します(MIDI CC 69ー[P 58](#page-58-0)参照)。Helixもしく はHXデバイスで(HX Edit経由で)作成およびエクスポートされたスナップショットは、Helix Native内でもサポートされており、その逆も同様です。これはすべて、多数のHelix Nativeの パラメータの設定をリアルタイムで瞬時に呼び出して変更する機能があり、DAWに非常に 強力なミックス機能を提供します。

*TIP:* 心配することはありません。必要がなければ、今すぐスナップショットを利用した ■ り、スナップショットについて理解する必要はありません。それらを完全に無視して、ま ったく使用することなくプリセットを編集することができます。しかし、可能性を探求した い場合は、この章を読み続けてください。

一部のハイエンド・デジタル・ミキサーのスナップショット機能と同様に、Helix Nativeの各 スナップショットは、現在のプリセット内の特定の要素の状態を保存および呼び出します。 以下が含まれます。

- ブロック・バイパス 全てのブロックのバイパス状態(オン/オフ)を個別に任意のフ ットスイッチにアサイン[—"スナップショット > ブロック・バイパス"参](#page-36-0)照
- パラメータ・コントロール 任意のパラメータの値をスナップショット・コントローラ ーにアサイン。(1プリセットにつき最大64)—["スナップショット > パラメータ・コ](#page-37-0) [ントロール"参](#page-37-0)照
- テンポ テンポ選択をPer Snapshotに設定している場合のシステムのテンポ(初期 設定ではPer Presetに設定されています)[。"テンポの編集"](#page-35-0)

設定方法によっては、スナップショットは同じプリセット内で、同じトーンで複数のバリエー ション、複数の異なるトーン、またはそれらの組み合わせとして機能することができます。

# スナップショット・メニュー

スナップショットは、Helix Nativeのメイン・ウィンドウの上部にあるスナップショット・メニ ューからアクセスできます。スナップショット・メニュー内の小さなカメラ・アイコンに表示さ れるインデックス番号が、プリセットのどのスナップショットが現在ロードされているかを示 します。メニューをクリックして、別のスナップショットを選択してロードします。メニュー内 でCtrl+clickもしくは右クリックして、現在のスナップショットの名称を直接変更します[。P](#page-33-0)  [33"スナップショットの設定とロード"](#page-33-0)参照

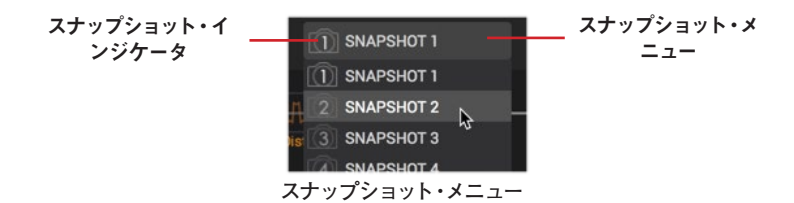

# <span id="page-36-0"></span>スナップショット > ブロック・バイパス

スナップショットは、すべてのブロックの現在のバイパス状態 (オン/オフ) を自動的に保存し ます。そのため、あるスナップショットから他のスナップショットにジャンプすると、すべての ブロックのバイパス状態が呼び出され、最後に残した状態で表示されます。(また、ブロック のバイパスをスナップショットのコントロールから除外することも可能です。)—[P 37"各](#page-37-1) [ブロックのスナップショット・バイパス・オプション"](#page-37-1)参照

例えば、Helix NativeのHCモードをHelixで使用している場合に、曲の各セクションで必要 なブロックのオン/オフを切り替えるためにスナップショットを設定して名前を付ける例をご 紹介します。

スナップショット 1—"INTRO" Distortion 1、Amp 1、Cab、Mod 1やDelay 1がアクティブ

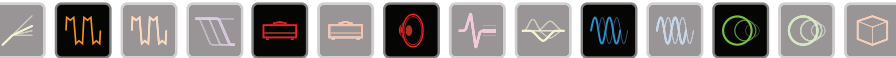

スナップショット 2—"VERSE" Dynamics、Distortion 2、Filter、Amp 2、Cab、IR、Delay 2やReverbがアクティブ

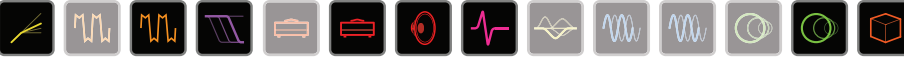

スナップショット3—"BRIDGE" Dynamics、Amp 2、IR、EQ、Mod 2やDelay 2がアクティブ

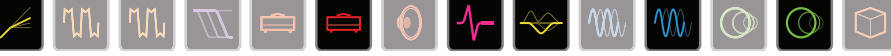

スナップショット4—"CHORUS" 全てのブロックがアクティブ

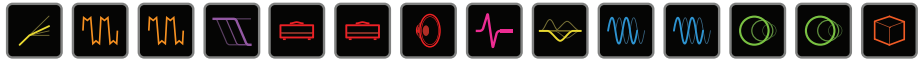

スナップショット 5—"INTERLUDE" Amp 1とIRのみ

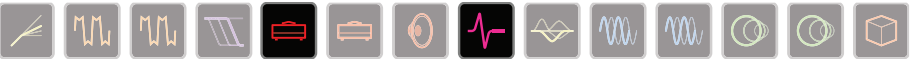

1つのプリセット内では全てのスナップショットで同じモデルを共有します。例えば、スナッ プショット 1ではUS Deluxeのアンプ・ブロックを追加、スナップショット 2ではEssex 30 にモデルを変更するということはできません。ただし(現在のHelix Nativeのインスタンスが HCモードの最大処理量の限界に達していない場合)、両方のアンプ・ブロックを同じプリセ ットにロードすることができ、スナップショットではどちらもオフ、どちらか一方だけオフ、ま たは両方オンを切り替えることができます。

### <span id="page-37-1"></span>各ブロックのスナップショット・バイパス・オプション

前に説明した通り、すべてのアンプ&エフェクト・ブロックは、初期設定ではスナップショット によってバイパス状態が自動的にコントロールされます。しかし、スナップショットによるコン トロールからブロックを除外したい場合は、ブロックを選択し、ブロックを右クリック(Ctrl+メ ニューをクリック)してスナップショット・バイパス・オプションをオフに設定します(メニュー オプションの左にチェックマークが表示されないようにする)。また、エディット・タブの右上 にあるブロックのバイパス・ボタンを右クリックして、メニューからスナップショット・バイパス・ コマンドにアクセスすることもできます。メニューからコマンドを再度選択すると(チェックマ ークが表示されるように)、ブロックはデフォルトのスナップショットの動作に戻ります。

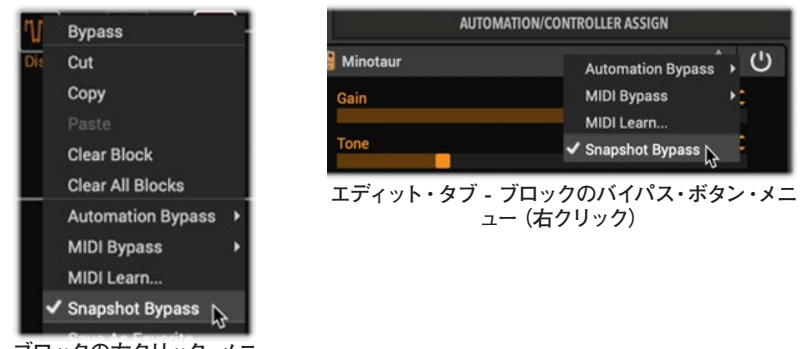

**ブロックの右クリック・メニュー**

**ブロックのコンテクスト・メニュー内のスナップショット・バイパス・コマンド**

### <span id="page-37-0"></span>スナップショット > パラメータ・コントロール

さらに、パラメータをスナップショットごとに特定の値に瞬時に切り替えるように設定するこ とができます。この例ではHelix NativeはHCモードをHelixで使用しており、5つのパラメー タの値(最大64個のパラメータのうち)がスナップショットごとに瞬時に更新されます。

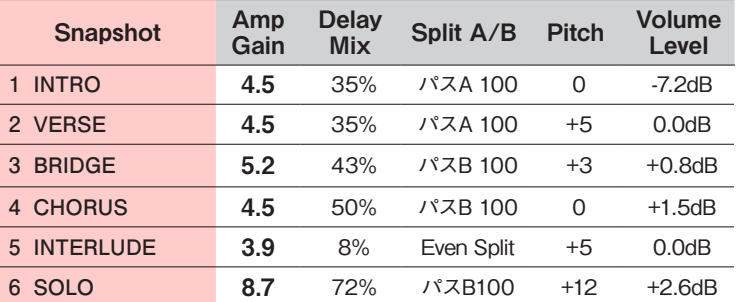

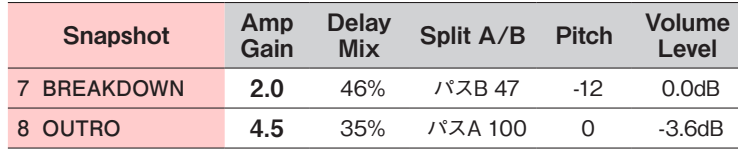

前の表では、スナップショット2ーVERSEから、スナップショット3ーBRIDGEに変更すると 次のことがわかります。

- アンプ・ブロックのGainが4.5から5.2に増加
- ディレイ・ブロックのMixが35%から43%に増加
- スプリット・ブロックがギターをパスAからパスBにルーティング
- ピッチ・ブロックのIntervalが+5から+3に下がります。
- ボリューム・ブロックのLevelが0.0dbから+0.8dbに増加

パラメータを各スナップショットで自動的に更新したい場合は、次のセクションで説明するよ うに、まずパラメータをスナップショット・コントローラーに割り当てる必要があります。

#### パラメータをスナップショット・コントローラーにアサイン

スナップショット > ブロック・バイパスのセクションで説明した通り、ブロックのバイパス状 態は自動的にスナップショットごとに保存され、呼び出されます。しかし、他のパラメータは パラメータの値を各スナップショットで編集および保存するために、最初にスナップショッ ト・アサインを作成する必要があります。

- **1. シグナル・フロー・ウィンドウで、スナップショット経由でコントロールしたいパラメータ を含むブロックを選択します。この例では、Amp+CabブロックにLitigatorを選択して、 そのDriveのパラメータをコントロールします。**
- **2. エディット・タブでは、アンプのDriveのパラメータを右クリックしてスナップショット・ オプションを選択します。**

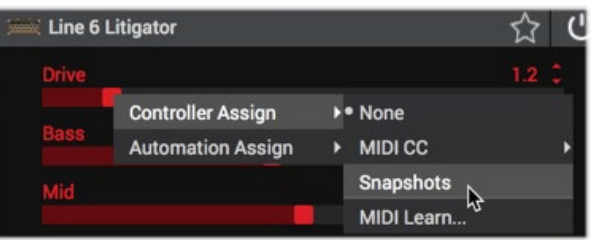

**Driveのパラメータをスナップショット・コントローラーにアサイン**

**3. 左側にカメラアイコンが表示され、右側のパラメータの値が白い括弧で囲まれ、スナッ プショット・コントローラーにアサインされたことを表示します。**

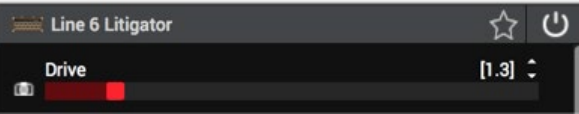

**4. 設定したいスナップショットをロードしてDriveスライダーを任意の値に設定してくださ い。パラメータの値は各スナップショットで独立して保存および呼び出されます。**

各プリセットでは、スナップショットでコントロールされるパラメータを含む最大64のコ ントローラー・アサインを使用可能です。プリセットにアサインを保存する場合は、トー ンをSaveすることを忘れないでください。

**5. 既存のスナップショット・アサインは、Automation/Controller Assignタブのアサイ ン・リストに表示されます。**

必要であれば、ここでアサインを右クリックして**Clear Assignment**を選択することで削 除できます。

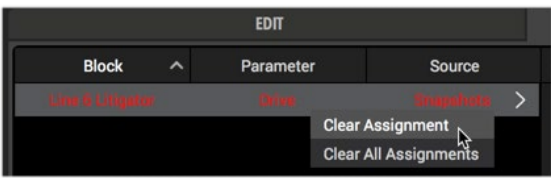

スナップショット・アサインが作成されると、アサインされたパラメータの変更は現在の スナップショットですぐに保存されます。これらの保存された値は、あるスナップショッ トから別のスナップショットに切り替える際に呼び出され、スナップショットごとに最後 に保存した状態が表示されます。

### スナップショットのコピー、ペーストと名称変更

現在のトーン内のスナップショットから別のスナップショットにすべての設定をコピー&ペー ストすることで、設定を少し変更したいだけの場合に時間節約ができます。必要であればス ナップショットの名前を変更して、各スナップショットの目的をわかりやすくしておくことがで きます。これらのスナップショット・コマンドは、スナップショット・メニューの右クリックで利 用できます。

スナップショットのコピー&ペースト - コピーしたいスナップショットを選択してロード し、スナップショットの右クリック・メニューからCopyを選択します。次に、上書きした いスナップショットをロードし、クリップボードの内容をペーストするためにPasteを選択 して、現在ロードされているスナップショットを置き換えます。

スナップショットの名称変更 - スナップショット・メニューから現在ロードされているス ナップショットを右クリックし、**Rename**を選択します。新しい名称を入力して、キーボー ドのEnterおよびReturnキーを押してください。

*NOTE:* Helix NativeのUndoおよびRedoは、コピーされたスナップショットのペース トや名称変更には対応していません。

### クリエイティブなスナップショット活用のヒント

- 前述の例のように、曲の各セクション用にスナップショットを設定し、名前を付けま す。スナップショット 1はIntro、スナップショット 2はVerse 1、スナップショット 3 はChorusなどです。次に、ホストDAWのパラメータ・オートメーションを使用して、 リアルタイムでスナップショットをロードします。
- さらに微調整を加えると、トーンが良くなるどころか悪くなってしまうのではないかと 心配になりませんか?スナップショットは、設定を失うことなく、トーン間の少しの 違いを比較するのに最適な方法です。
- DelayやReverbのTrailのパラメータをOnに設定することで、スナップショット間で シームレスなスピルオーバー効果が得られます。
- スナップショットごとに、Harmony Delayブロックで異なるキーを設定したり、Pitch ブロックで異なるインターバルを設定したりすることができます。
- 曲全体で一定のボリューム・レベルを維持するのが難しい場合は、スナップショット ごとに出力ブロックのLevelパラメータを設定してください。
- 外部MIDIコントローラーデバイス経由、もしくはソフトウェア経由でCC69を使用し てスナップショットを呼び出します。—[P 58"グローバルで確保されているMIDI](#page-58-1)  [CC"参](#page-58-1)照
- 1つのプリセット内でスナップショットの名称を、その目的が分かりやすいように名 称変更してください。前のセクション参照
- ブロックのバイパス状態をスナップショットごとに呼び出す必要はないですか?大 丈夫です。ブロックの右クリックもしくはCtrl+クリックしたメニュー内のスナップシ ョット・バイパス・コントロールから任意のブロックを除外することができます。—[P](#page-37-1)  [37"各ブロックのスナップショット・バイパス・オプション"](#page-37-1)参照
- *NOTE:* すべてのスナップショットのアサインと設定は、プラグイン内に別のプリセッ トがロードされるまで、現在のトーンのプリセット内に保持されます。すべてのスナッ プショットのアサインと設定をプリセットで保持したい場合は、必ずFileメニューのオ プションを使用してトーンをプリセット・ライブラリまたはディスクに保存してくださ い。プリセットを保存したときに使用していたスナップショットが、再度プリセットがロ ードされたときに呼び出されます。

<span id="page-39-0"></span>シグナル・フロー・ウィンドウ

シグナル・フロー・ウィンドウには、プラグインのインプット・ブロックとアウトプット・ブロッ ク、レベル、およびDAWオーディオ信号がプラグインを介してルーティングされる実際のフロ ーに配置されたすべての処理要素が表示されます。ここで入力、出力、または処理されている ブロックをクリックして選択すると、エディット・タブ内のブロックのモデルとパラメーターオ プション、または下のAutomation/Contoroller Assignタブ内のオートメーション・オプショ ンにアクセスできます。

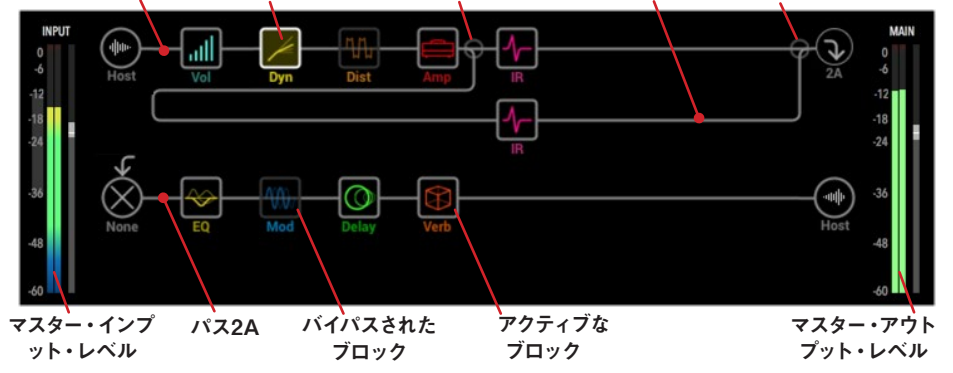

パス1A 選択されたブロック スプリット・ブロック パス1B マージ・ミキサー・ブロック

**シグナル・フロー・ウィンドウ (HCモードガHelixもしくはオフ)**

P.15の「ハードウェア互換性モード」で説明したように、選択したハードウェア互換モードに よって、Helix Native 内のシグナル・フローの表示が異なり、各デバイスのシグナルフロー( パスの構造とブロック容量)に効果的にマッチします。HCモードがHelixまたはオフで使用 すると、上記のようにシグナル・フローが表示され、Helix Floor、RackおよびLTデバイスの シグナル・フローと一致します。

HCモードでHX StompまたはHX Effectsが選択されている場合、以下のように、シグナル・ フローはそれぞれのハードウェア・デバイスのシグナル・フローと一致します。

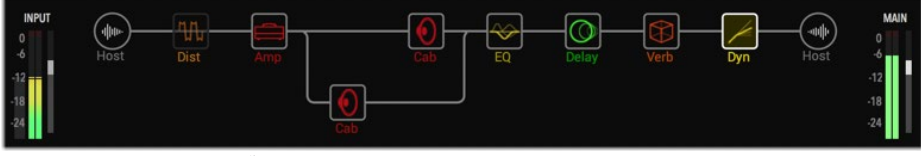

**シグナル・フロー・ウィンドウ (HCモードがHX Stomp)**

| <b>INPUT</b><br>-0              | -ditto-<br>Host | лШ<br>Vol | Wah | Dyn | <b>Dist</b> | Mod | Dela  | Verb<br>Host | <b>MAIN</b><br>o      |
|---------------------------------|-----------------|-----------|-----|-----|-------------|-----|-------|--------------|-----------------------|
| $-12 = -$<br>$-18$<br>$-24$<br> |                 |           |     |     |             |     | Delay |              | $-12$<br>$-18$<br>-24 |

**シグナル・フロー・ウィンドウ (HCモードがHX Effects)**

*NOTE:* この章では、すべての機能と説明は、特に明記されていない限りHelix Native のすべてのHCモードに適用されます。

### ブロック・ラベルの表示/非表示

プラグインのシグナル・フロー・ウィンドウ内をすっきりとさせたい場合は、Preferences > Viewスクリーン内のShow/Hideオプションを使用して、各ブロックの下に表示される説明的 なテキスト・ラベルを非表示にすることができます([P 60](#page-60-0)参照)。ラベルを非表示に設定 すると、ブロックの上にマウスを置いたときにのみ、ブロックのラベルが表示されます。

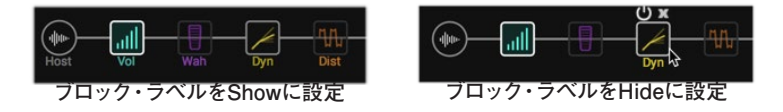

*NOTE:* ラベルの表示/非表示の機能は、すべてのHelix Nativeのインスタンスにグロ ーバルに影響します(この設定を適用させるために、場合によって、現在開いている 他のプラグイン・インスタンスのウィンドウを閉じて再度開く必要があります)。

### ブロック・バイパス・アサインのインジケータ

トーン内のアンプやエフェクト・ブロックにバイパス・アサイン(オートメーションまたはMIDI タイプのアサイン)を作成すると、以下のようにブロック名のラベルが括弧内に表示されま す。バイパス・アサインの作成のすべての情報は[P 49"オートメーション・コントローラー・](#page-49-0) [アサイン・タブ"](#page-49-0)をご参照ください。(上述のブロック・ラベルのShow/Hideオプションが Hideに設定されている場合、これらのラベルやインジケータは表示されないことに注意して ください)

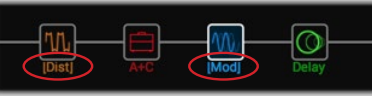

**括弧付きのブロック・ラベルは、ブロック・バイパスのアサインを示します。**

# マスター・インプット&アウトプットのレベル

シグナル・フローの左と右には、マスター入力と出力のレベル・スライダーとリアルタイム・レ ベル・メーターがあります。これらのレベル・スライダーの値はプリセットごとには保存されな いため、プラグインの入力や出力のレベルをグローバルにコントロールすることができます。 これらのコントロールを使用するためのヒントをいくつかご紹介します。

レベル調整 - Helix Nativeのすべてのスライダーと同様に、マスター・インプットとアウト プット・レベルのスライダーは、いくつかの方法で調整することができます。

- 任意のスライダーのハンドルをクリックして、目的の値までドラッグします。
- スライダーのパス内の任意の位置をクリックすると、クリックした値に変更します
- スライダーのパスにマウス・カーソルを合わせた状態で、マウス・ホイールを使って調 整します。
- スライダーの任意の場所をダブル・クリックして、数値を入力します。

メーター上部のクリップ・インジケーターが赤く点灯するクリッピングは、プラグインの 入出力ともに避けてください。

\*TIP: Helix Nativeの入力レベルの設定は、多くのアンプ&エフェクト・ブロック から最適なサウンドを得るために重要です[。P 10"入力レベルの最適化"を](#page-10-0)ご 参照ください。.

プラグインのアウトプット・メーターが非常に低いレベル、または高いレベルを示してい る場合、シグナルをカットしすぎている、またはブーストしすぎている可能性のあるブロ ックを調整することをお勧めします(例えば、ダイナミクス、ディストーションやアンプ・ ブロックには全てGainやVolumeのパラメータがあります)。しかし、マスター・アウトプ ット・レベル・スライダーを使用してプラグインの最終段の出力レベルを最適化できま す。

デフォルト・レベルにリセット - インプットやアウトプット・スライダーを直接Cmd+クリ ック(Mac)もしくはCtrl+クリック(PC)して、デフォルトの値 (ユニティ・ゲイン) にリセッ トできます。

ピーク・レベル表示 - スライダーを調整するとき、およびスライダーのパス上にマウス・ カーソルを置いたときに、リアルタイムのピークレベルの数値が各スライダーの上部に 表示されます。

#### ダイナミクス・ブロックのゲイン・リダクション・メーター

ほとんどのダイナミクス - コンプレッサーやゲート・ブロックなどはメーター表示が利用可能 で、エフェクトによって適用されるゲイン・リダクションのdB量を測定し、コンプレッションと ゲートのパラメーターを調整する際に役立つリアルタイムのインジケーターを提供します。ほ とんどのダイナミクス・モデルでは、インスペクタのエディット・タブの上部に1つのゲイン・リ ダクションメーターが表示され、3-Band Compモデルでは3つのメーターが表示されます( 周波数帯域ごとに1つずつ)。

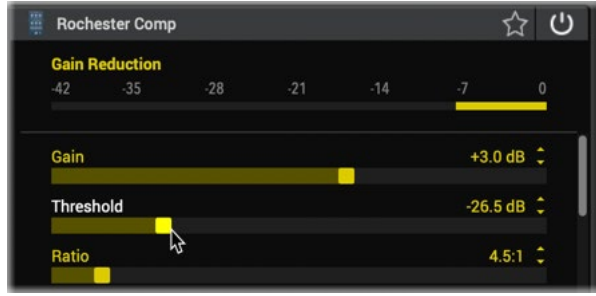

**コンプレッサー・モデルのゲイン・リダクション・メーター**

#### ダイナミクス・ブロックのゲイン・リダクション・メーター

シグナル・フロー内のブロックを選択し、トラックの再生またはライブ入力信号をHelix Nativeに入力されるシグナルのインスペクタのエディット・パネルの上部にある黄色いメータ ーを確認します。

コンプレッサーとゲート・モデルのパラメータを調整すると、メーターは減少しているゲイン (dB)の量と、シグナルのアタックとリリースがどのくらいの速さで作用しているかをリアル タイムで表示します。

# <span id="page-40-0"></span>ブロックの追加、削除およびバイパス

トーンにブロックを追加 - 任意のパス上の場所にマウス・カーソルを合わせると、空の ブロックの場所が表示され、そこにブロックを追加できることを示します。クリックして 空の場所を選択したら、エディット・タブのモデル・ブラウザから任意のタイプのブロッ クを選択します[。P 46"モデル選択"を](#page-46-0)ご参照ください。

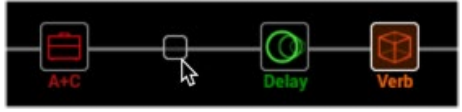

**シグナル・フローで新しいブロックの場所を選択**

既存のブロックの削除 - 目的のブロックを選択し、コンテクスト・メニュー (右クリック) からClearを選択するか、ブロックの上にマウス・カーソルを置いたときに表示される"X" ボタンをクリックします。

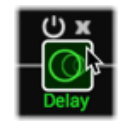

**ブロックの上にカーソルを置くと、バイパス・ボタンとクリア・ボタンが表示されます。**

全てのブロックを削除 - 目的のブロックを選択し、コンテクスト・メニューからClear All Blocksを選択して、シグナル・フローからすべての処理ブロックを削除します(インプット とアウトプット・ブロックの設定は変更されません)。

既存のブロックのバイパスの切り替え - ブロックのバイパス切り替えはいくつか方法が あります。

- バイパス切り替えできるブロック・タイプにマウス・カーソルを合わせると、バイパス 切り替えボタンが表示されます(上図)。
- 目的のブロックを選択し、ブロックのコンテクスト・メニュー(Ctrl+クリックまたは右 クリック)からBypassまたはEnableを選択します。
- エディット・タブで提供されるバイパス切り替えボタンをクリックします。—[P](#page-47-0)  [47"モデル・パラメータのエディット"参](#page-47-0)照

# ブロックのカット、コピー&ペースト

Helix Native内の個々のブロック(Amp、Cab、IR、Effects、Mix、Favorites)をカット、コピ ー、ペーストすることができます。これらのコマンドにアクセスするには、シグナル・フロー内 の任意のブロックをクリックして選択し、右クリックまたは Ctrl +クリックしてコンテクス ト・メニューを表示します。

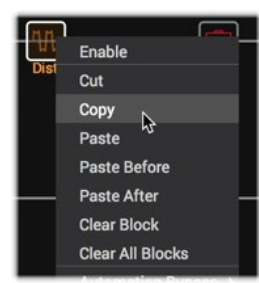

**ブロックのコンテクスト・メニュー - コピー&ペースト・コマンド**

*TIP:* コピー&ペーストやドラッグ&ドロップを使って、別の Helix Nativeのプラグイン インスタンスやHX Editデバイス・ウィンドウ間でブロックをコピーすることもできま す。

Helix NativeとHX Editの間でフェイバリット・ブロックをコピー/ペーストすると、そのブロック は通常のタイプのブロック(非フェイバリット)としてペーストされますが、すべての設定はその ままです。

Helix NativeのインスタンスまたはHX Editで、ブロックにCutまたはCopyを使用しPasteコ マンドのいずれかを以下で使用します。

- Helix Nativeの同じインスタンス、または異なるインスタンス内の任意のパスとプリ セット内の任意のパス内。
- HX Edit内の任意のパス、および任意のプリセット内。

ブロックのコピー/ペーストは、いくつかの制限はありますが、すべてのブロック・タイプで使 用できます。これにより、Helix Native、HX Edit、さらには異なるHelixとHXデバイス間でト ーンを作り直す際に大きな柔軟性を発揮します。

*\*NOTE:* ブロックのコピー/ペーストには、使用中の特定のHCモードの最大ブロック 数とDSPの容量や機能によって、いくつかの制限が適用されます。例えば、Helix Nativeやデバイスのプリセットでは、DSPリミットに達するとブロックやモデルを追加でき なくなるのと同じように、コピー/ペーストにも同じDSPリミットのルールが適用されます。 そのため、コピー&ペーストでもこれらのブロックのルールが適用されます。物理的な入出 力は、Helix Nativeと異なるHelix/HXデバイスの間で異なります。したがって、この章で説 明したように、Mix、Input、Outputブロックとその設定をコピーすることはできません。

**Cut** - ブロックとその現在のパラメータ設定をクリップボードにコピーして、シグナル・フ ローからブロックを削除します。

**Copy** - ブロックと現在のパラメータ設定をクリップボードにコピーします。

*NOTE:* HX Editのハードウェア・ベースのアサインがあるブロックをコピーする場 合、目的のデバイスに特定のコントローラー・タイプが含まれていないか、サポー トされていない場合、アサインは保持されません。(例えば、EXP 3がコントロー ラーにアサインされたブロックをHelix FloorからHX Stompデバイス(またはHelix NativeのHCモードがHX Stomp)にコピーする場合、HX StompにはEXP 3が含ま れていないため、アサインは表示されずサポートされません。)

Paste - カット/コピーしたブロックを、シグナル・フロー内の現在選択されているブロッ クの場所に貼り付けます。既存のブロックを選択すると、既存のブロックの設定が置き 換えられます。

- ブロックのPaste After / Paste Before 既存のブロックを選択した場合は、これ らのコマンドのいずれかを選択して、ブロックをお好みの場所に貼り付けることがで きます。
- Mixタイプ・ブロック コピー&ペーストは、インプット、アウトプット、スプリット、マ ージ・タイプのブロックでも利用可能で、そのパラメータ設定を同じブロック・タイプ の場所でコピー&ペーストすることができます。
- 同じウィンドウ内や別々のHelix Native(および/またはHX Edit)のウィンドウ間で ブロックをコピーする場合、既存のスナップショット・アサインはブロックと一緒にコ ピーされますが、オートメーションとフットスイッチ・ベースのバイパス・アサインはコ ピーされません。
- HX EditからHelix Nativeにブロックをコピーすると、Helix Nativeがそれらをサポー トしないため、アサイン・タブのリストに入らず、ハードウェア・ベースのコントローラ ーのアサインが保持されていないように見える場合があります。しかし、同じブロッ クを再度HX Editウィンドウにコピーすると、元のアサインがそのまま残っているこ とがわかります。

**■ NOTE:** オートメーション (ノブまたはスイッチ) コントローラーのアサインを含む ブロックにCutコマンドを使用すると、そのアサインはクリップボードにコピーされ たときにセッティング・データに含まれ、そのブロックを最初にHelix Native内の 新しい場所にペーストしたときに含まれます。Copyコマンドを使用すると、既存のオ ートメーション・コントローラーのデータはクリップボードにコピーされません。

# <span id="page-41-0"></span>ブロックのドラッグ&ドロップ

また、ドラッグ&ドロップを使用して、Helix NativeやHX Editのウィンドウ間で、現在のプリ セット内ですべての設定を含めたブロックのコピー&ペーストや移動できます。コピーや移動 は、アンプ、キャブ、IR、FX、フェイバリットなど、あらゆるタイプのブロックで行うことができ ます(ブロック・タイプが使用したいシグナル・フローでサポートされている場合)。ブロック に対しては、以下のドラッグ&ドロップ操作が可能です。

- Helix Native内のシグナル・フローの任意の場所にブロックをドラッグ&ドロップす ることで、ブロックが移動します(パス間をドラッグする場合を含む)。
- Alt(Mac)またはCtrl(PC)キーを押しながら、Helix Nativeのシグナル・フローの 任意の場所にブロックをドラッグ&ドロップすると、ブロックをコピーします。
- 他のHelix NativeまたはHX Editのウィンドウのシグナル・フローにブロックをドラッ グ&ドロップすることで、ブロックをコピーします。
- Alt(Mac)またはCtrl(PC)キーを押しながら、他のHelix NativeやHX Editのウィン ドウにブロックをドラッグ&ドロップすることで、ブロックが移動します。
- ブロックのドラッグ&ドロップは、基本的にはブロックのコピー&ペーストや移動と 同じなので、同様のルールと動作が適用されます(前のセクションをご参照くださ い)。

■ NOTE: ブロックをドラッグするときに、既存のブロックの上にドロップしようとする ▼ と、既存のブロックが左右にずれて、ドラッグしたブロックがその前後に配置されるこ とになります。コピー&ペースト・コマンドを使用する場合とは異なり、ドラッグ&ドロップ で既存のブロックを置き換えることはサポートされていません。

[P 31"フェイバリットのドラッグ&ドロップ"](#page-31-0)もご参照ください。

### <span id="page-42-0"></span>ブロックの順番とステレオ・イメージ

Helix Nativeはステレオのプラグインで、各シグナル・フローに2チャンネルの音声が通って います。Helix NativeをDAWのステレオ・トラックに挿入し、ステレオ入力(またはステレオ・ クリップの再生)すると、パス内でステレオ・ブロックが使用されている場所では、パスの左 右のオーディオがステレオで別々に処理されます。トラックにモノラル・ソースが供給される と、モノラル信号は分割され、パス内の左右のチャンネルに同量で供給されます。パス内に モノラル・ブロック(アンプやモノラルのエフェクト・モデルなど)が追加されると、オーディ オの両方のチャンネルが結合され、モノラルとしてブロックから送り出されます。

Helixのエフェクト・モデルのほとんどは、モノラルとステレオの両方のバージョンを持ってい ます。 ステレオ・ブロックはインスペクタのモデル名の後ろに (のを表示します。 ステレオ・イメ ージ、つまりステレオ・モニター・スピーカーやヘッドフォンを使ったときの音の広がりは、追 加するブロックの種類や順番に大きく左右されます。

レガシー・エフェクト・モデルは、これらのモデルのオリジナルとなった前世代のLine 6 エフ ェクトと同様に、動作が異なります。

- レガシーのディストーション、ダイナミクスやピッチ/シンセはモノラルです。
- レガシーのモジュレーションやディレイには、モノラル、ステレオ、モノ・イン/ステレ オ・アウトのものがありますが、エフェクトのミックス・パラメータを調整することで、 入力されるステレオ・イメージを狭くすることができます。これらのエフェクトを試し て、Mixパラメーターを微調整し、目的のステレオ出力のイメージを得るのが良いで しょう。
- レガシーのフィルターやリバーブはステレオです。

トーンを作成する際は、以下のことを覚えておきましょう:

- 全てのアンプ+キャビ、アンプ、プリアンプ、1つのキャビ、IRブロックはモノラルなの で、ステレオ・シグナルをそれらのブロックに通すとモノラルになります。そのため、 アンプやプリアンプの前にモノラルのエフェクト・ブロックだけを追加して、コンピュ ータの処理能力を節約するのが良いでしょう。
- モノラルのエフェクト・ブロックを追加すると、同じパスで前にあるステレオ・ブロッ クの信号がモノラルになります。
- Helix Nativeのシグナル・フローでは、挿入されているトラックの種類に関わらず、常 にモノラルまたはステレオ・タイプのブロックを使用することができます。これによっ て、既存のプリセットを利用して、プラグインのシグナル・フロー内で複雑なルーティ ングを作成することができます(この後の章のルーティングのサンプルをご参照くだ さい)。モノラル出力のトラックに挿入すると、Helix Nativeのシグナル・チェーンの 最後の出力がモノラルにサミングされます。
- モノラル入出力のあるオーディオ・トラックでHelix Nativeを使用している場合、ステ レオ・モデルを使用する必要は全くありません。(ステレオのみのモデルを除く)
- ステレオ・モデルはモノラル・モデルの2倍の処理能力を使用するので、ステレオ処 理が必要な場合にのみステレオ・モデルを利用するのが良いでしょう。

# <span id="page-42-1"></span>ブロックの移動&シグナル・フローのアレンジ

シグナル・パス内のブロックを配置するには、カット/コピー/ペーストに加えて(前のセクシ ョンを参照)、同じパス内や他のパス内でブロックをクリックして左右にドラッグし、目的の 位置に移動させることもできます。ドラッグしている間、空のブロックの位置が表示され、ブ ロックをドロップできる場所が示されます。

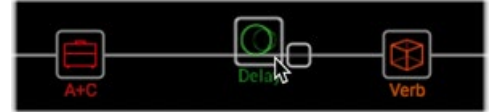

**ディレイ・ブロックをドラッグをドラッグすると、利用可能な空のブロックの場所が表示されます。**

■ TIP: Altキー (Mac) またはCtrlキー (Windows) を押したままドラッグ&ドロップする と、ブロックがコピーされます[。P 41"ブロックのドラッグ&ドロップ"参](#page-41-0)照

以下に、シグナル・フローをさまざまな方法で配置するためのいくつかのポイントを紹介しま す(これらのヒントを使用するルーティングの例については、次のセクションもご参照してく ださい)。

**Maximum Block Capacity** - 各Helix NativeのHCモードでは、エミュレートされてい るデバイスと同様の最大処理能力をそれぞれ提供しています。パスに追加できるブロッ クの数は以下の通りです。

- HCモードがHelixもしくはオフ メイン・パスまたはパラレル・パスに最大8ブロ ックまで追加でき、合計32ブロックまで追加できます。しかし、HCモードがHelix の場合、これだけのブロックを追加する前に、DSPの処理能力の限界に達してし まうでしょう(HCモードがオフの際には、最大制限はありません)。
- HCモードがHX Stomp 最大6ブロックまで追加することができます。
- HCモードがHX Effects 最大9ブロックまで追加することができます。

スプリット・パス - メイン・シグナル・パスからブロックを下にドラッグすると、パラレル のスプリット・パス (パス B) が表示され、両端にスプリット・ブロックとマージ・ブロッ クが作成されます。スプリット・パスを削除するには、全てのブロックをパラレル・パス から削除もしくは移動させます。

スプリット・ブロックをパス入力ブロックに変更 - (HCモードがHelixもしくはオフ) メイ ン・パスのスプリット・ブロックをクリックして下のスプリットパスにドラッグすると、ス プリット・ブロックがパラレル・パスの独立したインプット・ブロックに変換されます。パ ラレル・パスのインプット・ブロックをメイン・パスにドラッグして、スプリット・ブロック として復元します。(もしくは、スプリット・ブロックかパラレル・パスのインプット・ブロッ クを右クリックする、またはドラッグせずに、Create Input(インプットの作成)もしくは Restore Split (スプリットの復元)コマンドを使用します。)

マージ・ブロックをパスのアウトプット・ブロックに変更 - (全てのHCモード) マージ・ブ ロックをクリックしてメイン・パスから下のパラレル・パスにドラッグすると、マージ・ブロ ックがパラレル・パスのアウトプット・ブロックに変換されます。パラレル・パスのアウト プット・ブロックをメイン・パスにドラッグすると、マージ・ブロックとして復元します。(も しくは、マージ・ブロックかパラレル・パスのアウトプット・ブロックを右クリックするか、 ドラッグせずにCreate OutputもしくはRestore Mergeコマンドを使用します。

スプリット・ブロック・オプション - シグナル・フローでスプリット・ブロックが選択されて いる場合、4 種類の中からスプリット・ブロックを選択し、下のエディット・タブに表示さ れるパラメータ・スライダーを使用してバランスを調整することができます。

インプット&アウトプット・ブロック - パスのインプット・ブロックやアウトプット・ブロッ クを移動することはできませんが、これらのブロックを選択すると、下のエディット・パネ ルにオプションが表示されます。

**TIP**: [P 48"インプット、アウトプット、スプリット&マージブロックのエディット"](#page-48-0) もご参照ください。

# シグナル・ルーティング例

以下では、シグナル・フローでお試しいただけるルーティングをいくつか紹介しています。さら に多くの設定を行うには、セット・リスト内に用意されている"template"ファクトリー・プリセ ットを試してみてください。

### 1 to 2

(全てのHCモード) スプリット・パスのマージ・ブロックをパスBにドラッグします。マージ・ブロッ クを右に移動して、アウトプット・ブロックを複製します。

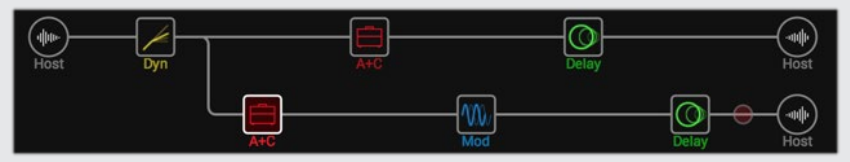

この例では、入力信号はステレオ・パスAとBに分割されます(デフォルトのSplit Yタイプ のスプリット・ブロックを使用)。パスAとBのアウトプット・ブロックのオプションを使用 して、左右を独立してパンすることができます。

#### パラレル・パス

(HCモードがHelixもしくはオフ) スプリット・パスから始めた場合、それを個別のインプッ ト・ブロックやアウトプット・ブロックを持つ2つのステレオ・パラレル・パスに変換するこ とができます。

- **1. スプリット・ブロックを下のパスBにドラッグします(または、スプリット・ブロックを 右クリックして、**Create Input**を選択します)。スプリット・ブロックが左に移動し、 入力ブロックが複製されます。**
- **2. マージ ・ブロックを下のパス B にドラッグします(または、マージ ブロックを右クリ ックして**Create Output**を選択します)。マージ・ブロックが右に移動し、出力ブロッ クが複製されます。**

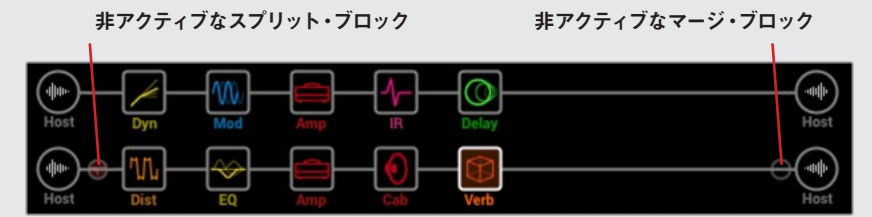

スプリット・ブロックとマージ・ブロックはインプット&アウトプット・ブロックに変換される と、非アクティブになります。スプリット・ブロックとマージ・ブロックを上のパス A までド ラッグして(またはスプリットかブロックを右クリックして、**Restore Split**または**Restore Merge**を選択)スプリット・パスを元に戻すことができます。

### ディスクリート・ステレオ・プロセッシング

(HCモードがHelixもしくはオフ)[P 42"ブロックの順番とステレオ・イメージ"で](#page-42-0)ご説明 したように、プラグイン内の各パスは、プラグインのシグナル・パス上ですべてステレオ・ ブロックを使用している場合に限り、ステレオ・オーディオ、AUX、バス・トラック上の左 右のオーディオ入力を個別に処理することができます。しかし、任意のAmpやPreampブ ロック(すべてモノ出力ブロック)を利用したい場合は、左右のオーディオ・チャンネルを 別々に処理できるようにパスを分割する必要があります。

工場出荷時のTEMPLATESセットリスト内で提供されるAUX:DiscreteDuoプリセット から始めます。このプリセットには、各パスにアンプを使用したディスクリート・ステレオ に必要なすべてのルーティングが設定されています。このシグナル・フローの主な設定は 以下の通りです。

- **1. Balance AとBのパラメータが左右に振り分けられたSplit Yタイプのブロックが使 用されています。**
- **2. マージ・ブロックの**Pan A**と**B**のパラメータは、2 つのチャンネルのオーディオを別 々に分けておくために、それぞれ左と右に振り分けて設定されます。**
- **3. パス1のアウトプット・ブロックはパス2Aに供給され、ステレオのエフェクト・ブロッ クを追加することができます。**

Split Yブロック パス1A (モノ・ブロック有り) パス1B (モノ・ブロック) マージ・ブロック

パス1B (モノ・ブロック)

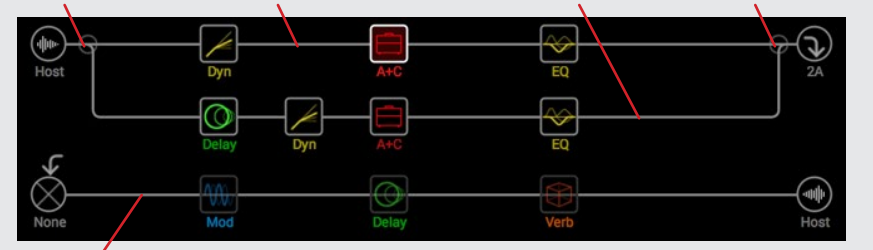

パス2A (ステレオ・ブロック)

この構成では、スプリット・パスのパス1Aは左の信号のみを処理し、パス1Bは右の 信号のみを処理するので、これらのパラレル・パスのそれぞれに適宜モノ・ブロック を追加することができる。

パス2にステレオ・ブロックを配置しても、左右のチャンネルの分割は維持されます ので、共通のエフェクトを使用してリソースを節約することができます。

#### スーパー・シリアル

(HCモードがHelixもしくはオフ)シリアル・パスには8つのブロック・ロケーションがあ ります。それでも足りない場合は、パラレルでパスBを使用して、拡張された「スーパー・シ リアル」パスを作成することができます。

- **1. マージ・ブロックをパス1B にドラッグするとアウトプット・ブロックが複製されま す。**
- **2. スプリット・ブロックをパス1Aの最後のブロックまで右にドラッグします。**
- **3. パス1Aのアウトプット・ブロックを選択し、ノブ2(level)を完全に下げます。そうす ると、出力1Bのみが聞こえます。**

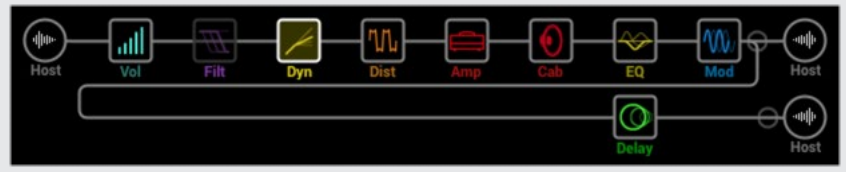

上の図では、シグナルがパス1A上の8つのブロックによって処理され、パス 1B上のディレ イ・ブロック(または追加したいブロック)によってさらに処理されます。

もちろん、これでも十分でない場合は、上記のシグナル・フローのルーティングをパス 2 に複製し、パス1Bのアウトプット・ブロックをパス2Aにルーティングして、最大32ブロッ クの巨大なシリアル・トーンを作ることができます (プラグインの処理制限が許す限り) [。P 21"コンピュータのプロセッシング・マネージメント"参](#page-21-0)照

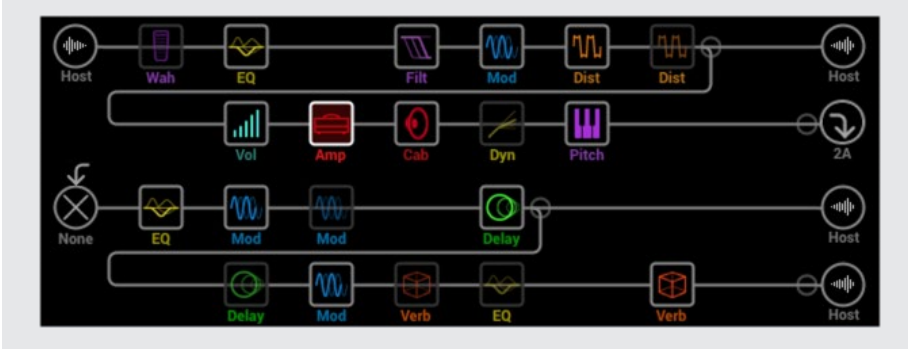

### 処理能力を最適化するためのヒント

Helix、HX StompおよびHX Effectsのハードウェア互換モードでは、プリセットの互換性を 持つために、それぞれのハードウェアと同じ処理能力の制限があります。HCモードがオフの 場合はこのような制限はなく、あらゆるタイプのブロックを、すべてのパスに収まる数だけ効 果的に追加することができます。[\(P 21"コンピュータのプロセッシング・マネージメント"](#page-21-0) 参照)

もちろん、お使いのDAW システム自体の処理能力には限りがありますので、プラグインを常 に効率的に使用することをおすすめします。ここでは、Helix Nativeの処理使用量をコントロ ールするためのヒントを紹介します。

- アンプ、キャブ、IR、ピッチ・シフターなどのブロック・タイプの中には、コンピュー タの処理能力を他のブロック・タイプよりも多く使用するものがあります。Polyと 題されたエフェクト(リアルタイムのポリフォニック・ピッチ・シフトを利用する)と Amp+Cabブロックが最も多くの処理能力を使用しています。EQ、ダイナミクス、ボ リュームおよびパン・ブロックは処理能力が比較的少ないです。
- モデルによっては、同じカテゴリーの他のモデルよりも処理能力を必要とする場合 があります。これは特にAmpモデルに当てはまります。
- 2つのAmp+Cabブロックや2つの別々のAmpとCabのパラレル・パスではなく、先ほ どの「1 to 2」の例のように、1つのAmpブロックの後に1つのCab > Dualブロック を追加したり、2つの個別のCabまたはIRブロックを追加してみてください(2つの異 なるCabをミックスすることで、かなりのバリエーションを得ることができます)。
- エフェクト・ブロックのステレオ・バージョンは、同じブロックのモノ・バージョンの 約2倍の処理能力を使用します。同様に、キャビネット・ブロックのデュアル・バージ ョンは、シングル・バージョンの約 2 倍の処理能力を使用します。したがって、実際 にステレオ出力を提供しないルーティングの構成では、ステレオのブロックを使用 しない方が良いでしょう。[\(P 42"ブロックの順番とステレオ・イメージ"](#page-42-0)).
- モデル・カテゴリによっては、他のモデルに比べて処理能力を必要としないシンプル なブロックがあります。
- レガシー・タイプのモデルは、同じエフェクト・タイプの他のモデルよりも処理能力 をが少ない場合が多いです。
- HCモードがHelixでは、パス1の処理能力が限界に達した場合、アウトプット・ブロ ックをパス2にルーティングすることで、より大きなパワーを得ることができます。2 つ以上のアンプとわずかなエフェクトでトーンを作成する場合は、両方のパスを使用 します。

# フェイバリットにブロックを追加

アンプやエフェクト・ブロックをお好みに設定したら、その設定をフェイバリットとして保存し ておけば、保存したパラメータ設定やバイパスの状態、既存のバイパス・アサインを使って、 そのブロックを他のトーンに素早く追加することができます。フェイバリットの追加、利用、 管理に関して[はP 29"フェイバリット・パネル"](#page-29-0)ご参照ください。

### ユーザー・モデル・デフォルトの設定

頻繁に同じモデルを使用してセッティングを再調整している場合、モデルの設定を新しいデフォル ト(インプット、アウトプット、スプリット、またはマージ・ミキサー・ブロックの設定を除く)として 保存しておけば、プリセットに追加するたびにモデルが保存した状態で表示されます。

- **1. 任意のモデルを選択して、パラメータやバイパス状態を含めて、お好みに設定を微調整 します(既存のバイパス、オートメーション、MIDI、スナップショットのアサインは、ユ ーザー・デフォルトには保存されません)。**
- **2. シグナル・フロー内で選択されたモデルのブロックを右クリックして**User Default**を選 択します。**

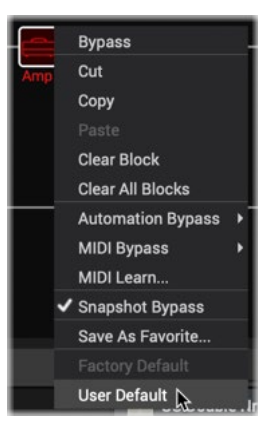

現在のすべてのパラメータ設定は、次からそのモデルを使用する際のデフォルトとして 保存されます。(そのモデルを含む既存のプリセットは影響を受けません)。

*NOTE:*モデルを工場出荷時の初期設定に戻すには、モデルのブロックを選択して右 クリックし、Factory Defaultを選択します。

*TIP:* IRブロックの設定をUser Defaultsに設定すると、IRライブラリの別のIRス ロットに移動した場合でも、設定したIRファイルが自動的に呼び出されます。[\(P](#page-28-0)  [28"IRファイルの参照"](#page-28-0)も参照)

# エディット・タブ

リスト/グリッド・ビュー切り替え サブ・カテゴリ・メニュー

インスペクタ・ウィンドウのエディット・タブでは、複数階層のモデル・ブラウザからすべての モデルにアクセスして、モデルの多くのカテゴリから選択してトーンを構成できます。このパ ネルには、シグナル・フロー・ウィンドウ内で現在選択されているブロックで使用可能なすべ てのパラメータが表示され、簡単に編集を行うことができます。充実したモデルとそのベース になったモデル[をP 67"モデル・リスト"の](#page-67-0)章で必ずチェックしてください。

### <span id="page-46-0"></span>モデル選択

前の章でご説明したように[\(P 40](#page-40-0))、シグナル・フロー・ウィンドウ内のパス上の空の場 所を選択し、モデル・ブラウザから特定のモデルを選択して、現在のプリセットにモデルを追 加します。また、この方法でシグナル・フロー内の既存のブロックを選択して、モデルを変更 することもできます。(また、インプット、アウトプット、スプリットおよびマージ・ブロックを選 択した場合、モデル・ブラウザからこれらのブロック・タイプのオプションを選択することもで きます。)

**AUTOMATION/CONTROLLER ASSIGN** EDIT **Distortion H** Mono  $\vee$  **Night** Minotaur ☆ ⇔ **None** Kinky Boost  $4.2 \div$ Gain **Distortion** Deranged Master  $5.3 \t2$ Tone **Minotaur** Dynamics EQ Teemah!  $6.0 \div$ Level Modulation **Heir Apparent** O Delay **Tone Sovereign** Reverb Alpaca Rouge Pitch/Synth **Compulsive Drive** Dhyana Drive カテゴリ・リスト モデル・リスト/グリッド パラメータ・スライダー

**エディット・タブのモデル・ブラウザ** 最初に左側のカテゴリー・リストからブロックのタイプを選択すると、モデル・リストにモデ ルが表示されます。カテゴリを選択すると、リスト/グリッド表示を切り替えて、カテゴリのモ デルのリスト表示とグリッド表示を切り替えることができます。

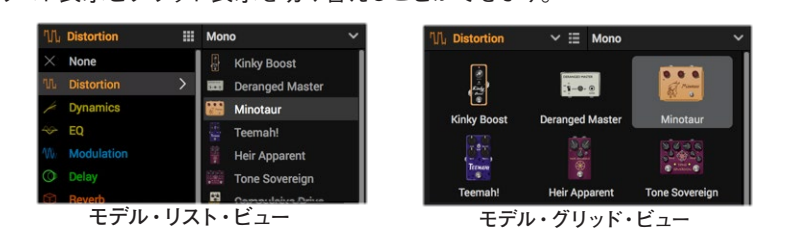

ブロック・カテゴリでは、モデル・リストの上部にサブ・カテゴリ・メニューが表示され、モノ、 ステレオ、レガシー・タイプのいずれかを選択することができます。アンプ・カテゴリにはギタ ー&ベースのサブ・カテゴリがあり、キャビネットにはシングル&デュアルのサブ・カテゴリが 表示されます。

*\*NOTE:* HX Effecsのハードウェア互換モードでは、アンプ+キャビネット、アンプ、プ リアンプ、キャビネット・モデルはサポートされていません。そのため、Helix Nativeが このモードを使用している場合、これらのカテゴリーやモデルはメニューに表示され ません。([P 15](#page-15-0)参照)

モデル・リストで任意のモデルをクリックすると、アクティブな状態で、選択したシグナル・フ ローの場所にロードされます。(ここでモデルをクリックすると、DAWトラックの再生中にリ アルタイムにモデルをプレビューすることができます)モデルを選択すると、編集可能なパラ メータがエディット・パネルの右側に表示されます。既存のブロックを削除する場合は、シグ ナル・フロー内でブロックを選択し、カテゴリのNoneからEmpty Blockを選択します。また は、シグナル・フロー内のブロックを右クリックして、Clearを選択します。

# モデル・ブラウザのモデルの利用に関して

モデル・ブラウザ内のモデルが淡色表示され、選択できないようになる場合があります。使 用しているHCモードによっては、以下のようにパスやプリセットに挿入できるモデル・タイプ の数に制限があります。

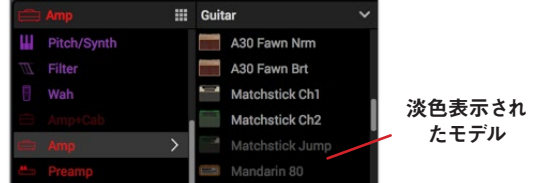

#### **モデル・ブラウザで淡色表示された使用できないモデル**

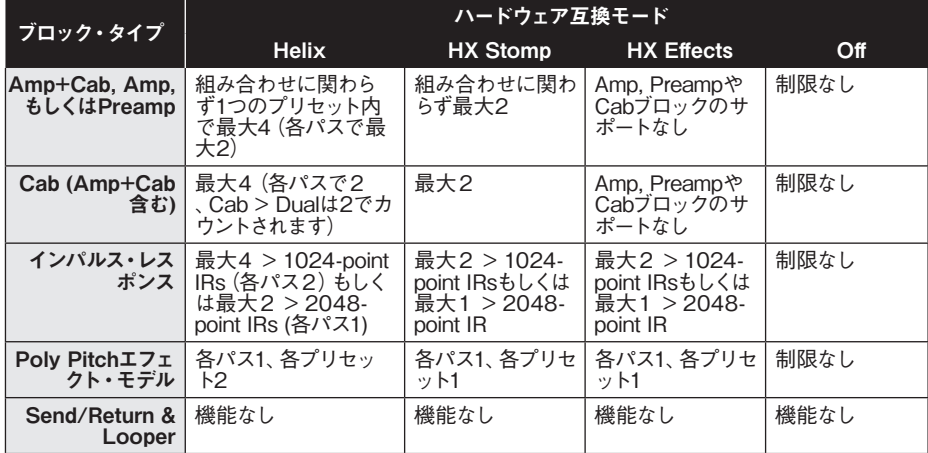

\*機能がないタイプのブロックはHelixハードウェアでのみ機能するため、Helixネイティブのモデル・ブラ ウザからは追加できません。([P 18](#page-18-0)参照)

また、Helix Nativeのコンピュータ・プロッセッシングのマネージメント機能(HCモードがオ フ以外に設定されている場合[、P 21](#page-21-0)参照)により、現在のトーンが使用可能なプロセッ サの処理量の上限に近づいた場合、追加するとトーンが上限を超えてしまうモデルは選択で きないようになります。現在のプリセットのリソースをより多く解放するために、いくつかの モデルを削除したり、同じカテゴリー内の類似したモノラルまたはよりシンプルなバージョン のモデルに交換してみてください。

### <span id="page-47-0"></span>モデル・パラメータのエディット

トーンに追加すると、シグナル・フロー内の任意のブロックをクリックして選択するだけで、 モデル・ブラウザでモデル・カテゴリとタイプがハイライト表示され、エディット・タブの右側 にパラメータ・スライダーが表示されます。

| モデル・ブラウザ               |                                      | 選択されたモデル                                                                                                    | フェイバリットに追加                          |  |
|------------------------|--------------------------------------|----------------------------------------------------------------------------------------------------|-------------------------------------|--|
|                        | エディット・タブ                             | ステレオ・インジケータ                                                                                                    | バイパス                                |  |
|                        | <b>EDIT</b>                          |                                                                                                    | <b>AUTOMATION/CONTROLLER ASSIGN</b> |  |
| ⊙<br>Delay             | 薑<br><b>Stereo</b>                   | $\begin{array}{ c c c }\n\hline\n\end{array}$ Elephant Man $\begin{array}{ c c c }\n\hline\n\end{array}$<br>$\checkmark$ | $^{\prime}$                         |  |
| ×<br>None              | 蹦<br>Pitch Echo                      | <b>Note Sync</b>                                                                                                    | $1/4 - 2$ $\odot$                   |  |
| <b>Distortion</b><br>w | <b>Transistor Tape</b>               | Feedback                                                                                                    | 39 % C                              |  |
| <b>Dynamics</b>        | Cosmos Echo<br><b>STEP</b>           |                                                                                                    |                                     |  |
| 49-<br>EQ              | Harmony Delay                        | Mode                                                                                                    | Chorus - $\hat{z}$                  |  |
| Modulation             | <b>Bucket Brigade</b>                | Depth                                                                                                    | $2.8$ $\hat{ }$                     |  |
| $\circ$<br>Delay       | ÷<br>$\sum$<br><b>Adriatic Delay</b> |                                                                                                    |                                     |  |
| Reverb                 | 똨<br><b>Adriatic Swell</b>           | Mix                                                                                                    | 50 % C                              |  |
| Pitch/Synth            | m<br><b>Elephant Man</b>             | Level                                                                                                    | $0.0$ dB $\hat{z}$                  |  |
| Filter                 | 冨<br><b>Multi Pass</b>               |                                                                                                    |                                     |  |
|                        |                                      |                                                                                                    | パラメータ                               |  |

**インスペクタ・ウィンドウのエディット・タブ**

選択されたモデル、ステレオ・インジケータ - パラメータ・ペインの上部には、選択した モデルの名前が表示されます。選択されたモデルがステレオの場合、上図のようにその 名前の右側にインジケーター が表示されます。

バイパス・ボタン - この機能をサポートしているすべてのブロック・タイプでは、右上の バイパス・ボタンを使って、選択したブロックの処理のオン/オフを手動で切り替えるこ とができます。バイパス状態になるとブロックのすべてのパラメータ・スライダーは淡色 表示されます。または、ブロックの上にカーソルを置き、表示されるバイパス・ ボタン を使用するか、右クリックまたはCtrl+クリックしてコンテクスト・メニューからBypass/ Enableを選択します。—[P 40"ブロックの追加、削除およびバイパス"](#page-40-0)参照

パラメータ・スライダーの調整 - スライダーの値を調整する方法はいくつかあります。

- スライダーのハンドルをクリックして目的の値にドラッグします。
- スライダーの任意の位置をクリックすると、クリックした値にジャンプします。
- スライダーのパス上にマウス・カーソルを置いた状態で、マウス・ホイールを使って調 整します。(右のスクロール・バーの上にカーソルを置くと、パラメータが多い場合に マウス・ホイールを使って垂直方向にスクロールできます)。
- 右側の上下矢印ボタンをクリックすると、段階的な調整が可能です。右側に下向き の矢印が表示されている場合は、クリックすることで選択可能なオプションのメニュ ーが展開されます。

スライダーのリセット - スライダーの調整に満足できなかった場合は、スライダー上で Cmd+クリック(Mac)またはCtrl+クリック(PC)を使用して、スライダーをデフォルト の値にリセットします。

値の入力 - スライダーのパス、またはその値の任意の場所をダブル・クリックして数値 を手動で入力します。

ホストDAWオートメーションにパラメータを設定 - スライダーを右クリックすると、オー トメーション・コントローラーのメニューが表示され、ホストDAWアプリケーションの オートメーション機能がそのパラメータにアクセスできるようになります。—詳細[はP](#page-49-0)  [49"オートメーション・コントローラー・アサイン・タブ"](#page-49-0)

すべてのパラメータにアクセス - アンプや複雑なエフェクトなどのモデル・タイプによ っては、エディット・タブに一度で表示される数よりも多くのスライダーやコントロール がある場合があります。右側の縦スクロール・バーをクリックしてドラッグすると、すべ てのパラメータにアクセスすることができます(または、縦スクロール・バーの上にマウ ス・カーソルを置いてマウス・ホイールを使用することもできます)。また、プラグイン・ウ ィンドウの右下をドラッグすることで、プラグイン・ウィンドウ全体のサイズを変更する ことができます。

*TIP:* 頻繁に使用するモデルのパラメータを毎回同じように設定している場合、フェイ バリットとして保存しておくと、お好みの設定が保存されたそのモデルに簡単にアク セスすることができます。—[P 29"ブロックをフェイバリットに追加"参](#page-29-1)照

# ノート・シンク

ほとんどのモジュレーションやディレイ・モデルにはノート・シンク・オプションがあり、モジ ュレーションのレートやディレイのリピート・タイムをプラグインのテンポの値に合わせるこ とができます。 この機能が搭載されているモデルでは、エディット・タブのノート・シンク・ボ タンをクリックしてオン/オフを切り替えることができます。アクティブ(ノート・シンク・ボタ ンが点灯)にすると、以下のようにパラメータがノート・バリューに変化します。

ノート・バリュー・オプション ノート・シンク(アクティブ)

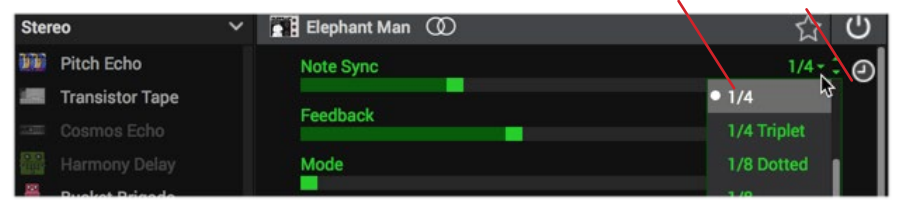

**ディレイタイムのパラメータがノート・シンクに設定されたディレイ・ブロック**

プラグイン・ウィンドウの右上にあるプラグインのメイン・テンポ・コントロールをHost Sync モードに設定し、アクティブなノート・シンク・パラメータをホスト・プロジェクトのタイムライ ン・テンポに合わせて設定します。([P 35"テンポの編集"](#page-35-0)も参照)

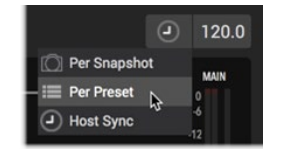

**プラグインをHost Syncテンポ・モードに設定**

それ以外の場合、メイン・テンポ・コントロール・オプションが**Per Preset**または**Per Snapshot**に設定されている場合、パラメータのノート・シンクは、プラグインの右上にある テンポの数値フィールドに表示される編集可能なテンポの値に従います。

### <span id="page-48-0"></span>インプット、アウトプット、スプリット&マージブ ロックのエディット

アンプとエフェクトのブロックと同様に、シグナル・フローのパス内でこれらのブロック・タイ プをクリックして、エディット・タブでこれらのオプションにアクセスすることができます。

#### インプット・ブロック・オプション:

- どのパス(パス1Aを除く)のインプット・ブロックもHostからの入力を受信する、も しくはNoneに設定することができます。前のパスのアウトプット・ブロックを現在の パスに入力するように設定している場合、現在のパスのインプット・ブロックをNone に設定して、ホストDAWのトラックからオーディオを入力しないようにするとよいで しょう。
- すべてのホスト入力ブロックにはノイズゲートが内蔵されており、ゲートのオン/オフ やパラメータ・スライダーもここにあります。

#### アウトプット・ブロック・オプション:

- すべてのアウトプット・ブロックは、エディット・タブ内にパンとレベルのスライダーが あります。
- (HCモードがHelixもしくはオフ)パス1のアウトプット・ブロックは、パスの出力をホス トに送るか、パス2の既存のインプット・ブロックに送るかを選択できます。(独立し たパス1Bを作成した場合、そのアウトプット・ブロックもこれらのオプションを提供 しています)。パス2のアウトプット・ブロックは常にHostにルーティングされます。

*\*TIP:* これらのアウトプット・ブロックのオプションを使用した様々なパスのルー ティングの設定を作成する方法に関しては[、P 42を](#page-42-1)参照してください。

スプリット・ブロック・オプション - プリセットにスプリット・パスが含まれている場合、 メイン・パスのシグナルが分岐するポイントを直接クリックしてスプリット・ブロックを 選択すると、以下のように4つの異なるスプリット・ブロック・タイプのオプションが表 示されます。スプリット・ブロックにはバイパス・スイッチもありますが、このスイッチをバ イパスすると、各ステレオ・パラレル・パスに左右のシグナルが均等に供給されます。

- **Split Y**: 初期設定では、パラレル・パス B が作成されるたびにSplit Yが表示されま す。**Balance A**と**Balance B**(パン)パラメータを使って、それぞれのステレオ・パス にルーティングされる左右のステレオ・バランスを調整します。
- **Split A/B: Route To** パラメータを使用して、パスAとパスBに供給されるシグナル の量を決定します。
- **Split Crossover:** 高音域がパスAに、低音域がパスBに送られるようにオーディ オを分割します(**Reverse**が**On**の場合はパスのルーティングが逆になります)。 **Frequancy**のパラメータを使用して中心となる周波数を設定します。この周波数よ り高いシグナルはパスAに、低いシグナルはパスBに送られます。

• Split Dynamic: クロスオーバーと似ていますが、スレッショルドを超えるオーディ オがパスAに送られ、超えないオーディオがパスBに送られます(または**Reverse**が **On**の場合はルーティングが逆になります)。アタックは、スレッショルドに到達した 信号がどのくらいの速さでパスBに向かうかを決定し、リリースはスレッショルドを 下回った信号がどのくらいの速さでパスAに戻るかを決定します。一般的には、値が 大きいほど切り替えがスムーズになります。

マージ・ブロック・オプション - プリセットにスプリット・パスが含まれている場合、メイ ン・パスのシグナルが戻るポイントを直接クリックしてマージ・ブロックを選択すると、2 つのパスのシグナルをブレンドすミキサー・オプションが表示されます。

*TIP:* スプリット・ブロックとマージ・ブロックは、オプションでパスAからパスBにドラ ッグして、パラレル・パスやその他のルーティングを作成することができます[。P 42](#page-42-1) 参照

#### センド、リターン、FXループ、ルーパー・ブロック のエディット

これらのブロック・タイプは、HelixとHXハードウェア・デバイスでのみサポートされている ため、HelixまたはHXデバイスからエクスポートされたプリセットをインポートする場合にの み、Helix Native内で表示されます。Helix Nativeの音色に含まれている場合、機能しない ブロックであることを示すために、以下のようにブロック上にスラッシュ付きの円のアイコン が表示されます[。P 18"ハードウェア・ブロック\(センド、リターン、FXループおよびルーパ](#page-18-0) [ー\)"](#page-18-0)もご参照ください。

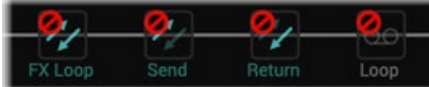

**Helix Nativeのシグナル・フローの機能しないブロック**

*NOTE:* 既存のセンド、リターン、FX ループ・ブロックがバイパス・スイッチでアクティ  $\blacksquare$ ブになっている場合、ブロックのMixまたはDrv Thruパラメーターの設定に応じて、 パスのオーディオ・シグナルを減少させたり、完全にミュートしたりすることができま す。これらのブロック・タイプがプラグインのシグナル・パスに影響を与えないように するには、ブロックをバイパスに切り替えます。

シグナル・フローでこれらのブロックの移動や削除、エディット・タブでパラメータのエディッ トを行えます。エディトした内容は、HelixおよびHXデバイスで使用するためにエクスポート したプリセット内に保持されます。—[P 14"HelixやHXデバイスとのプリセットの互換性"](#page-14-0) 参照

**● TIP:** プリセットをHelix Nativeにインポートする際に、そのようなハードウェア・ブロッ クをすべて非表示にしたい場合は、Preferences - Hardware Compatibilityタブ - Remove non-functional hardware blocks...オプションを使用してください。 - [P](#page-61-0)  [61"Preferences - Hardware Compatibilityタブ"](#page-61-0)参照

<span id="page-49-0"></span>オートメーション・コント ローラー・アサイン・タブ

インスペクタ・ウィンドウのオートメーション/コントローラー・アサイン・パネルでは、現在の プラグイン・インスタンスのすべてのオートメーション・コントローラーのアサインを作成、編 集、参照することができます。このパネルには2つのセクションがあり、左側のアサイン・リス トでは現在のアサインがすべて表示され、右側のインスペクタでは新しいオートメーション・ アサインを作成したり、既存のアサインの追加オプションにアクセスできます。

*NOTE:* UndoとRedoはオートメーション・コントローラー・タブでは使用できませ ん[。P 33"Undo&Redo"参](#page-33-1)照

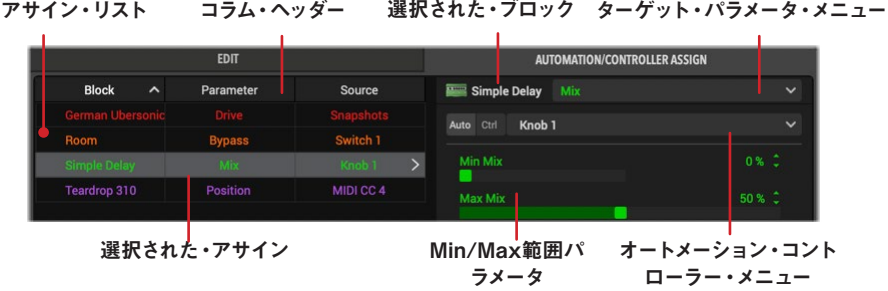

**オートメーション・コントローラー・メニュー**

このタブ内の機能については、以下で説明します。異なるタイプのアサインを作成する手順 については、次のセクションを参照してください。

- アサイン・リスト 左側の3列のペインには、現在のプリセットのすべての既存のバ イパス、オートメーション、コントローラーのアサインが表示され、そのブロックおよ びアサインのパラメータ、コントローラー(スナップショット、ノブ、スイッチ、MIDI CCなどのアサインのタイプ)がリストアップされています。このリストでアサインを 選択すると(ハイライト表示されます)、エディット可能な設定が右側のインスペク タ・ペインに表示されます。
- ターゲット・パラメータ・メニュー シグナル・フローでブロックが選択された場合や 左のアサイン・リストでアサインを選択した場合、そのブロックで使用可能なパラメ ータをこのメニューで選択することができます。ここでは、アサインを作成するため のパラメータを選択したり、既存のアサインをエディットできます。
- オートメーション・コントローラー・メニュー このメニューでは、ターゲット・パラメ ータ・メニューで選択されたパラメータのコントローラーを選択します。このメニュー の左にある Auto ボタンを使用して、オートメーション・ノブまたはスイッチ・タイプの コントローラーを選択したり、 ctrl ボタンを使用してスナップショットまたはMIDI CCのコントローラーを選択できます。コントローラーを選択するとアサインが作成 され、このメニューの下のスペースに追加のスライダーが表示されます。(上のスクリ ーンショットの Simple Delay - Mix - Knob 1オートメーション・アサインで は、Min/Max範囲スライダーなどが表示されます。).

#### <span id="page-49-1"></span>Helix Nativeハードウェア・コントローラー・アサイン

HX Editからエクスポートされた HelixまたはHXハードウェアのプリセットをインポートす る場合、プリセットにはハードウェア固有のバイパスとコントローラーのアサインが含まれ ていることがあります(EXPペダルやフットスイッチ・コントローラーのアサインなど)[。P](#page-14-0)  [14"HelixやHXデバイスとのプリセットの互換性"で](#page-14-0)説明したように、ハードウェア・バイパ スとコントローラーのアサインは、Helix Nativeでは機能しません。しかし、Helix Native の オートメーション・コントローラーのアサイン・リストに表示されるように設定することがで きます。これを行うには、Preferences > Hardware Compatibilityタブ > Show hardware bypass/controller assignmentsメニューからShow assignmentsを選択します。(初期状態 では、この設定はHide Assignmentsに設定されています)

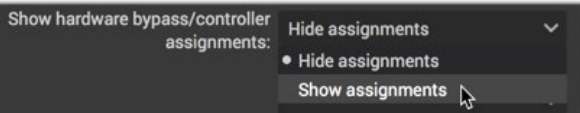

**Preferences - Show hardware bypass/controller assignmentsメニュー**

表示されると、これらのアサインはHelix Nativeではエディットできないため左にハードウェ ア・アイコンが淡色表示されますが(下図参照)、アサインを右クリックもしくはCtrl+クリッ クしてメニュー内のClear Assignmentコマンドから削除することができます。

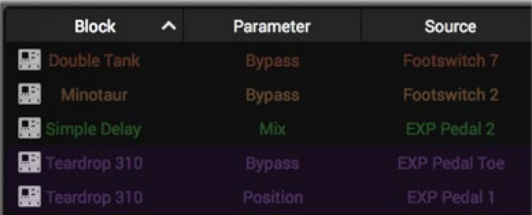

**アサイン・リストに表示されたハードウェア・バイパス/コントローラー・アサイン**

# プラグイン・パラメータのオートメーション

Helix NativeはホストDAWアプリケーションのパラメータのオートメーションの読み取り、 書き込み、エディット機能をサポートしているので、DAWのエディット可能なトラックのエ ンベロープを使用して時間の経過とともにプラグインのパラメータをコントロールできま す。Helix Nativeはこのコンセプトをさらに発展させ、実質的にすべてのブロックのパラメー タを自動化できるだけでなく、現在のプリセットのスナップショットのロードを自動化でき、1 つのアクションで多くのHelix Nativeのパラメータを同時に切り替えるられます!

ほとんどのDAWでは、オートメーションをWriteモードで使用することで、パラメータのオート メーションをリアルタイムで記録することができ、調整可能なエンベロープが表示されます。 これにより、これらのパラメータの変更をすべて再生して(ホストのトラックの "read "モード オプションを使用して)、プロジェクトのミックスダウンに組み込むことができます。

ホストDAWアプリケーションでは、通常、プラグインを挿入したオーディオ・トラックやAUXトラックの オートメーション・パラメータ・メニューを使って、プラグインのオートメーション可能なパラメータのリス トにアクセスすることができます。ホストDAWソフトウェアによって、パラメータ・オートメーションのオ プションは若干異なりますので、ご使用のホスト・ソフトウェアのマニュアルを参照して、具体的な説明 とパラメータ・オートメーションの機能を確認することをお勧めします。

### コントローラー・アサインのオートメーション

Helix Nativeには多数のパラメーターが含まれている可能性があるため(トーンに追加する アンプやエフェクト・ブロックの数にもよります)、自動化したいスライダーやスイッチをマッ ピングできるアサイナブル・コントローラーのセットをご利用いただけます。以下は、ホスト DAWアプリケーションのプラグイン・オートメーション・メニューの中で、自動化可能なHelix Nativeパラメータとして表示されるものです。

- Knob 1-16 コントローラー ディレイのMixスライダーやアンプのDriveスライダーな どの可変タイプのコントロールをアサインできます。
- Switch 1-16 コントローラー 任意のブロックのバイパス・スイッチなどのオン/オフ をアサインできます。
- **Snapshot Index** コントローラー 現在のトーンのスナップショットの読み込みを 自動化します。
- **Additional "Fixed"** コントローラー これらのHelix Nativeのグローバル・パラ メータ(マスター・インプット・レベル、マスター・アウトプット・レベル、マスター・バ イパス)はすでにマップされており、オートメーション・コントローラーのアサインは 必要ありません。 (ホストDAWアプリケーションの中には、オートメーション・メニ ューの中に独自の固定のコントローラー を提供しているものもあり、それはHelix Nativeプラグインでも使用可能です。)

### オートメーション・コントローラー・アサインの作成

DAWホストのトラックのオートメーションをHelix Nativeのパラメータで利用する前に、ま ず、目的のパラメータをオートメーションの "Knob "または "Switch "コントローラにアサイ ンする必要があります。これは以下のように行います。

#### <span id="page-50-0"></span>可変(スライダー)パラメータの自動化:

- **1. 自動化したいモデルとパラメータを含むシグナル・フロー内のブロックをクリックしま す。この例では、Simple DelayのMixスライダーを自動化するためのコントローラ・アサ インを作成します。**
- **2. オートメーション/コントローラー・アサイン・タブでは、Simple Delayのブロック名が 上部に表示され、ブロックが選択されていることがわかります。ターゲット・パラメー タ・メニューをクリックすると、Simple Delayの全てのパラメーターが表示されるの で、Mixを選択します。**

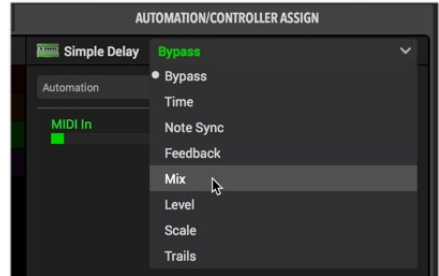

**オートメーション・アサインのターゲット・パラメーターとしてディレイのミックスを選択**

**3. ターゲット・パラメータを選択したら、オートメーション・コントローラー・メニューの左** ー<br>「こある Kuto ボタンをクリックして、選択したターゲット・パラメータにアサインしたいノ **ブ・コントローラーをメニューから選択します。ここではKnob 1を選択します。(代わり に、オートメーション・コントローラー・スイッチの1つとしてスライダーをアサインし、パ ラメータを設定された2つの値で自動化できるようにすることもできます。—この例の 最後をご参照ください)**

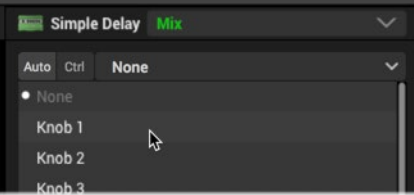

**ターゲット・パラメータにオートメーション・コントローラーのノブを選択**

選択すると、ここで紹介するように、このメニュー内のノブ・コントローラーの右側に、 アサインされたブロックとパラメータ名が表示されます。

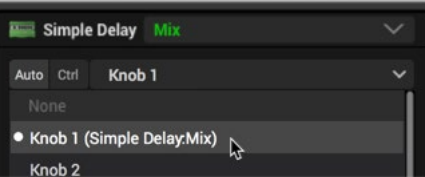

**既存のオートメーション・コントローラー・アサインに表示されたブロックとパラメータ名**

**TIP:** ステップ2と3の代わりに、エディット・タブ内のSimple DelayのMixスライ ダーを直接右クリックし、Automation Assignを選択することで、メニューから任 意のノブコントローラーを選択することができます。

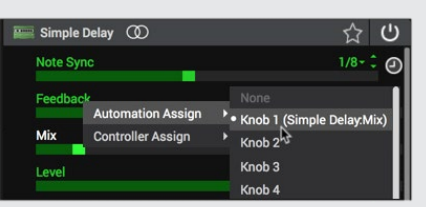

**エディット・タブのスライダーのコンテクスト・メニューからオートメーション・アサインを作成** 作成されると、このメニュー内のノブまたはスイッチ・コントローラーの右側に、上図のようにア サインされたブロックとパラメータ名が表示されます。

*NOTE:* 1つのノブ(またはスイッチ)のオートメーション・コントローラーにアサイ ▼ ンできるパラメータは1つだけで、既存のアサインがあるコントローラーを選択す ると、既存の割り当てを置き換えます。または、Noneを選択して既存のアサイン を削除することもできます。

**4. アサインが作成されると、左側のアサイン・リストに表示されます。このリストで選択さ れた場合、タブの右側でアサインのセッティングをエディットできます。—**[P 53"既](#page-53-0) [存のオートメーション・コントローラー・アサインのエディット"](#page-53-0)**参照。また、エディット・ タブ内のパラメータのスライダーに表示されるオートメーション・アサイン・ノブのイン ジケータ・アイコン(作成したアサインのタイプによってはスイッチ・アイコン)には、現 在アサインされているノブの番号が含まれています。**

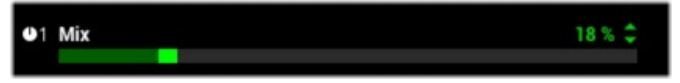

**アサインされたスライダーの左側に表示されたノブ1のオートメーション・アサイン・インジケータ**

*TIP:* スライダの左にある小さなノブのオートメーション・アサイン・インジケータ ーをクリックすると、オートメーション・コントローラー・タブにジャンプし、アサ インが選択され、そのエディット可能なオプションが表示されます。

- **5. ホストDAWアプリのトラックのパラメータのオートメーション・メニューにアクセス し、Helix Native - Knob 1 を選択してホスト・オートメーションを設定します。**
- **6. トラックの "Knob 1 "パラメータのエンベロープ・ラインが表示されているはずです(ホ スト・アプリで表示するためにオプションを切り替える必要がある場合があります)。エ ディット・ポイントを追加してこのエンベロープを調整すると、Simple Delayのアサイ ンされたMixスライダーを直接調整することができます。**

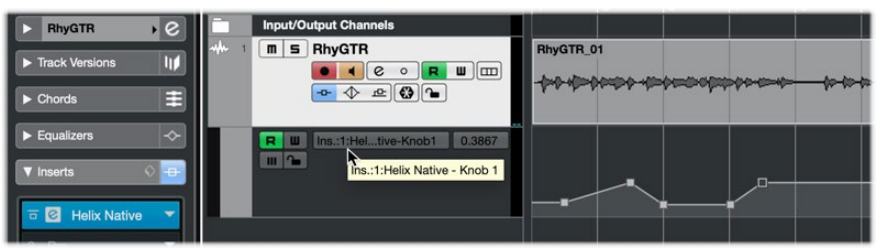

**Cubase Proのオーディオ・トラックで自動化されたHelix NativeのKnob 1**

このHelix Nativeのインスタンスのパラメータをより多く自動化したい場合は、他の Knobコントローラーを選択して、Simple Delay (またはシグナル・フローで選択された 他のブロック)に追加のオートメーション・アサインを作成して、これらの手順を繰り返 すことができます。

*TIP:* あるいは、ステップ3では、オートメーション・コントローラーに1-16のスイ ■ ッチをひとつ選択して、2つの特定の値の間で自動化されるパラメータを設定で きます。オートメーション・コントローラー・アサイン・タブでは、アサインのMin & Maxを使用して2つの値を設定することができます。—[P 53"既存のオートメーシ](#page-53-0) [ョン・コントローラー・アサインのエディット"参](#page-53-0)照

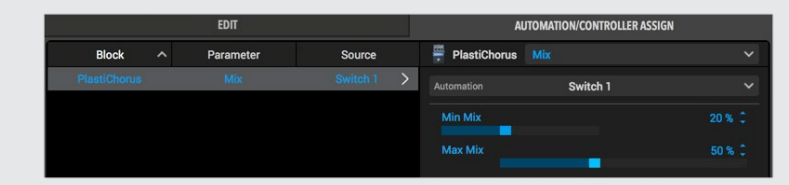

上の例では、可変Mixパラメータ・スライダーのオートメーション・コントローラーがスイ ッチにアサインされ、そのMin MixとMax Mixの値が20%と50%に設定されています。 これらは、ホスト・トラックのオートメーションを切り替える2つの具体的な値です。

#### オン/オフ・スイッチのオートメーション

スイッチ1-16のオートメーション・コントローラーは、2つの特定の値の間でパラメータを自 動化するのに便利です。最も一般的なのは、ブロックのバイパスのオン/オフですが、ロータ リー・スピーカー・モデルのSpeed - Fast/Lowスイッチなど、他のパラメータも同様に自動 化することができます。次の例では、Simple EQのバイパスを設定します。

- **1. シグナル・フローにSimple EQを追加して、クリックしてブロックを選択します。**
- **2. オートメーション・コントローラー・アサイン・タブの上部にSimple EQのブロック名が 表示され、選択されたブロックであることがわかります。ターゲット・パラメータ・メニュ ーをクリックして全てのEQパラメータを表示し、Bypassを選択してください。(デフォ ルトで選択されてない場合)**

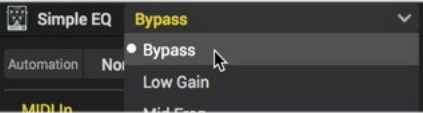

**オートメーション・アサインのターゲット・パラメータとしてBypassを選択**

**3. ターゲット・パラメータにBypassを選択したら、表示される オートメーション・コント ローラー・メニューをクリックして、選択したターゲット・パラメータを割り当てるスイッ チ・コントローラーを選択します。ここではSwitch 1を選択します。**

|            | Simple EQ Bypass |  |
|------------|------------------|--|
| Automation | <b>None</b>      |  |
| MIDI In    | • None           |  |
|            | Switch 1         |  |
|            | Switch 2         |  |

**ターゲット・パラメータのオートメーション・コントローラーにスイッチを選択**

選択されると、下図のように、このメニュー内のスイッチ・コントローラーの右側に、アサ インされたブロックとパラメータ名が表示されます。

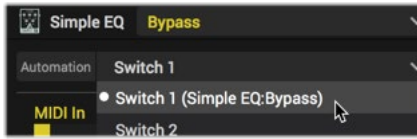

**既存のスイッチ・コントローラーがアサインされたブロックとパラメータ名が表示**

*TIP:* ステップ2と3でブロック・バイパスをアサインする方法の代わりに、シグナ ■ ル・フローのEQブロックを直接右クリックするか、 エディット・タブのインスペク タ・ペインでモデルのバイパス・ボタンを右クリックして、**Automation Bypass**から 任意のスイッチ・コントローラーを選択することができます。

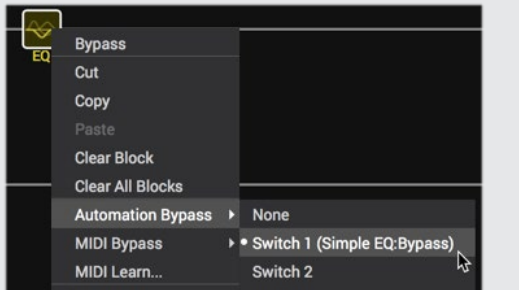

**ブロックのコンテクスト・メニューからバイパス・オートメーション・アサインを作成**

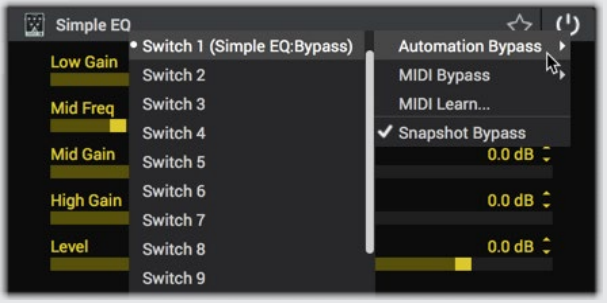

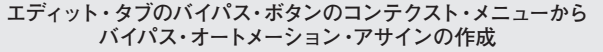

選択されると、上図のようにこのメニューのスイッチ・コントローラーの右側にアサイ ンされたブロックとパラメータ名が表示されます。(Simple EQ: Bypass).

**NOTE:** 一度にひとつのパラメータのみを個々のスイッチ (またはノブ) オートメ ーション・コントローラにアサインできますが、既存のアサインがあるコントロー ラを選択すると、既存のアサインが置き換えられます。もしくは、Noneを選択し て既存のアサインを削除できます。

- **4. アサインが作成されると、左側のアサイン・リストに表示されます。このリストで既存の アサインを選択すると、タブの右側でエディットできます。—**[P 53"既存のオートメ](#page-53-0) [ーション・コントローラー・アサインのエディット"](#page-53-0)**もご参照ください。**
- **5. ホストDAWアプリのトラックのオートメーション・パラメータ・メニューにアクセス し、Helix Native - Switch 1パラメータを選択して、ホスト・オートメーション用に設定 します。**
- **6. トラックのSwitch 1パラメータのエンベロープが表示されているはずです(ホストアプ リでは、それを表示するためのオプションを切り替える必要がある場合があります)。 エディット・ポイントを追加し、このエンベロープを調整すると、アサインされたSimple EQのバイパス状態が直接切り替わるようになります。これはスイッチ・タイプのパラメ ータなので、トラック・エンベロープは "off"(最小値、0%)または "on"(最大値、100 %)としてのみエディット・ポイントを作成することに注意してください。**

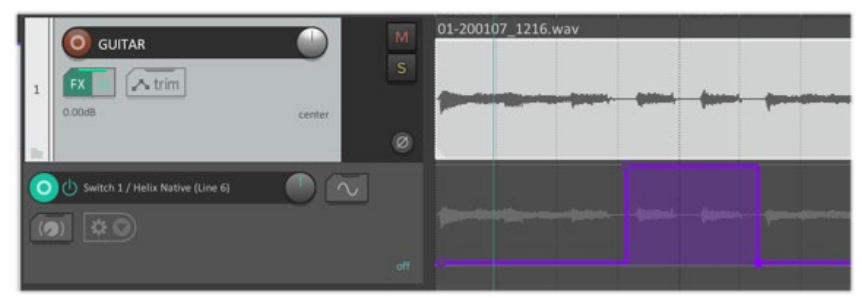

**Reaper 5のオーディオ・トラックで自動化されたHelix NativeのSwitch 1**

Helix Nativeのこのインスタンスの他のパラメータも自動化したい場合は、この手順を 繰り返して、他のスイッチ・コントローラーを選択して、Simple EQ(またはシグナル・フ ローで他に選択されたブロック)のオートメーション・アサインを追加します。

*TIP:* また、Helix Nativeのモデルのスライダー・パラメータ(可変)のオートメー ション・アサインにスイッチ・オートメーション・コントローラーを使用すると、スイ ッチのオン/オフ状態を自動化する際に、2つの特定のパラメータの値を設定して切 り替えることができます。—[P 50"可変\(スライダー\)パラメータの自動化:"](#page-50-0)参照

### <span id="page-53-0"></span>既存のオートメーション・コントローラー・アサイ ンのエディット

オートメーション・コントローラのアサインを作成すると、それらがオートメーション・コント ローラ・アサイン・タブの左側にあるアサイン・リストに表示されます。このリストを使用する と、すべての自動化されたパラメータの参照や、使用可能なオプションをエディットが簡単に 行えます。アサイン・リストには3つの階層があります。

- **Block**  アサインされたパラメータのブロック名を表示します。
- **Parameter**  アサインされたパラメータを表示します。
- **Source**  パラメータがアサインされたオートメーション・コントローラー(Knob 1-16、もしくはSwitch 1-16)を表示します。

*TIP:* リストの上部にある、これらの列の名称をクリックすると、ブロック、パラメ ータ、またはソースのリストを昇順または降順に並べ替えることができます。

リスト内の任意のアサインをクリックすると、オートメーション・コントローラー・アサイン・ タブの右側にアサインのエディットが可能なオプションが表示されます。ほとんどの可変パラ メータには、最小値/最大値のスライダーがあり、オートメーションをカスタマイズできます。

ノブがオートメーション・コントローラの場合 - MinとMax の値はパラメータの調整範 囲を決定し、必要に応じて範囲を制限することができます。例えば、アンプのDriveパ ラメータを3.0と7.5の間で自動的に変更したい場合、以下のようにスライダを設定しま す。

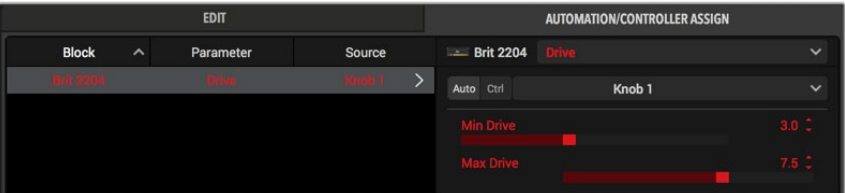

**AmpのDriveのオートメーションがアサインされたKnobと設定されたMinとMaxの値**

*NOTE:* オートメーション・アサインの場合(MIDIアサインとは異なり)、Min と Max の値を反転させることはできません。

スイッチがオートメーション・コントローラの場合 - 最小値と最大値は、パラメータが設 定できるオフとオンの値を設定することで、これらの値の切り替えを自動化することが できます。例えば、アンプのDriveパラメーターを4.0か8.5のいずれかへ自動的に切り替 えたい場合は、次の画像のようにスライダーを設定します。

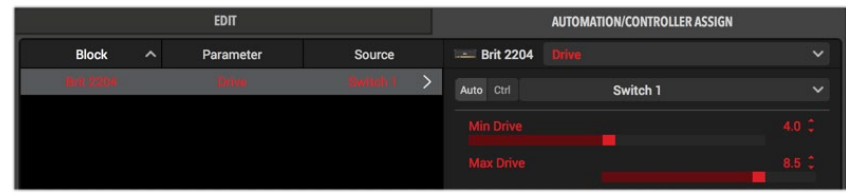

**AmpのDriveのオートメーションがアサインされたSwitchと設定されたMinとMaxの値**

**△ TIP:** DAWホストの中には、Logic Proのスマート・コントロールやCubase Proのク イック・コントロールなど、トラックやプラグインのパラメーターに簡単にアクセスでき るように、画面上のコントロールを追加で提供しているものもあります。通常、これらの タイプのDAWコントロールは、Helix Native Knob 1-16 またはSwitch 1-16のオートメ ーション・コントローラーに設定することができますが、その場合は、前述の手順に従っ て、お好みのHelix Nativeのパラメータをそれぞれのオートメーション・コントローラーに アサインします。

#### 既存のオートメーション・コントローラー・アサイ ンの削除もしくは置き換え

既存のオートメーション・コントローラー・アサインの削除 - アサイン・リスト内でアサイ ンを選択し、オートメーション・アサイン・メニューからNoneを選択します。

|             | <b>Extrac</b> e Brit 2204 |                            |  |
|-------------|---------------------------|----------------------------|--|
| Auto        | Ctrl                      | Knob <sub>2</sub>          |  |
| <b>None</b> |                           |                            |  |
|             |                           | • Knob 1 (Brit 2204:Drive) |  |
|             | Knob <sub>2</sub>         |                            |  |
|             | Knob <sub>3</sub>         |                            |  |

**Noneを選択して既存のアサインを削除**

既存のオートメーション・コントローラー・アサインの置き換え - アサイン・リストで既存 のアサインを選択し、オートメーション・コントローラー・メニューから別のノブまたはス イッチ・コントローラを選択します。これにより、既存のコントローラが削除され、新た に選択されたノブまたはスイッチの オートメーション・コントローラがパラメータに適用 されます。次に、DAWトラックのパラメータ・オートメーション・メニューから、この新し くアサインされたノブまたはスイッチ・コントローラーを選択して自動化できます。

*\*NOTE:* 既存のHelix Native アサインのためにオートメーションを書き、上記の 置き換えを実行した場合、オートメーションを実行するように設定されたノブまた はスイッチ・オートメーション・コントローラーが実際のHelix Nativeのパラメー タを参照しなくなるため、DAWトラック内のオートメーションのエンベロープは 残されたままになります。この自動化されたノブまたはスイッチ・コントローラに 別のパラメータをアサインすると、トラックのオートメーション・エンベロープが 新たにアサインされたパラメータをコントロールします。それを避けるには、ホス ト・プロジェクトから未使用のオートメーション・エンベロープを削除する必要が あります。

既存のオートメーション・コントローラー・アサインを新しいパラメータに再アサイン - オ ートメーション・メニューで新規にアサインのないブロックのパラメータを選択して、コン トローラー・メニューから別のパラメータにアサインされているノブまたはスイッチを選 択すると、既存のパラメータからコントローラーのアサインが削除され、選択されたパ ラメータに新しくアサインされます。(ノブまたはスイッチのオートメーション・コントロ ーラは、一度に1つのパラメータにしかアサインできません。)

#### モデル変更時のオートメーション・アサインの保持

あるアンプやFXブロックのパラメーターにオートメーション・アサインを設定した後、現在の トーンでこのブロックのモデルを変更したい場合、これらのアサインはどうなるか気になりま すか? このような状況に対応するために、Helix Nativeはオートメーション・アサインに自動 保持機能を組み込んでおり、新しいモデルが同様のパラメータを提供する場合、オートメー ション・アサインをインテリジェントに再アサインすることができます。

*NOTE:* ブロックのモデルを変更してもMIDI CCのアサインは同様に保持されます。

アサインが保持されるには、新しく選択されたモデルでアサインされたパラメータのタイプと スケールが類似している必要があります。例えば、Amp+Cabモデルのドライブ・スライダーを オートメーション・コントローラーのKnob 1に設定した場合、ブロックにAmp+Cab、Amp、 またはPreampの他のほとんどのモデルを選択すると、Knob 1のコントローラーが自動的に 新しいモデルのドライブ・スライダーに再アサインされます。同様に、ディレイのミックス・パ ラメータを自動化している場合、ミックス・パラメータのアサインは、ミックス・スライダーを含 む他のほとんどのタイプのFXモデルのミックス・パラメータに保存されます。

オートメーションのアサインを自動的に保持できない場合(例えば、ブロックのモデルがかな り異なるパラメータのセットを持つものに変更された場合)、オートメーションが書かれた、 またはエディットされた既存のトラックのエンベロープは、DAWトラック上に残された状態の ままになります。しかし、前のセクションで説明したように、オートメーション・コントローラ ーを手動で再割り当てすることができます。

#### スナップショットの変更を自動化

[P 36](#page-36-1)で説明したように、スナップショット機能では、ブロック・バイパス、パラメータ、テ ンポなどの設定を保存し、プラグインのスナップショット・メニューからそれぞれのスナップシ ョットを読み込むだけで、スナップショットにアサインされたすべての設定を呼び出すことが できます。Helix Nativeでは、さらに柔軟性を高めるためにホストDAWアプリケーションの オートメーション機能を使用して、スナップショットのロードをリアルタイムで自動化すること もできます! 以下の手順を使用して、スナップショットのオートメーション・アサインを設定 します。

**1. ホストDAWアプリでトラックのオートメーション・パラメータ・メニューにアクセスして Helix NativeのSnapshot Indexを選択します。**

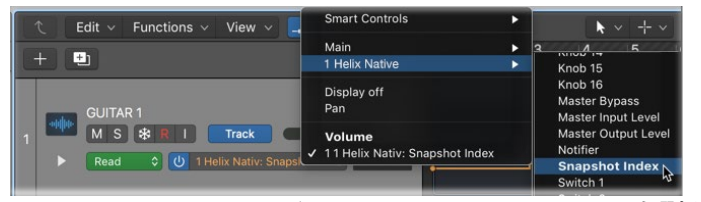

**Logic Proでトラックのオートメーション・メニューからSnapshot Indexを選択**

**2. トラックに追加されたスナップショット・インデックスのオートメーションのエンベロー プ・ラインが表示されるはずです(ホスト・アプリでは、それを表示するためのオプショ ンを切り替える必要があるかもしれません)。エディット・ポイントを追加し、このエン ベロープを調整することで、指定した時間に読み込ませるスナップショットのインデッ クス番号を選択することができます。**

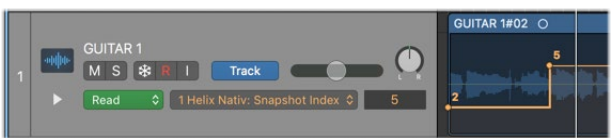

**Logicのトラックに表示されたエディット可能なスナップショット・インデックスのエンベロープ**

簡単にスナップショットのそれぞれに含まれている特定のアイテムを追加、編集、また は削除し続けることができます。このオートメーション機能は、設定したスナップショッ トのいずれかをロードするだけなので、必要に応じてスナップショットのコンテンツをカ スタマイズできます。

#### パラメータ・オートメーションの書き込み

ほとんどのホストDAWアプリは、パラメータのオートメーションのReadおよびWriteモー ドも提供していますが、これらは通常、トラック上のオプションのセットとして表示されます (Off, Read, Write, Latch, Touchなど)。

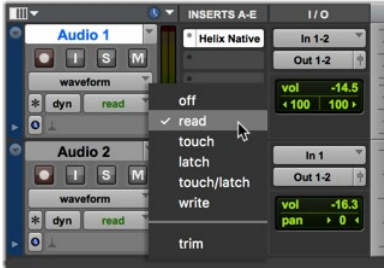

**Pro ToolsのトラックのオートメーションのReadやWriteモードのオプション**

Readに設定すると(通常はデフォルト)、トラック上のオートメーション・エンベロープの設 定で再生し、Offに設定するとオートメーション・エンベロープを無視します。

トラック上でWriteオプションがアクティブに設定されている場合、トラックを再生し、プラグ インのエディット・タブ内のオートメーション・コントローラのアサインを含むHelix Nativeの スイッチやスライダーを手動で調整することができ、その動きがリアルタイムでトラックに記 録されます。

通常では、ご自身で書いてエディットされたパラメータのエンベロープがトラックに表示され ます。再生を停止した後、必要に応じて個々のエディット・ポイントを手動でドラッグして、エ ンベロープをさらにエディットできます。

パラメータがコントローラにアサインされ、上記の方法で自動化されると、書き込まれたオー トメーションのエンベロープのみに対応するため、Helix Nativeのパラメータのスライダーや スイッチを直接手動で調整することはできなくなります。設定をエディットするには、オートメ ーションのエンベロープをエディットするか、またはホストのオートメーションの書き込みモー ドを使用して、希望するパラメータの変更を行います。

# MIDIバイパス&コントローラー・アサイン

Helix Nativeのほとんどのパラメータと機能は、外部MIDIコントロール・デバイスやMIDIソ フトウェア・アプリケーションを介してリモート・コントロールすることもできます。ほとんど のHelix Nativeのパラメーターは、以下の手順で示すようにMIDIラーン機能を利用するか、 手動でMIDI CCのバイパスやコントローラー・アサインを作成することでコントロールできま す。

**TIP:** Helixデバイスをお持ちの場合は、HelixがDAW用の優れたMIDIコントローラ ー・デバイスになります。Helixから様々なMIDI コントロール・メッセージを送信する方 法の詳細については、お使いのHelixオーナーズ・マニュアルのコマンド・センターの章を ご参照ください。

#### 確保されているMIDI CC

[P 58"グローバルで確保されているMIDI CC"で](#page-58-1)参照いただけるように、Helix Nativeや Helix デバイスには、あらかじめ確保および設定されているため、他のパラメータのMIDアサ インに使用できないMIDI CCがあります。

Helix Nativeのハードウェア互換モードをオフで使用している場合、CC 0、CC 32、CC 69 を除くすべてのMIDI CCをMIDIアサインに使用することができます(これらはHelix Native のプリセットとスナップショット機能のために事前にアサインされています)。

*NOTE:* DAWホストアプリケーションを設定して、外部MIDIコントローラー・デバイ スやソフトウェアからMIDIコントロールの入力を受信する必要があります。これらの 設定は通常、DAWアプリケーションのプリファレンスにあります。さらに、外部MIDI コントローラのデータが現在のHelix Nativeのインスタンスに直接供給されるよう に、DAWのホスト・トラックのルーティングを設定する必要があります。これは、MIDI またはインストゥルメント・トラックを使用してMIDI入力を受信し、それをHelix Nativeプラグインが挿入されているオーディオ・トラックにルーティングする必要があ ることがよくあります。詳細はアプリケーションのドキュメントを参照してください。

**MIDIN: TIP:** プラグインのステータス・バーでは、メイン・ウィンドウの右下に便利なMIDI インジケーターがあります。 Helix NativeがMIDI入力を受信すると、このライト が緑色に点灯します。これは、MIDI コントローラのデータが正しくプラグインにルーティン グされているかどうかを確認するのに非常に便利です!

#### MIDIバイパス・アサインの作成

バイパス・パラメータを含むブロック・タイプの場合、MIDIバイパス・アサインを作成してブ ロックのバイパスをMIDI CCで切り替えられます。Helix NativeでMIDIバイパス・アサインを 作成するには、以下の手順で説明するようにMIDIラーン機能を使用するか、手動で作成し ます。

#### MIDIラーン機能を使用したMIDIバイパス・アサインの作成

**1. 外部MIDIコントローラー・デバイス(またはソフトウェア)を設定して、任意のMIDI CC#を送信します(確保されているCC以外 -** [P 58](#page-58-1)**参照)。ベストな方法は、CC Toggleタイプのメッセージを2つの値を互い違いに設定し、一方の値を0-63、もう一方 の値を64-127にして、バイパスのオンとオフを切り替えられるようにします。**

- **2. シグナル・フローで、MIDIバイパス・アサインを作成したいアンプ、エフェクター、スプリ ット・ブロックを選択します。この例では、Distortion - Compulsive Driveを選択して います。**
- **3. Compulsive Driveのブロックを直接クリックするか、エディット・タブに表示されるブ ロックのBypass ボタンを右クリックし、MIDI Learnを選択します。**

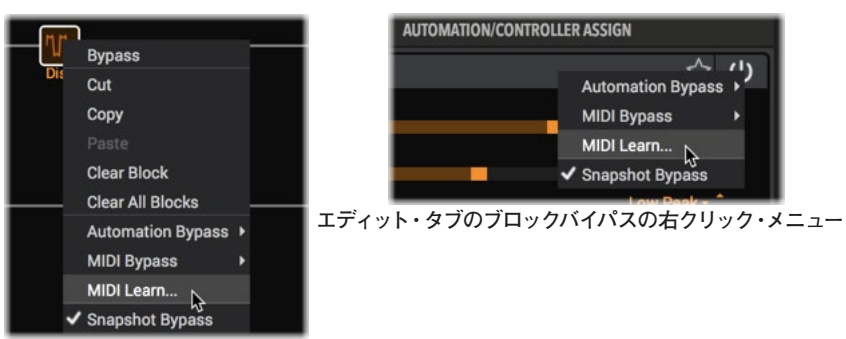

**ブロックの右クリック・メニュー**

または、オートメーション・コントローラ・タブでブロックのバイパス・パラメータを選択 しているときに、MIDI Inスライダーの右側に表示されるMIDIラーン - アーム・アイコン をクリックすることもできます。

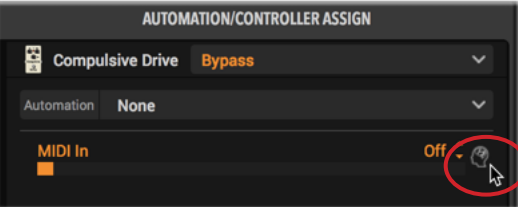

**4. これはブロックのバイパス・パラメータにMIDI CCメッセージの受信を待機させます。 シグナル・フロー(およびオートメーション・コントローラ・タブ)に小さな青いアイコン が表示されます。ブロックがMIDIラーンのために待機している間、有効なMIDI CCタイ プのメッセージを待ちます。ブロックやパラメータがMIDIラーンの状態にある間、入力 される他のすべてのMIDIメッセージはHelix Nativeによって一時的に無視されます。**

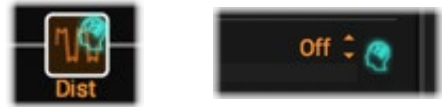

**MIDIラーンが起動中に点灯するブレイン・アイコン**

*TIP:* 右クリック・メニューのMIDI Learnコマンドで複数のブロックを待機させる ことができ、コントローラーからMIDI CCを送信すれば、1回ですべてのブロック が同じMIDI CCコントローラー・アサインで構成されます!

このブロックのMIDIラーンを解除したい場合は、右クリック・メニューからDisable MIDI Learnを選択します(または、点滅している青いブレイン・アイコンを左クリックす るだけです)。

**5. MIDIコントローラ・デバイスからMIDI CCメッセージを送信すると、ブロックのバイパ スがすぐに応答します(ブロックの下のタイトルがかっこ内に表示され、バイパス・アサ インを示します)。オートメーション・コントローラー・アサイン・タブでアサインにアク セスしたり、エディットおよび削除できます。**

#### 手動でMIDIバイパス・アサインを作成

- **1. プラグインのシグナル・フローで任意のブロックをクリックして選択します。この例で は、DistorotionのCompulsive Driveブロックを選択しています。**
- **2. プラグインのオートメーション・コントローラー・アサイン・タブに移動します。まだ選択 されていない場合は、タブの右上のパラメータ・メニューからCompulsive Driveのバイ パスを選択します。**
- **3. 下のメニューをクリックし、アサイン・タイプとしてMIDI Inを選択します。(Bypassの パラメーターが既存のアサインに含まれている場合は、メニューからNone を選択して 削除し、MIDI Inを選択してください)**
- **4. MIDI Inスライダを使って、ブロックのBypassパラメーターが応答する MIDI CC 番号 を設定します(ここではCC 13を選択)。外部MIDIデバイスがこのMIDI CCナンバー を送信するように設定してください。**

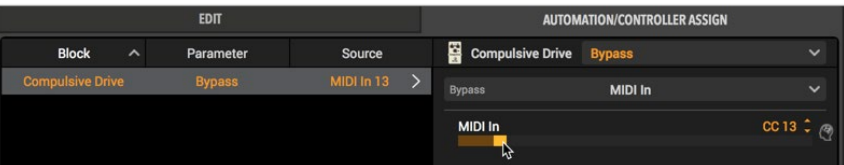

**MIDIバイパス・アサインにMIDI CCナンバーを設定**

上記のように設定すると、MIDI CC Toggleメッセージ(2つの交互の値を持つCC 13、 一方は0-63、もう一方は64-127) がプラグインに送信されると、ブロックのバイパス・パ ラメーターが切り替わります。

**5. あるいは、プラグインのシグナル・フローの任意のブロックを直接右クリックするか、 任意のブロックを選択してエディット・タブの右上にあるバイパス・ボタンを右クリック し、MIDI Bypass > MIDI Inを選択して、サブ・メニューから希望のMIDI CCナンバー を選択してMIDI バイパス・アサインを作成することもできます。**

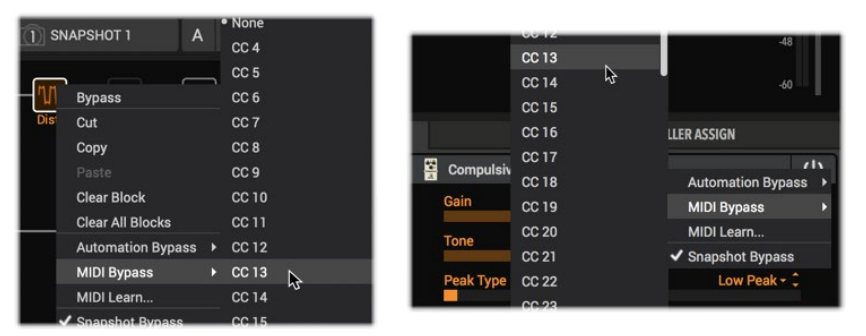

**シグナル・フローのブロックからMIDIバイパス・アサインを作成(左)、もしくはブロック のエディット・タブのバイパス・ボタンからMIDIバイパス・アサインを作成(右)**

MIDIバイパス・アサインを削除するには、左側のアサイン・リスト内のアサインを右クリ ックし、Clearを選択します。必要に応じて、任意のブロックにMIDIバイパス・アサイン を追加、エディット、削除することができます。これらのアサインをプリセット内に保持 するには、必ずトーンを保存してください。

#### MIDIコントローラー・アサインの作成

実際にHelix Nativeのパラメータは、MIDIコントローラ・デバイスまたはMIDIソフトウェア を介してリモートで制御することができます。これで、Helix NativeのMIDIラーン機能を使用 するか手動で作成されたMIDIコントローラーのアサインがMIDI CCを介してパラメータをコ ントロールできるように設定できます。例えば、Wahを選択してMIDIエクスプレッション・ペ ダルでコントロールするWahを選択します。

#### MIDIラーンを介したMIDIコントローラー・アサインの作成

- **1. 外部MIDIコントローラー・デバイスのペダルやノブ(またはソフトウェア)を設定し て、お好きなMIDI CC#を送信するように設定します。(確保されているCC以外 -** [P](#page-58-1)  [58](#page-58-1)**参照)**
- **2. プラグインのシグナル・フロー・ウィンドウのWahブロックをクリックして選択します。**
- **3. エディット・タブ内で、Wahのポジション・スライダーを直接右クリックし、メニューから Controller Assign > MIDI Learnを選択します。**

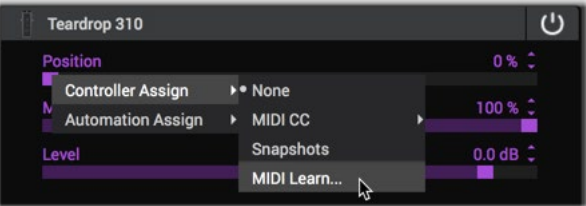

**スライダーの右クリック・メニューからMIDI Learnを選択**

または、オートメーション・コントローラー・アサイン・タブのメニューからWahブロック のポジション・パラメーターを選択し、MIDI Learn - Arm ボタンをクリックすることも できます。

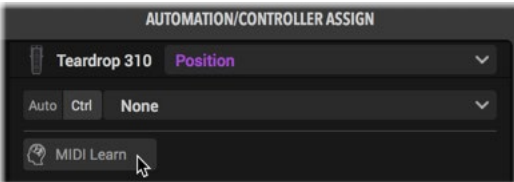

**4. これはパラメータにMIDI CC メッセージの受信を待機させます(他のすべてのタイプ の MIDI メッセージは無視されます)。エディット・タブとオートメーション・コントロー ラー・タブの中に、待機中に青く点滅するアイコンが表示されます。**

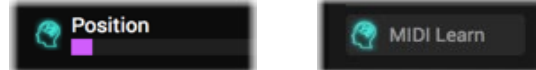

**エディット・タブのスライダーの左やMIDIラーンを待機中のオートメーション・コントローラー・タブに 点灯しているブレイン・アイコン**

ブロックの待機を解除してMIDIラーンをキャンセルしたい場合は、右クリック・メニュー からDisable MIDI Learnを選択するか、点滅しているブレイン・アイコンを左クリックす るだけです。

**TIP:** 右クリック・メニューのMIDIラーン・コマンドを使って複数のパラメータ・ス ライダを待機させることができます。コントローラーからMIDI CCを送信すると、 すべてのパラメータが同じMIDI CCコントローラー・アサインに1回で設定されます!

**5. MIDIコントローラー・デバイス(またはソフトウェア)からMIDI CCメッセージを送信す ると、スライダーがすぐに反応し、その左に小さな MIDIアサイン・インジケーターのア イコンが表示されます。オートメーション・コントローラー・アサイン・タブで、アサイン にアクセスしたり、編集および削除できます。** 

#### 手動でMIDIコントローラー・アサインを作成

- **1. プラグインのシグナル・フローのWahブロックをクリックして選択します。**
- **2. プラグインのエディット・タブで、WahのPositionスライダーを右クリックするか直接 クリックしてController Assign > MIDI CCを選択し、サブ・メニューから目的のMIDI CCを選択して(ここではCC 10を選択します)、パラメータにMIDIコントローラー・ア サインを作成します。**

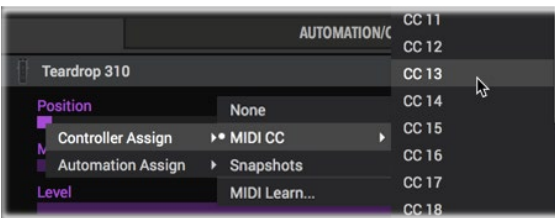

**パラメータにMIDIコントローラー・アサインを作成**

**3. プラグインのオートメーション・コントローラー・アサイン・タブを開くと、左側のリスト に新しく作成したWahのMIDI コントローラーのアサインが表示されます。このアサイ ンをクリックして選択し、その他のオプションにアクセスします。** 

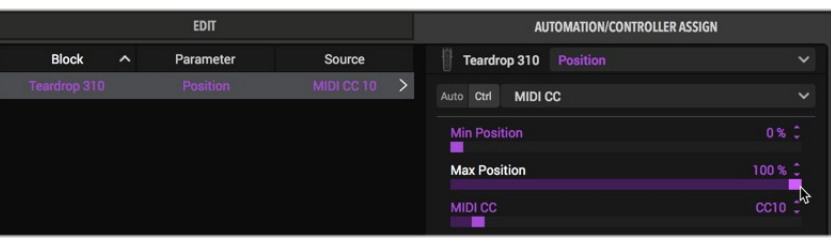

**WahにMIDIコントローラー・アサインを作成**

**4. 必要に応じて、Min PositionとMax Positionを調整してMIDI CCにアサインされた パラメータの範囲を制限することができます。パラメータの動作を反転させたい場合 は、Minの値をMaxの値よりも大きくすることで実現します。**

上のように設定すると、MIDI CC 10のメッセージ (0-127 の値を持つ) がプラグイン に送られた際に、Wahブロックのポジション・パラメーターをコントロールします。

- **5. MIDIコントローラのアサインを削除するには、アサイン・リスト内のアサインを右クリ ックまたはCtrl キーを押しながらクリックし、Clear を選択します。**
- **6. または、シグナル・フローでWahブロックを選択することで、オートメーション・コントロ ーラー・アサイン・タブにMIDI コントローラのアサインを作成することもできます。次 に オートメーション・コントローラー・アサイン画面で、Parameterメニューから目的の パラメータを選択し(この例では Position)、MIDI CCスライダーを任意のMIDI CC ナンバー(この例では前のスクリーンショットのように CC 10)に設定します。**

必要に応じて、MIDIコントローラーのアサインを追加、エディット、削除することができ ます。これらのアサインをプリセット内に保持するために、必ずトーンを保存してくださ  $U_{\alpha}$ 

### MIDI経由でセットリスト、プリセット、スナップ ショットの呼び出し

Helix Nativeは、外部MIDIコントローラー・デバイス(またはUSB経由のMIDIソフトウェア) からの定番のMIDI CC、バンク、プログラム・チェンジ(PC)メッセージにも応答し、リモート のセットリスト、プリセット、スナップショットのロードを可能にします。

*NOTE* - AU、AAXプラグイン・フォーマットのみ: 現時点では、リモートMIDIコントロ ールでのセットリストとプリセット変更は、Helix Nativeのプラグイン・フォーマットが AU(Mac)とPro Tools AAX(MacとWindows)でのみサポートされています。Mac とWindowsのVST2およびVST3には対応していません。

また、MIDI PC/CCメッセージを介して行われるセットリストとプリセットの 変更はUndoではサポートされておらず、現在のUndo履歴は削除されます[。P](#page-33-1)  [33"Undo&Redo"](#page-33-1)をご参照ください。

### 現在のセットリストのプリセットをロード

MIDIコントローラー・デバイスからプログラム・チェンジ・メッセージを送信して、現在のセッ トリストの中から任意のプリセットをロードします。PCメッセージの値は、Helix Native の ハードウェア互換モードによって異なります。

- Helix、HX Effectsもしくはオフの場合:プリセット01A-32Dまで0-127を使用
- HCモードがHX Stompの場合: プリセット01A-42Cまで0-125を使用

### 異なるセットリストのプリセットをロード

Helix Nativeのハードウェア互換モードがHelixもしくはオフの場合、MIDIコントローラー・デ バイスから、バンク・チェンジCC32(LSB)のvalueを0(セットリスト1)、もしくはvalueを1( セットリスト2)などで送信し、セットリスト内の任意のプリセットのプログラム・チェンジ( プリセット01A-32Dの場合は値0-127)を送信します(CC 32は、新しいセットリスト内のプ リセットをロードするPCメッセージを受けるまでセットリストを変更しません)。

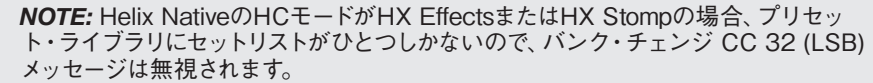

l

### <span id="page-58-0"></span>スナップショットのロード

MIDIコントローラ・デバイスからMIDI CC 69を以下の値で送信し、希望するスナップショッ トをロードします。\* (プリセットごとに利用できるスナップショットの数は、ハードウェア互 換性モードによって異なります。)

- HCモードがHelixもしくはオフの場合: value 0-7がSnapshot 1-8に対応
- HCモードがHX Effectsの場合: value 0-3がSnapshot 1-4に対応
- HCモードがHX Stompの場合: value 0-2がSnapshot 1-3に対応
- すべてのHCモード: value 8で次のスナップショット、value 9で前のスナップショッ トを選択
- *\*NOTE:* スナップショット番号のオートメーション・パラメータがホスト DAWで使用さ れている場合、スナップショット番号の選択は 受信したMIDI CC 69のメッセージに 反応しません。

*TIP:* HelixまたはHX Effectsデバイスをお持ちの場合、Helix NativeとDAWホストの ■ 機能をリモートでコントロールするのに最適なMIDIコントローラー・デバイスになりま す!さらに、すべてのHelixとHXデバイスはプログラム・チェンジを送信することができる ので、Helix Nativeのプリセットをリモートで変更することができ、デバイス自体のプリセッ トを変更する際にも同期して変更することができます。

HelixとHX デバイスは、デバイスのプリセット変更時にPCメッセージを自動的に送信する ように設定されています。これを変更したい場合は、デバイスのGlobal Settings - MIDI/ Tempoで無効にしてください。

様々なMIDI コントロール・メッセージを送信するための設定詳細については、お使いの HelixまたはHX デバイスのオーナーズ・マニュアルをご確認ください。

# <span id="page-58-1"></span>グローバルで確保されているMIDI CC

Helix Nativeは、HelixやHXデバイスとの互換性を維持するために、特定のMIDI CCメッセ ージを確保しています。Helix NativeのHCモードがHelix、HX Stomp、または HX Effects の場合[\(P 15参](#page-15-0)照)、これらの確保されたCCは、Helix Nativeの MIDI Inのアサイン・メ ニューでの使用や、MIDI Learnを使用してMIDIアサインを作成する場合には使用できませ  $h_{\alpha}$ 

*\*NOTE:* Helix Nativeのハードウェア互換モードをオフで使用する場合、CC0、CC32、 CC69を除く、すべてのMIDI CCをMIDIアサインに使用することができます。

#### グローバルで確保されたMIDI CC (HCモードがHelix, HX StompおよびHX Effecs)

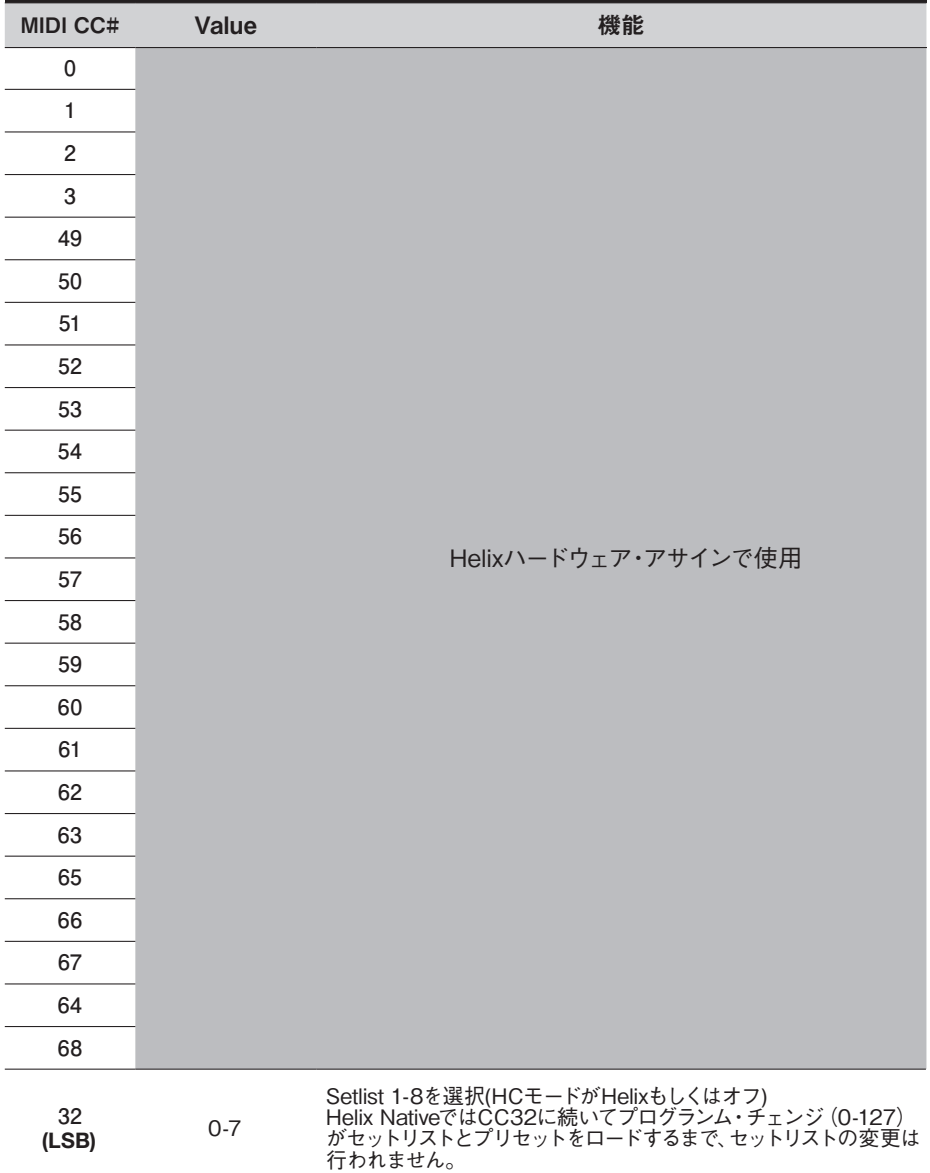

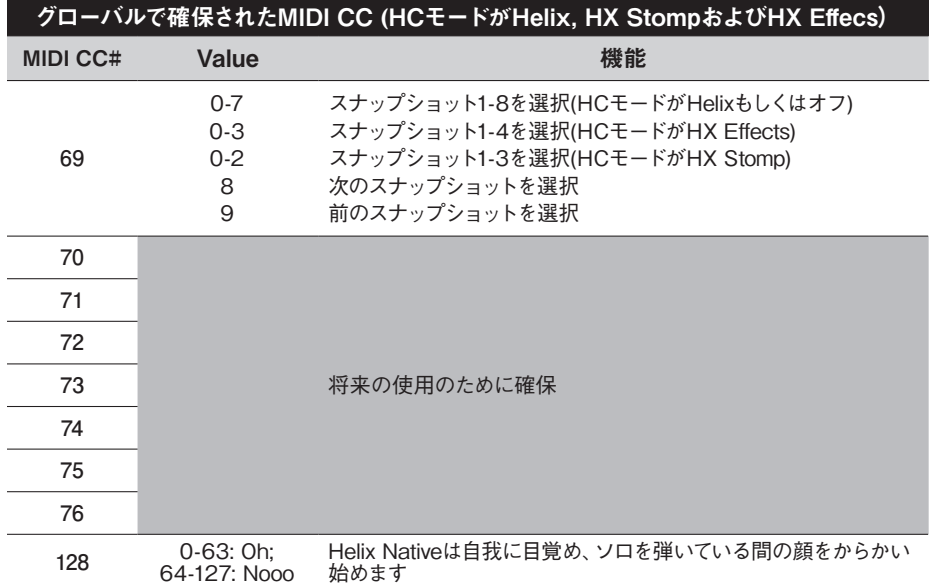

<span id="page-60-0"></span>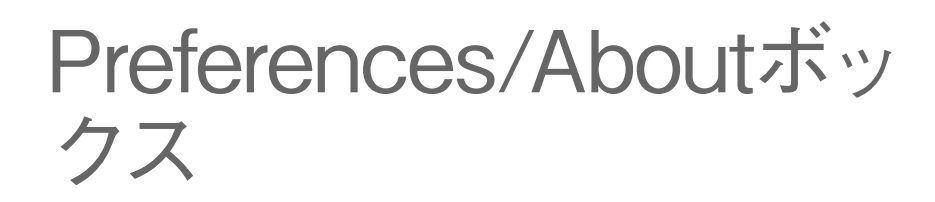

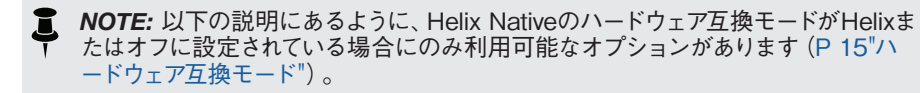

### Preferencesウィンドウ

Helix Nativeの設定には、Helix Nativeウィンドウの左下のPreferencesボタン(小さな歯車 アイコン)をクリックして、Preferencesウィンドウを開きます。

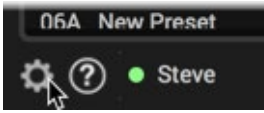

**PreferencesボタンをクリックしてPreferencesウィンドウを開く**

Preferencesウィンドウは、RestoreボタンView、Presets/IRs、Hardware Compatibility の3つのタブで構成されています。Preferencesウィンドウ内のすべての設定はグローバル で、Helix Nativeプラグインのすべてのインスタンスに影響します。

### ファクトリー・セッティングの復元

estore Factory Setting

Preferencesウィンドウの左下のこのボタンで、Preferencesウィンドウの3つのタブ内の全 てのアイテムを工場出荷時の初期設定にリセットすることができます。

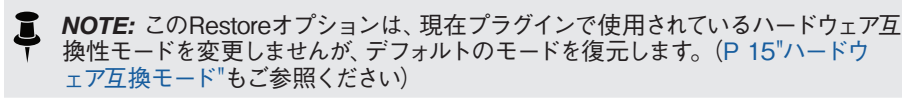

### Check for Updates(アップデートの確認)

**Check for Updates** 

ウィンドウ下部のこのボタンを押すことで、コンピュータのデフォルト・ブラウザ・アプリが起 動してLine 6 Helix Nativeのダウンロード・ページに直接アクセスし、最新のHelix Native インストーラ・バージョンをチェックしたり、ダウンロードできます。次のセクションで述べて いるように[、"Aboutボックス"に](#page-62-0)は、現在使用しているHelix Nativeのバージョンが表示され ます。

### Preferences - Viewタブ

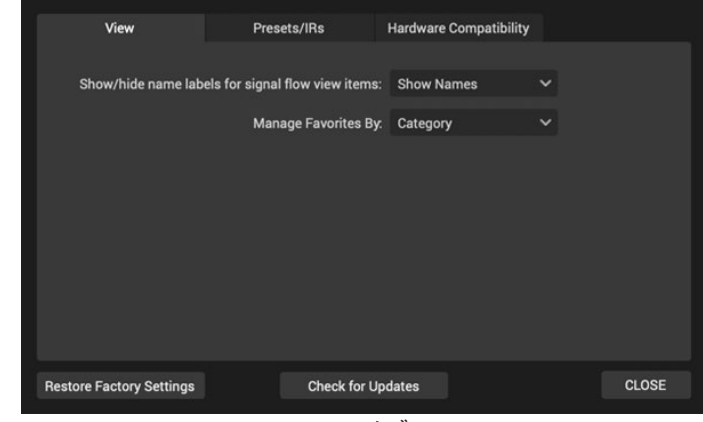

**Viewタブ**

Viewタブの設定は以下の通りです。

**Show/Hide Block Name Labels** - Show Namesは工場出荷時の設定です。シグナ ル・フロー内の各ブロックの下に名前を表示したくない場合は、Hide Namesを選択で きます。([P 39](#page-39-0)参照)

**Manage Favorites By** - フェイバリット・パネルのView Byメニューの並び順を設 定します。エディット・タブ > モデル・メニュー > フェイバリット・リストの並び順 にも影響します。Categoryはモデル・カテゴリ(Distortion, Dynamics, Reverb他) 順、Name(A-Z)でアルファベット順にフェイバリット・リストの並び順を設定します。 [\(P 22参](#page-22-0)照)

#### Preferences - Presets/IRsタブ

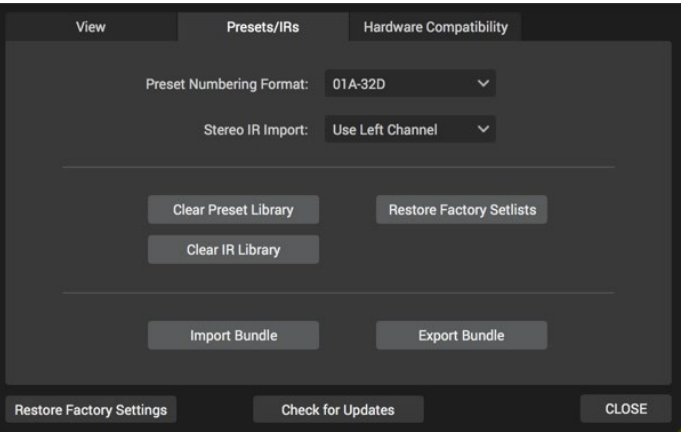

**The Presets/IRsタブ**

Presets/IRsタブには、以下のようなプラグインのプリセットとインパルス・タブのオプション があります。

**Preset Numbering Format** - ライブラリアンのプリセットパネルのプリセットは、ま たは各セットリスト内でバンク・ナンバーと文字(工場出荷時の設定では01A-32D)、 もしくは連続した番号(000-127)のお好きな順番に設定にできます。

**Stereo IR Import** - Helix NativeでステレオのIRファイル(.wav)を読み込むと、モノラ ルに変換されます。この設定では、IRファイルの左チャンネル(工場出荷時の設定)と 右チャンネルのどちらを取るか、または両方のチャンネルをモノラルにまとめるかを選択 できます。

#### ライブラリ・オプションの削除と復元

ウィンドウ内のこのボタンを使用すると、ライブラリアン・パネルの内容を簡単に削除したり 復元できます。

重要! これらの削除と復元を行う前に、ライブラリアン・パネルまたはプリファレン ▲■ ス・ウィンドウ内のエクスポートを使用して、プリセットとIRを必ずバックアップしてく ださい - 以下に示すように、ライブラリアンのプリセットとIRは削除または上書きさ れます。

*NOTE:* Helix Nativeの各ハードウェア互換モードには、ファクトリー・プリセットとカ スタムされたプリセット・ファイルのセットを含む、プリセット・ライブラリが含まれて います。プリセット・ライブラリのClearとRestoreボタンは、現在使用中のHCモード のプリセット・ライブラリにのみ作用します。[\(P 15"ハードウェア互換モード"](#page-15-0)参 照)

- **Clear Preset Library** 現在のHCモードのプリセット・ライブラリ内のすべてのセ ットリストとプリセットをすぐに削除します。これにより、すべてが空のNew Preset に置き換えられ、プリセットを作成したりインポートするための空のライブラリが提 供されます。
- **Restore Factory Setlists**  使用するHCモードによって挙動が異なります。
	- HCモードがHelixもしくはオフの場合 セットリスト1、2、8のみを削除し、現在 インストールされているバージョンのHelix Nativeに含まれているファクトリー・セ ットリスト1、2、8に置き換えます。他のセットリストのプリセットは影響を受けま せん。
	- HCモードがHX EffectsもしくはHX Stompの場合 すべてのプリセットを削除 します。

*\*TIP:* Helix Nativeの新しいバージョンがリリースされると、一部またはすべての HCモードのプリセット・ライブラリに新しいファクトリー・プリセットが含まれる ことがあります。すでに前バージョンのHelix Nativeがインストールされていて、新し いバージョンをインストールしている場合は、まず、バックアップしたい現在のプリセ ットやセットリストをすべてエクスポートすることをお勧めします。それからプラグイン のプリセット・ライブラリを新しいファクトリー・プリセットにするには、各HCモード でRestore Factory Setlistsを実行する必要があります。

- **Clear IR Library**  インパルス・ライブラリのリストからすべてのIRを削除します。 コンピュータのハード・ドライブから好きな順番でIRファイルをインポートするには インパルス・パネルのインポート機能を使用します。Helix NativeのIRライブラリは HCモード間で共有される共通のライブラリであるため、このライブラリを削除する と、すべてのHCモードのすべてのIRが削除されます。
- **Import & Export Bundle**  (HCモードがHelixもしくはオフの場合のみ) バンド ルは、すべてのセットリストとプリセットを含む1つのファイルのことです。これら のボタンを使って、ハード・ドライブからHelixバンドル・ファイルをインポートした り、Helix Nativeのライブラリのセットリストとプリセットを、現在保存されている状 態でバンドル・ファイルとしてハードドライブに作成および保存できます。前述したよ うに、これは簡単にすべてのライブラリのプリセットのバックアップを保存して、い つでも復元することができるすばらしい方法です。詳細は[P 25"Helixバンドルの](#page-25-0) [インポートとエクスポート"](#page-25-0)をご参照ください。

#### <span id="page-61-0"></span>Preferences - Hardware Compatibilityタブ

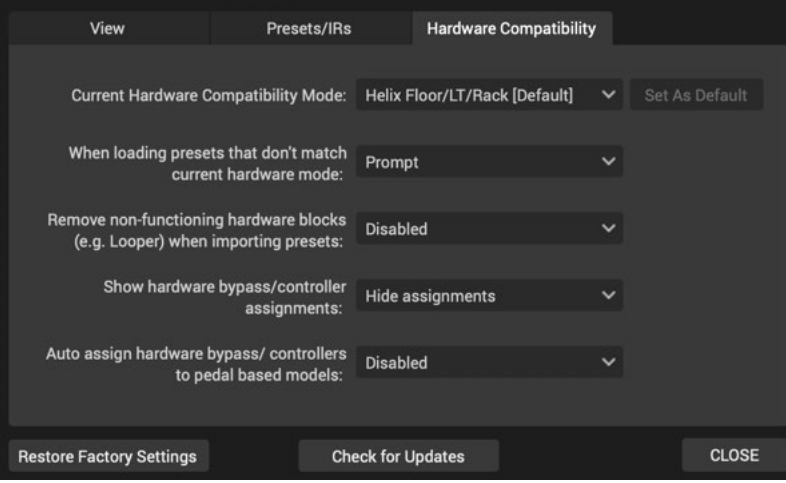

**Hardware Compatibilityタブ**

このタブには、以下のようにHelix Nativeの現在およびデフォルトのハードウェア互換 モード(HCモード)とモードの動作を選択するオプションがあります。

**Current Hardware Compatibility Mode** - このメニューでは、Helix Nativeプラ グインのこのインスタンスの現在のHC モードを手動で選択できます。オプション は、Off、Helix/LT/Rack(Helix Floor、LTもしくはRackのどのデバイスとも互換性があ ります)、HX Effects、HX Stompの4つです。HCモードはHelixが工場出荷時の初期 設定です[。P 15"ハードウェア互換モード"を](#page-15-0)ご参照ください。

このモードを変更すると、現在のプラグイン・インスタンスのみに影響を与えますが、他 のすべての既存のHelix Nativeプラグインのインスタンスは影響を受けません。デフォル トのHCモードは、メニュー内でDefaultのラベルが表示されます。メニューで任意のHC モードを選択して、Set As Defaultボタンをクリックすることで、その後のすべてのイン スタンスのデフォルトHCモードをお好きなモードで選択することができます。

**When loading a preset that does not match current HC mode** - [P 15"ハー](#page-15-0) [ドウェア互換モード"](#page-15-0)で説明したように、Helix Nativeのプラグイン・インスタンスで使 用している現在のHCモードとは異なるデバイス、またはHCモードで作成されたプリセ ットを Helix Nativeでロードした場合、Helix Nativeは自動的にそのHCモードをプリセ ットと一致するように変更するか、または現在のHCモードに一致するようにプリセット を変換する機能を持っています。このメニューでは、現在のHCモードと合わないプリセ ットをロードしようとしたときの動作を選択することができます。この設定はグローバル で、現在および将来のすべてのHelix Nativeインスタンスのプリセットのロードに影響 を与えます。

- **Prompt -** ポップアップ・ウィンドウが表示され、プリセット・ファイルに合わせてHC モードを変更するか、プリセットを現在のHCモードに変換するかのオプションが表 示されます。(工場出荷時の初期設定です)
- **Change to match file -** プロンプトは表示されず、Helix Nativeは常にプリセット・ ファイルのHC モードに合わせて切り替えます。
- **Translate file to current mode -** プロンプトは表示されず、Helix Nativeは常に 現在のHC モードに合わせてプリセットを変換します。(プリセットの内容によって は変換できない場合があり、その場合はポップアップ・エラーで警告され、プリセット は読み込まれません。)

**Remove non-functioning hardware blocks** - Helix/HXハードウェアからエクスポ ートされたプリセットには、Send、Return、FX Loop、Looperタイプのブロックが含ま れている可能性がありますが、これらはすべてHelix Nativeでは機能しません[\(P 18](#page-18-0) 参照)。このオプションを有効にすると、Helixハードウェアのプリセット、セットリスト、 またはバンドルをHelix Nativeにインポートする際に、これらのブロック・タイプが自動 的に削除されます。(工場出荷時の初期設定はDisabledです)

**Show hardware bypass/controller assignments** - Helix/HXハードウェアからエ クスポートされたプリセットには、例えばWahにはEXPペダル、ブロック・バイパスには フットスイッチなど、ハードウェア固有のバイパスやコントローラのアサインが含まれる 可能性があります。このオプションをShow Assignmentsに設定すると、Helix Native のAutomation/Controller Assignタブにアサインが表示され参照できます。表示され ると、これらのアサインはHelix Nativeでは編集できませんが、削除することができま す。Hide Assignmentsに設定すると、アサインは非表示のままになります(初期設定で す)[。P 49"Helix Nativeハードウェア・コントローラー・アサイン"](#page-49-1)参照

**Auto assign hardware bypass/controllers to pedal based models** - Enabled に設定すると、Helix Nativeのシグナル・フローにペダル・ベースのモデル(Wah、ボリ ューム、ピッチワム)が追加されるたびに、Helix/HXデバイスの自動アサイン動作に 従って、ハードウェア、EXPペダル・コントローラーのアサインが自動的に作成されます (Wahの場合はバイパス・アサインがトゥースイッチに)。これを有効にすると、Helix ハードウェアで使用するためにプリセットをエクスポートする予定がある場合に、Helix Nativeで作成したプリセットをよりデバイスに適したものにすることができます。これら の自動アサインを作成させたくない場合は、これをDisabledにしておきます(初期設定 です)。

### AboutボックスとHelp

Helix Nativeのウィンドウの左下にある ボタンをクリックすると、以下のAboutボックス とHelpのメニューにアクセスできます。

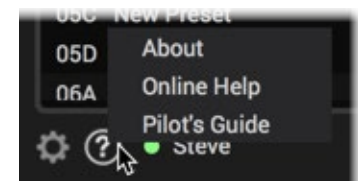

### <span id="page-62-0"></span>Aboutボックス

メニューからAboutを選択すると、Aboutボックス・ウィンドウが表示され、Helix Nativeのバ ージョン情報と法的な情報を提供します。

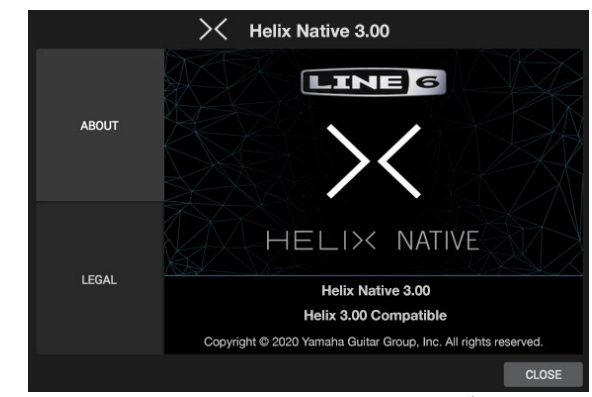

**Helix NativeのAboutボックス - Aboutタブを選択**

バージョン情報画面の下部にある「Helix 3.xx Compatible」のバージョン番号は、Helix NativeとHelixまたはHXデバイス間でプリセットを共有する場合に、どのデバイスのファーム ウェア・バージョンに対応しているかを示しています。

最適な互換性を得るためには、HX Edit、Helix Native(お使いのコンピュータ・システムで サポートされている場合)、およびお使いのデバイスのファームウェアの最新バージョンを使 用することをお勧めします! [P 14"HelixやHXデバイスとのプリセットの互換性"も](#page-14-0)ご参照 ください。

#### Legal Information

ウィンドウの左側にあるLegalタブを選択してLegal画面を表示し、Helix Nativeに必要な商 標、著作権、およびその他の法的な情報をすべてリスト・アップします。

### Online Help

メニューからOnline Helpを選択すると、ブラウザ・アプリでLine 6 Helix Nativeのサポー ト・ページ(英語)に直接移動します。ここにはHelix Nativeのナレッジベース、FAQ、ユー ザー・フォーラムなどがあります。

### Pilot's Guide

メニューからPilot's Guideを選択すると、この取扱説明書の英語版のPDFを開きます。

マーケットプレイスとアカ ウント

### マーケットプレイス

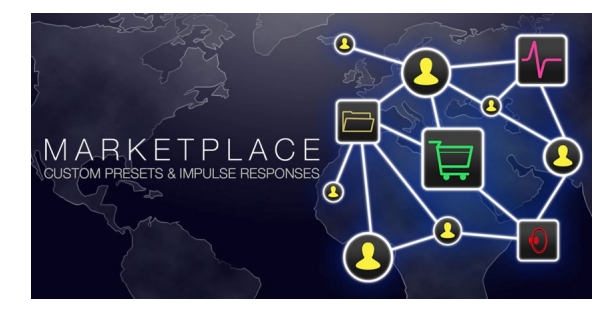

HelixやHXデバイス、Helix Nativeの機能をより高めるサード・パーティ製のプレミアム・アセ ットが見つかるLine 6マーケットプレイス・オンライン・ショップがオープンしています! この マニュアルを作成している現時点でも、プロフェッショナルが作成したプリセットやIRを入手 することができます。マーケットプレイスのサイトで商品ニュースやアナウンスをまめにチェッ クしてください。この章でご説明している通り、新しいマーケットプレイスのアセットを使用す るためには、HX Editの右側のMy Accountメニューを数クリックするだけです。

*NOTE:* マーケットプレイスのプレミアム・プリセットとIRをフル機能で利用するに は、Helix Nativeバージョン1.70(またはそれ以降)が必要です。.

#### マーケットプレイスのアセットを入手するには

Helix Nativeウィンドウの左下にあるMy AccountメニューからGet More PresetsとGet More IRsコマンドを選択して(もしくは直接<https://line6.com/marketplace/> にアクセス して)、Line 6 マーケットプレイスのウェブサイトにアクセスし、Line 6アカウントにサインイ ンします。マーケットプレイスのサイトを閲覧する際には、プリセットやIRなどのパックを選択 し、カートに追加してチェック・アウトするだけです。

**■ \*NOTE:** マーケットプレイスのライセンスを同じアカウントにデポジットするには、必ず Helix Nativeのライセンスを購入したLine 6のユーザー・アカウントと同じアカウントで サインインしてください!

購入が完了すると、ダウンロードしたマーケットプレイスのアセットがオーサライズされたコ ンピュータ・システムでインポート可能な個人ライセンスを含むLine 6のアカウントにデポジ ットされます。

購入したアセットをダウンロードするには、Hekix NativeのMy Accountメニューから Manage Accountコマンドをクリックして(もしくは直接<https://line6.com/account/> にアクセス)、サインインして左側のHarware & SoftwareからHelix Marketplaceを選 択します。

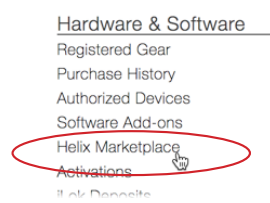

マーケットプレイスで購入したものはzipファイルとしてダウンロードでき、ダウンロード 後はローカルのハード・ドライブでunzipする必要があります。

購入したアセットのライセンスは自動的にLine 6アカウントに追加され、マイアカウン ト・メニューからLine 6アカウントにログインしている限り、次からHelix Nativeインスタ ンスを使用する際に同期されます。([P 65"アカウントのサインイン/サインアウト"](#page-65-0)参 照)

#### マーケットプレイス・アセットのインポートと活用

サインインしてHelix Nativeでの使用をオーサライズすると、プレミアム・マーケットプレイ ス・アセットもオーサライズされ、プリセットやIRは、他のプリセットやIRと同じようにインポ ートして使用することができます。

インポートすると、プレミアム・マーケットプレイスのプリセット(個々の.hlxプリセット・ファ イル、またはそれらを含むセットリストやバンドル・ファイル)やプレミアム・インパルス・レス ポンス (.hirファイル) は、プラグインのライブラリアン・リストの右に金色のギター・ピックの バッジが表示されます。(プリセットやIRのインポートの詳細[はP 23](#page-23-0)[やP 26を](#page-26-0)ご参照 ください)

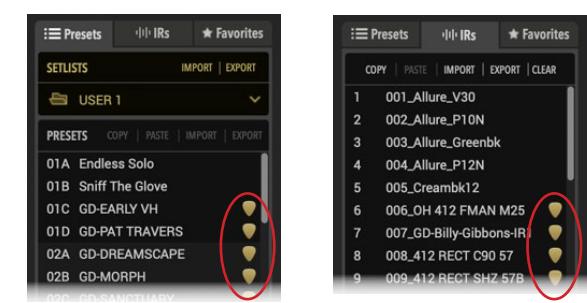

**金色のギター・ピック型バッジを表示するプレミアムなマーケットプレイスのプリセットとIR**

*NOTE:* マーケットプレイスで購入したプリセットをHelix Nativeのプリセット・ライブ ラリにインポートする場合も、同じHelix Nativeのハードウェア互換モードの動作が適 用されます。プリセットのデバイス・フォーマットが現在のHCモードと一致しない場 合、Helix Nativeはプリセットの変換を行います[。P 15"ハードウェア互換モード"を](#page-15-0)ご 参照ください。

### My Accountメニュー

Helix Nativeウィンドウの左下にMy Accountメニューとアカウント・ステータスのインジケー タがあります。Line 6オンライン・アカウントにサインインしたり、マーケットプレイス・プレミ アム・アセットをコンピュータにオーサライズしたりする前に、My Accountラベルがあるこの メニューが表示されます。.

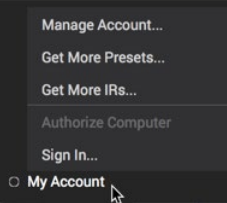

**My Accountメニュー(サインインおよびオーサライズされていない状態)**

Helix Native プラグイン・ウィンドウの左下にあるMy Accountメニューをクリックする と、Preferencesウィンドウへのアクセス[\(P 60参](#page-60-0)照)、Line 6 アカウントへのサインイ ンと管理、マーケットプレイスへのアクセスのオプションが表示されます。\*

**■ \*NOTE:** コンピュータのオーサライズが完了したら、コンピュータがインターネット接 続している必要はなく、Helix Nativeが機能するためにサインインしたり、オーサライ ズしたりする必要もありません。しかし、オンラインのマーケットプレイスで購入したプ レミアム・アセットのインポートとエクスポートを含む、Helix Nativeの使用をオーサライズ (もしくはでオーサライズ)するためには、サインインが必要です。

# <span id="page-65-0"></span>アカウントのサインイン/サインアウト

以下のオンライン・プロセスを実行するには、Helix NativeのMy Accountメニュー(上記参 照)からLine 6アカウントにサインインする必要があります。

- コンピュータのオーサライズ/デオーサライズ Helix Nativeのライセンスを購入し たら、コンピュータをオーサライズする必要があります(次のセクションで説明しま す)。
- コンピュータにマーケットプレイスでの購入のオーサライズ マーケットプレイスか らプレミアム・アドオンを新規購入するにはサインインして、Helix Nativeが最初に Line 6アカウントと同期し、新規購入したグッズのライセンスをオーサライズする必 要があります。

お使いのコンピュータがオーサライズされると、Helix NativeやMarketplaceアドオンを利 用するために、サインインやアクティブなインターネット接続は必要はありません。\*Helix Nativeのパフォーマンスを妨げず、ライセンスが常に同期されていることを確実にするため に、サインインしたままにすることをお勧めします。

*\*NOTE:* Helix Nativeを15日間のトライアル・モードで使用する場合、常にサインイ ンしている必要があります。また、ライセンスの同期を可能にするために、新しいマー ケットプレイス・アセットを最初にインポートする場合にもサインインする必要があり ます。—[P 66"ライセンスの同期"](#page-66-0)参照

現在ログインしていない場合は、My AccountメニューからSign Inを選択し、Sign Inポップ アップ・ウィンドウにLine 6アカウントのユーザー名とパスワードを入力します。サインイン 情報を忘れた場合やLine 6アカウントをまだ作成していない場合は、ウィンドウ内のForgot passward/usernameまたはCreate a Line 6 Accountを選択してください。すでにサイン インしていてサインアウトしたい場合は、My AccountメニューからSign Outを選択します。

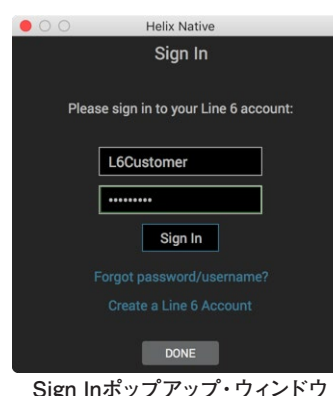

### コンピュータのオーサライズ状態のインジケータ

サインインしてコンピュータをオーサライズすると、My Account メニューのラベルに緑色の ドットと自分の名前(Line 6 アカウント)が表示され、アカウントのサインインとコンピュー タのオーサライズの状態を表示します(オーサライズについての詳細は次のセクションで説 明します)。メニュー・ボタンには、サインアウト時に色のついていないMy Accountラベルが 表示されます。

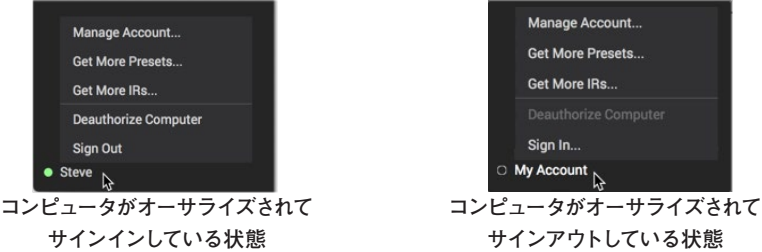

コンピュータをオーサライズすると、任意でサインアウトすることができますが、コンピュータ はオーサライズされた状態のままであるため、インターネット接続されてない場合でも、マー ケットプレイス・プレミアム・アセットのインポート、エクスポート、コピー、およびバックアッ プを継続して実行することができます。

メニューのAuthorizeとDeauthorizeオプションにアクセスするためにサインインしたり、マーケ ットプレイスで新規購入を行った後に、オンラインのLine 6アカウントと最初に同期するため にインターネットに接続して必要があります。(["ライセンスの同期"](#page-66-0)参照)

### コンピュータのオーサライズ/デオーサライズ

お使いのコンピュータをオーサライズすることで、購入した(またはトライアル版の)Helix Nativeのライセンスをコンピュータ上で実行することができます。また、マーケットプレイスで 購入したプレミアム・アドオン・アセットをHelix Nativeで利用することができます。

*Helix*ハードウェア・オーナー: Helix Nativeのアクティベーションとディアクティベーシ ョンは、HX Editでマーケットプレイス・プレミアム・アセットをインポート、エクスポー ト、使用するためのコンピュータをグローバルにアクティベート/ディアクティベートし ます。詳細は最新の[HX Editマニュアルを](https://line6.jp/helix/resources.html)ご参照ください。

最大4台のコンピュータを同時にオーサライズすることができます。すでに4台のコンピュー タをオーサライズしている場合、1台のコンピュータをデオーサライズして、これらのライセン スのうちの1台を解放することができます。—[P 5"コンピュータのオーサライズ"参](#page-5-0)照

コンピュータをデオーサライズするには、前のセクションで説明したように、最初にLine 6 アカウントにサインインしていることをご確認ください。次に、以下の項目を記入してくださ  $\mathbf{L}$ 

Helix Nativeを購入してオーサライズされている場合 - コンピュータのデオーサライズ をクリックします。オンラインでのオーサライズが一瞬で完了します。Helix Nativeはイ ンストールされたままで、ホストDAWアプリ内で選択可能ですが、プラグインのウィンド ウにはオーサライズ画面が表示されるだけで、デオーサライズ中はオーディオは処理さ れません。

Helix Nativeを15日間のトライアル・バージョンで使用している場合 - サインインする と、プラグイン・ウィンドウの下部に試用版の残りの時間が表示されます。15日間の試 用期間中にいつでも, もしくは試用期間が終了したら、 この残り時間のインジケータ をクリックすることでソフトウェアのライセンスを購入できます。画面が表示されたら Yesをクリックすると、Line 6オンライン・ストアに移動して購入し、数分でHelix Native を起動させることができます!

コンピュータからトライアル・ライセンスをデオーサライズ - あなたが所有している別の コンピュータでHelix Nativeの15日間のトライアルを継続したい場合(トライアルの残 り時間があると仮定して)のみ、デオーサライズすることをお勧めします。別のコンピュ ータでトライアル・バージョンを続けるには、Helix Nativeをインストールして、トライア ル・バージョンを選択してください。

#### <span id="page-66-0"></span>ライセンスの同期

マーケットプレイスで購入すると、購入した商品ごとのライセンスがオンラインのLine 6アカ ウントにデポジットされます。Helix Nativeが新しいライセンスにアクセスし、購入したアセッ トをアンロックするには、Line 6アカウントとの同期プロセスを実行する必要があります。購 入後にプラグインを次回使用する際にこのライセンスの同期を行うには、インターネット接続 があり、Helix Nativeでサインインしている必要があります。

サインインすると、次にプラグインのインスタンスをインサートしたとき、またはすでにインサ ートされている場合に次にプラグイン・ウィンドウをクリックしたときに、この同期が自動的 にHelix Nativeで行われます(プラグインの既存のインスタンスの同期が始まるまでに最大5 分かかる場合があります)。ライセンスの同期が完了すると、これらのマーケットプレイスで 購入したアセットを使用するためにインターネット接続は必要ありません。

#### アカウントの管理

このメニュー・オプションを選択すると、Line 6のMy Accountページ ([https://line6.com/](https://line6.com/account/) [account/\)](https://line6.com/account/)に移動し、Line 6ユーザー・アカウントの表示や更新ができ、アドオンやマーケッ トプレイスでの購入品の閲覧・管理、Line 6製品の登録、個人情報の更新などを行うことが できます。

# <span id="page-67-0"></span>モデル・リスト

以下にHelix Nativeに搭載されている全てのエフェクト、アンプ、スピーカー・キャビネット& マイクロフォンのモデルと、ベースになったオリジナルの機材をリストにしています。多くの場 合、モデルは元になった機材のコントロールと同じパラメータを持っていますが、次のセクシ ョンでご説明するようにモデルのカテゴリーの種類に共通するオプション存在します。

*TIP:* ほとんどのモデル・パラメータは、ホストDAWソフトウェアのオートメーション・ コントロールに設定することができます。—[P 49"オートメーション・コントローラ](#page-49-0) [ー・アサイン・タブ"](#page-49-0)参照

### エフェクト・モデル

Helix Nativeには受賞歴のあるHelixギター・プロセッサーにあるすべてのエフェクトモデル が搭載されています。さらに、定番のLine 6 DL4™、DM4™、MM4™、FM4™ ストンプボッ クスやM13®、M9®、M5® プロセッサーから選択されたエフェクトも搭載されており、これ らはLegacyモデルと呼ばれています。

次に挙げるエフェクト・モデルは、Helix Nativeのそれぞれのブロック・カテゴリー・メニュー 内にあります(Distortion, Dynamics, EQ, etc)。アプリケーションのモデル・ブラウザ・メ ニューでエフェクトのカテゴリを選択すると、最大3つのサブ・カテゴリ(Mono, Stereoや Legacy)が表示されます。。Monoモデルはモノラルでプロセスするので、前に置いたステレ オ・アウトプットのブロックはモノに変換されます。Stereoモデルは、シグナルをステレオイ ン、ステレオアウトに分離して処理します。。Legacyタイプのモデルは、前の世代のLine 6 製品から寄せ集めたもので、モノ、ステレオ、モノ・イン/ステレオ・アウトのものがあります。 [P 42"ブロックの順番とステレオ・イメージ"](#page-42-0)参照

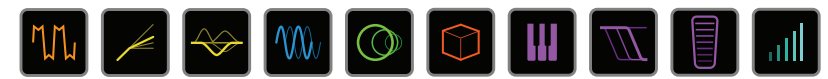

**TIP:** ModelメニューのFavoriteカテゴリは最初は空になっており、お好みのモデルを 追加することができます。—[P 19"フェイバリット"](#page-19-0)参照

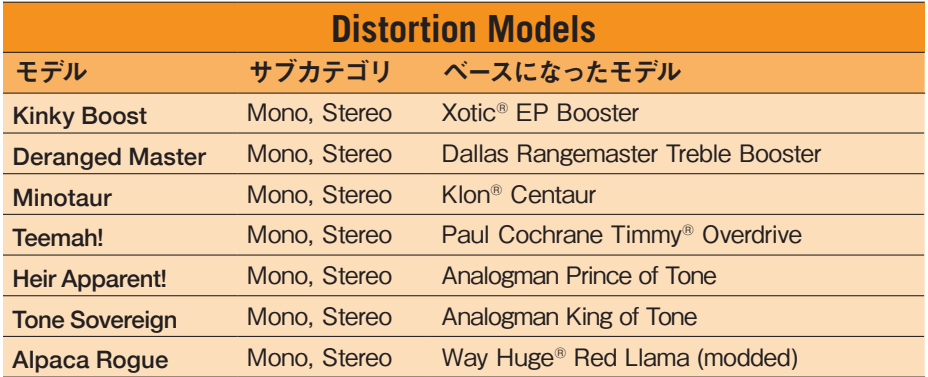

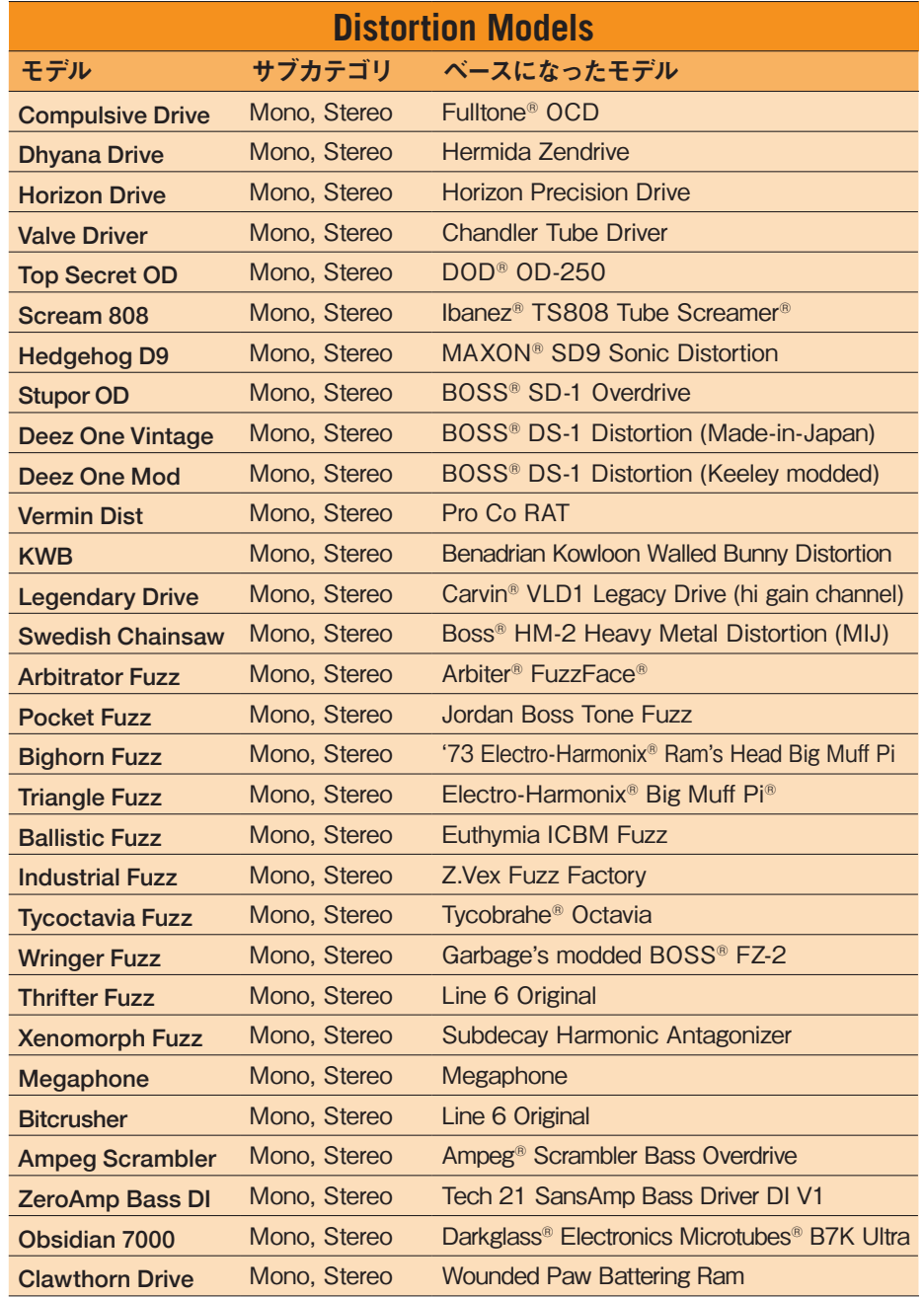

\*See "U.S. Registered Trademarks" on page 67. All product names used in this document are trademarks of their respective owners and neither Yamaha Guitar Group nor Line 6 are associated or affiliated with them. These trademarks appear solely to identify products whose tones and sounds were studied by Line 6 during sound model development.

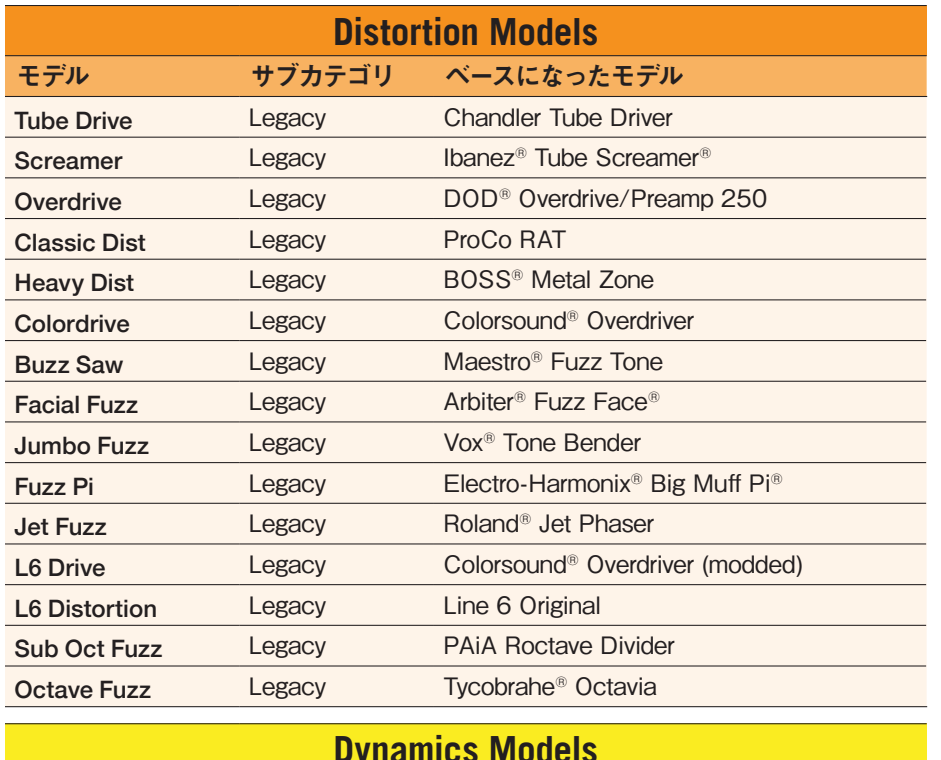

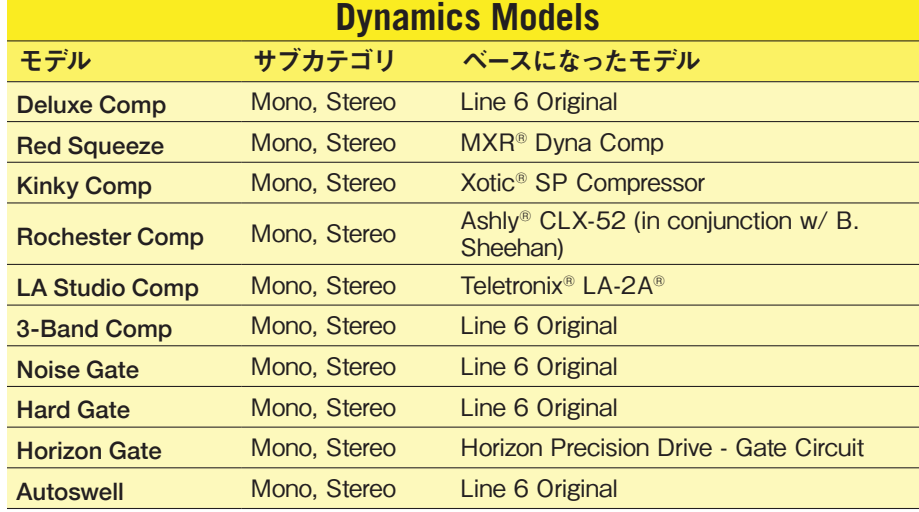

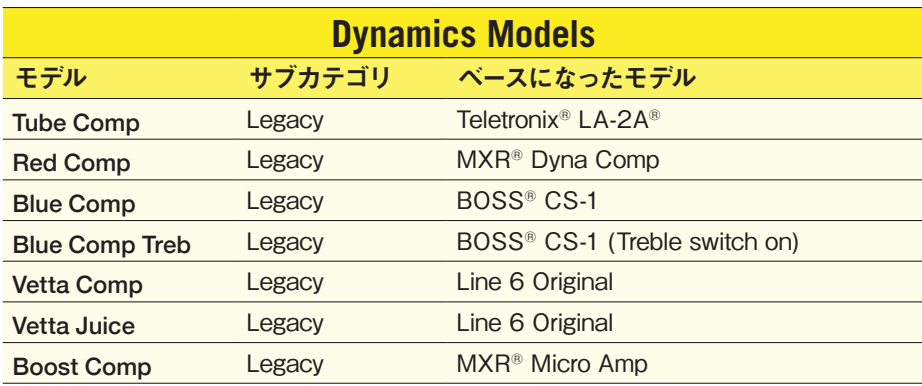

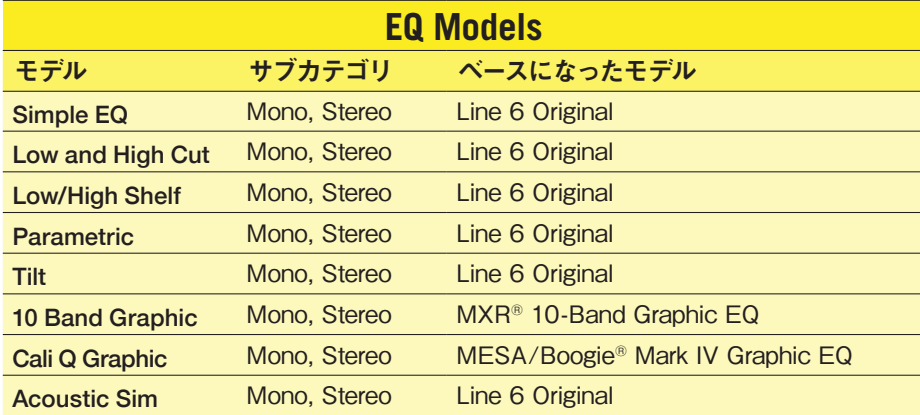

\*See "U.S. Registered Trademarks" on page 68. All product names used in this document are trademarks of their respective owners and neither Yamaha Guitar Group nor Line 6 are associated or affiliated with<br>them. These trade

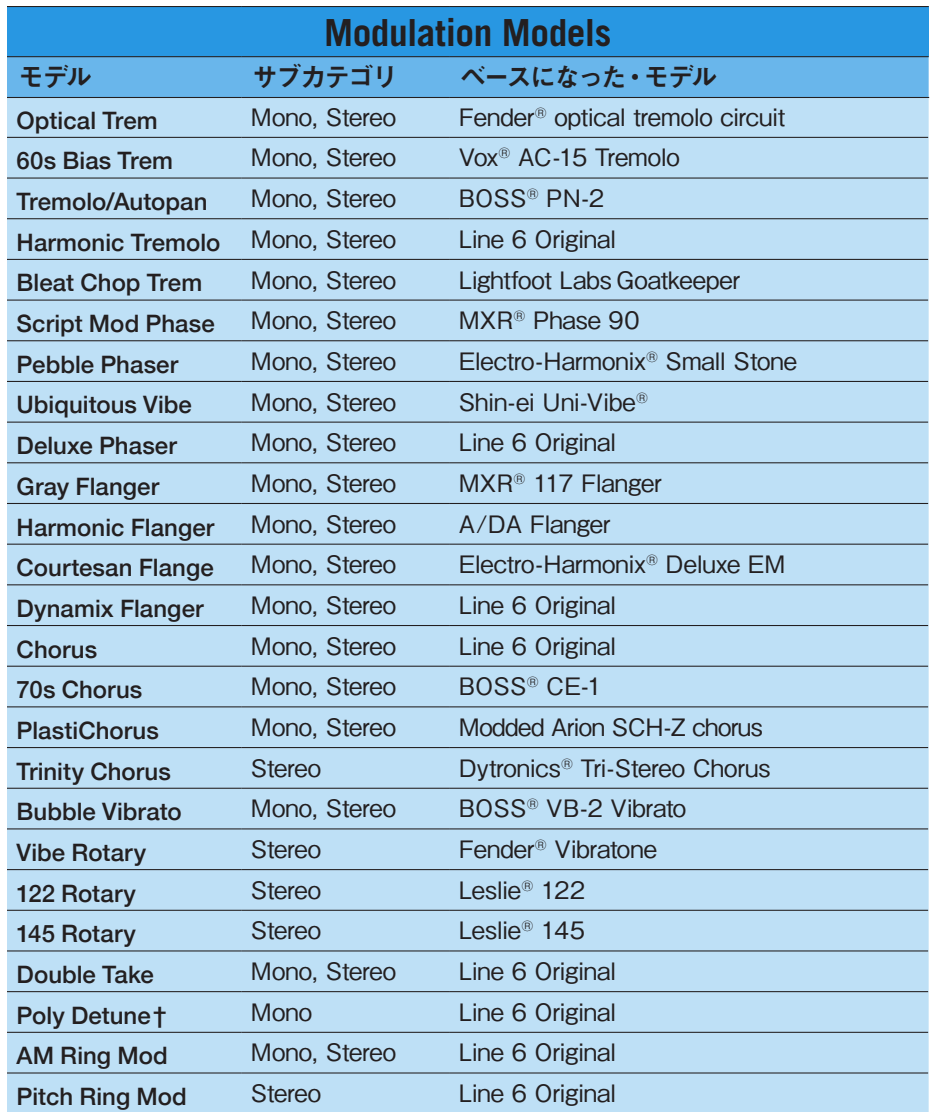

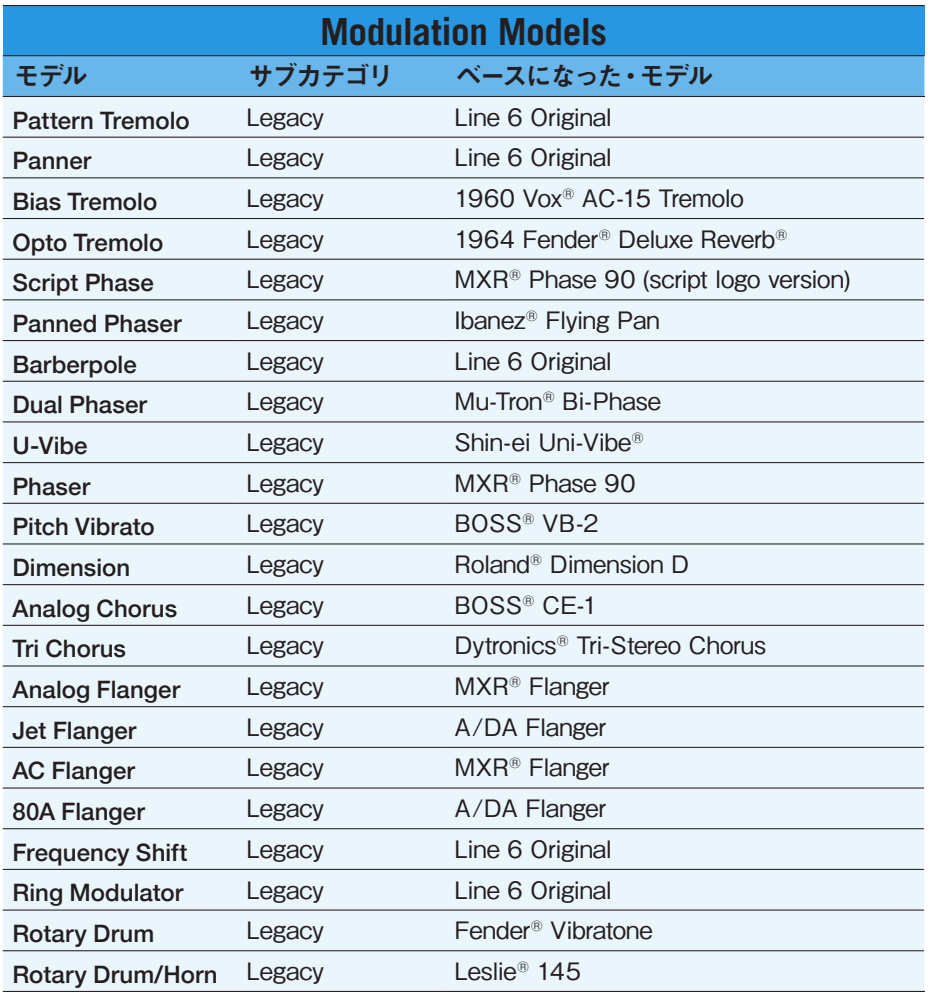

\*See "U.S. Registered Trademarks" on page 69. All product names used in this document are trademarks of their respective owners and neither Yamaha Guitar Group nor Line 6 are associated or affiliated with<br>them. These trade

**†**The Poly Detune model utilizes polyphonic pitch shifting and, therefore, is extremely DSP-intensive—possibly utilizing up to half of all DSP available for Path 1 or Path 2!

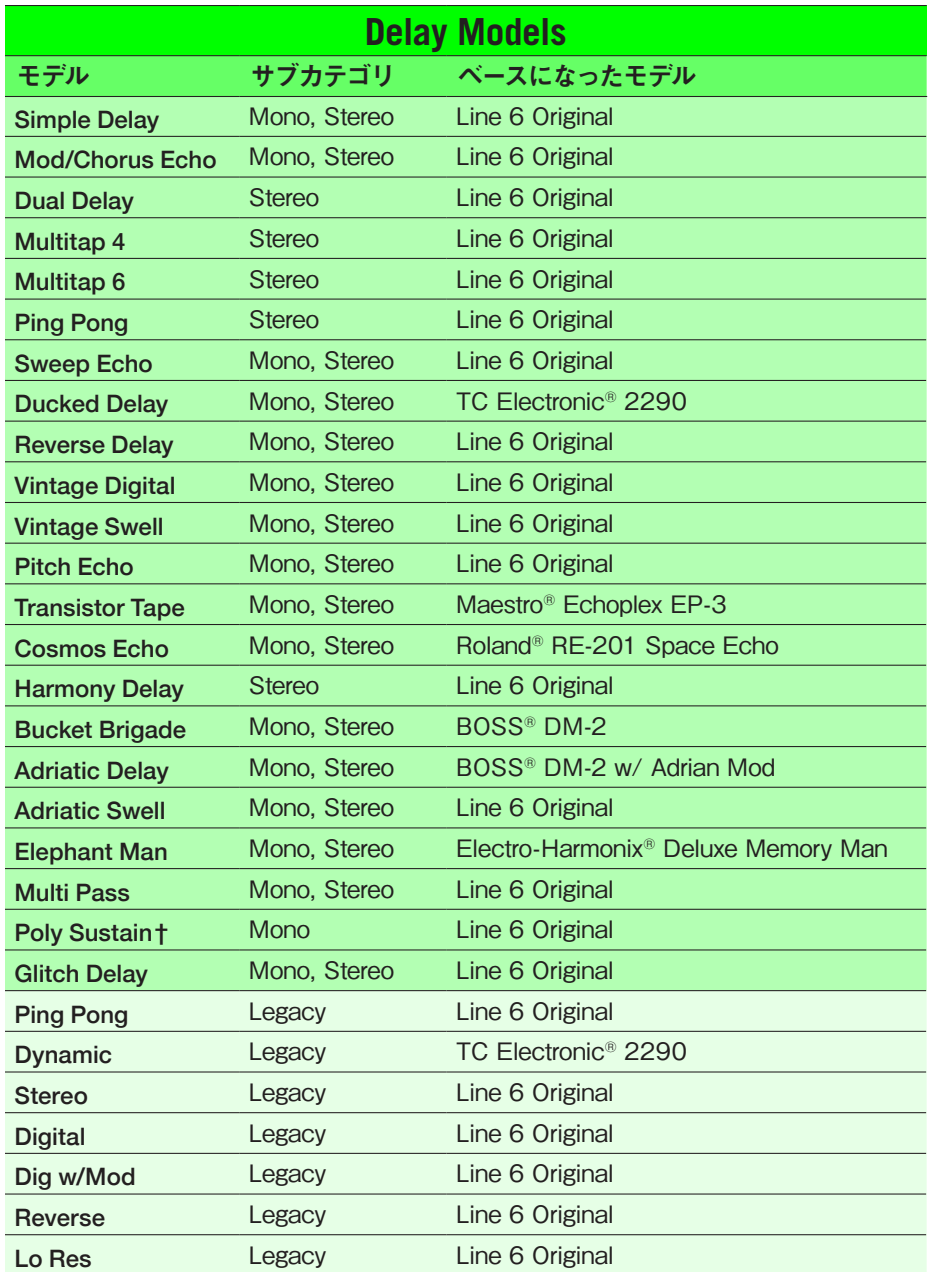

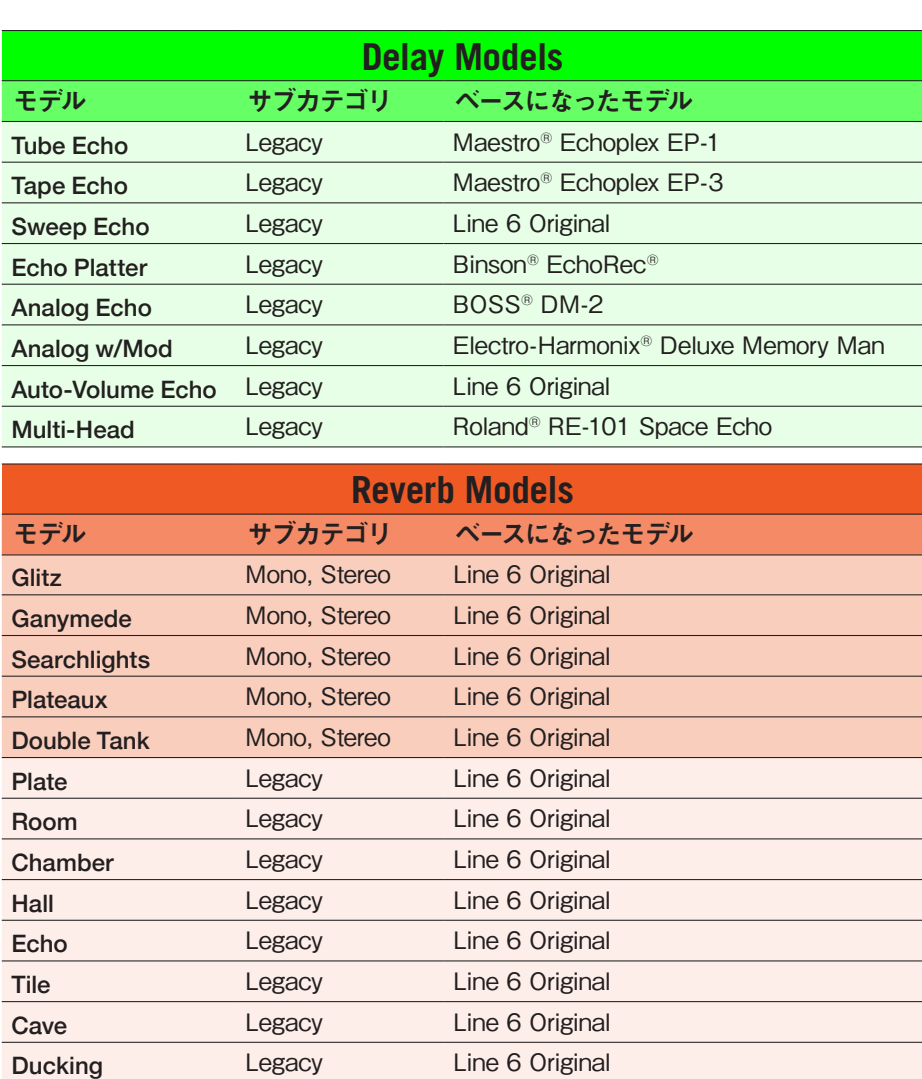

Octo Legacy Line 6 Original '63 Spring Legacy Line 6 Original Spring Legacy Line 6 Original Particle Verb Legacy Line 6 Original

\*See "U.S. Registered Trademarks" on page 70. All product names used in this document are trademarks of their respective owners and neither Yamaha Guitar Group nor Line 6 are associated or affiliated with<br>them. These trade

**†**The Poly Sustain model utilizes polyphonic pitch shifting and, therefore, is extremely DSP-intensive—possibly utilizing up to half of all DSP available for Path 1 or Path 2!

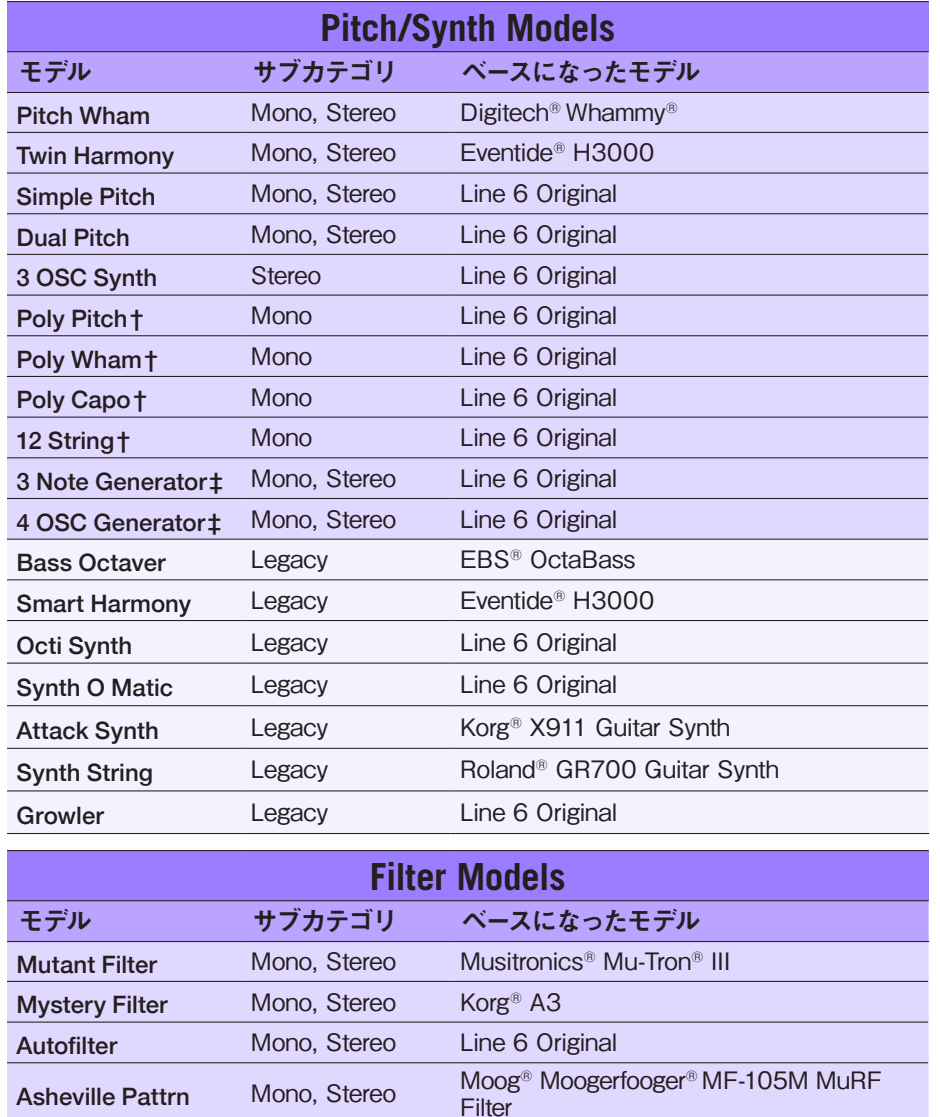

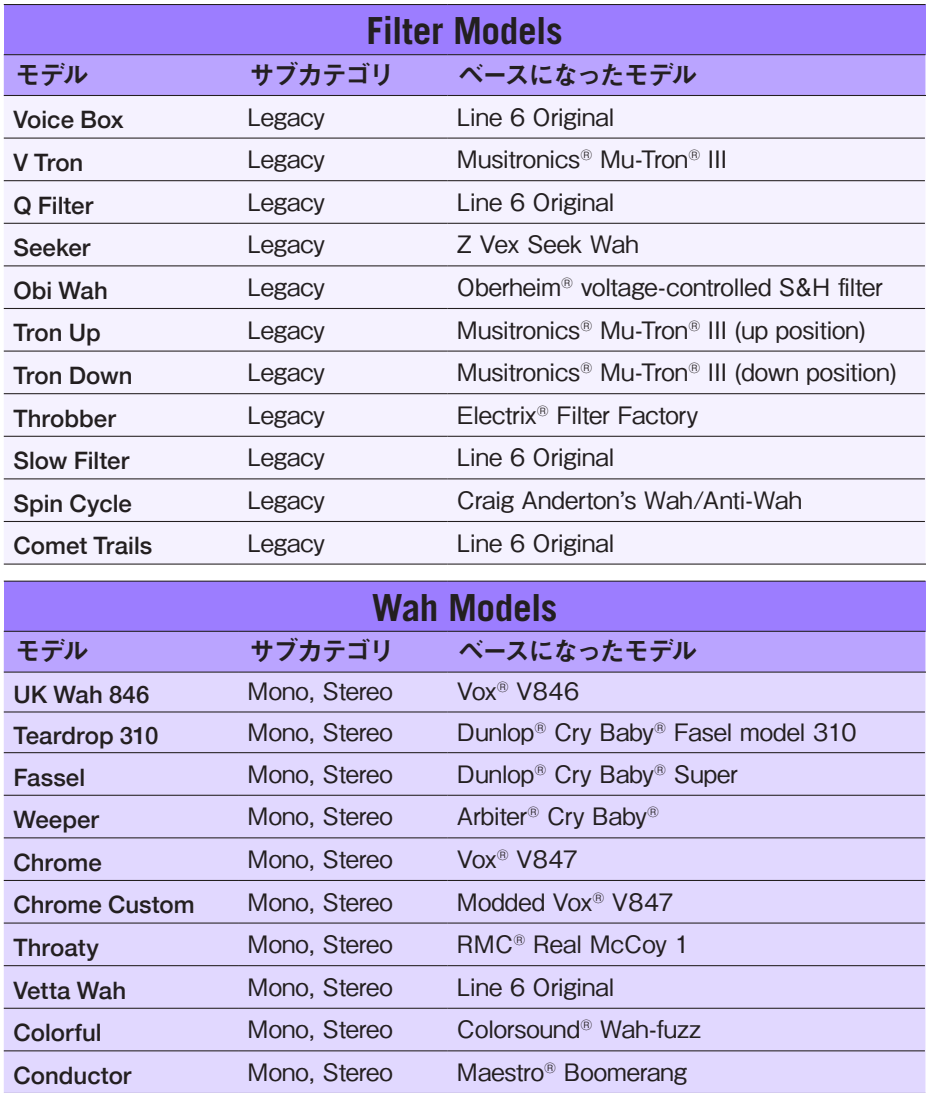

\*See "U.S. Registered Trademarks" on page 71. All product names used in this document are trademarks of their respective owners and neither Yamaha Guitar Group nor Line 6 are associated or affiliated with<br>them. These trade

**†**These indicated Pitch/Synth models utilize polyphonic pitch shifting and, therefore, are extremely DSP-intensive. Each one might take up half of all DSP available for Path 1 or Path 2! <sup>‡</sup> The 3 Note Generator and 4 OSC Generator models make sound without any instrument connected, therefore, their blocks are turned off by default. Be sure to first set your Helix volume to low, and press BYPASS to turn them on.
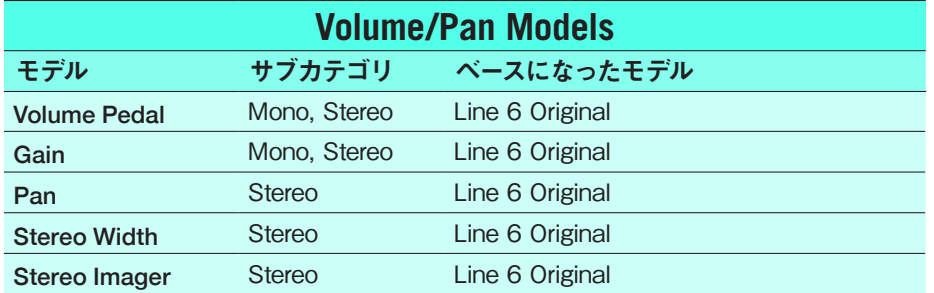

### 共通するFXセッティング

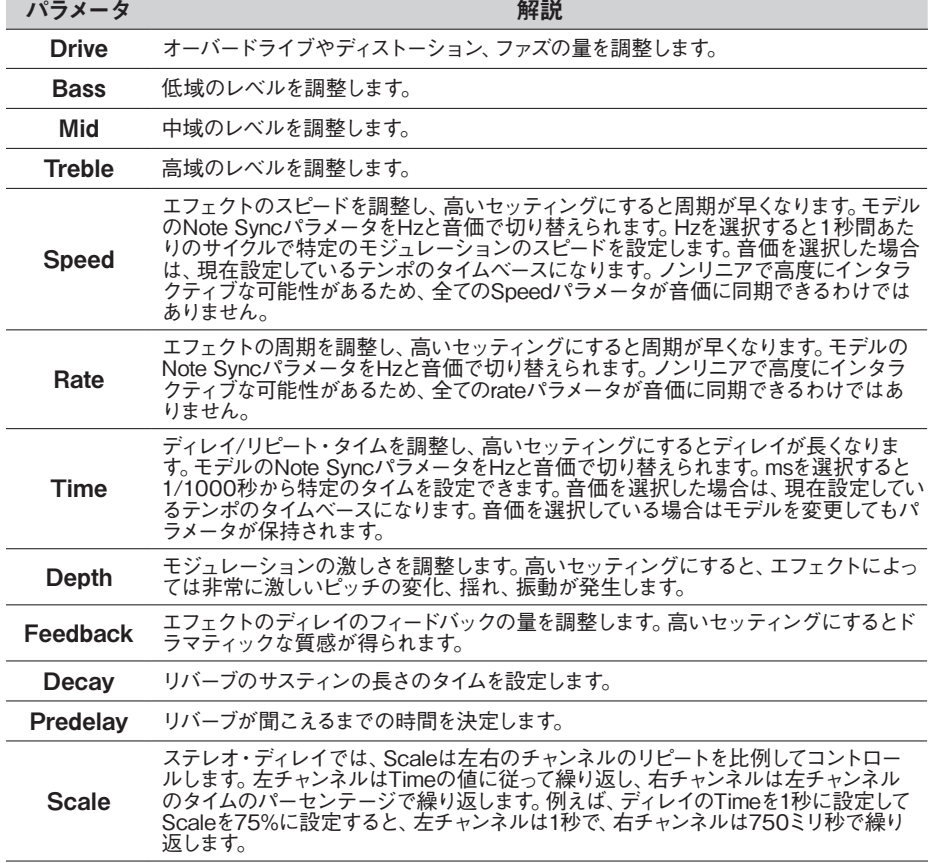

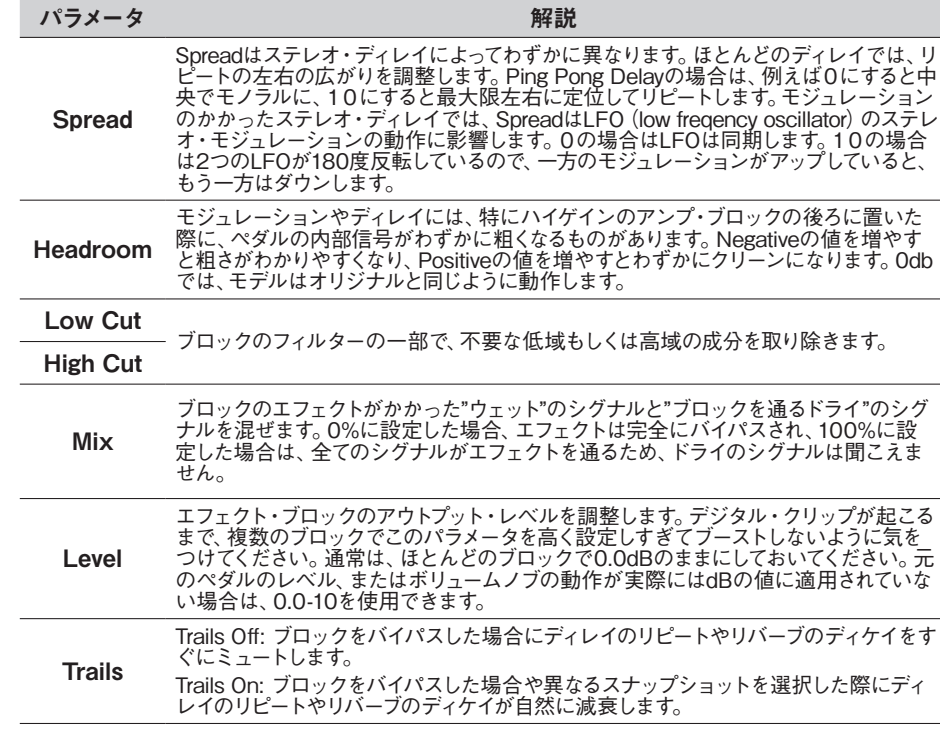

## アンプ・モデル

次のギター&ベース・アンプのモデルはHelix NativeのAmp+Cab、AmpやPreampブロック のカテゴリ・メニューにあります。Amp&CabやAmpのカテゴリにはGuitarとBassのサブカ テゴリが、PreampのカテゴリにはGuitar、Bass、Micのサブカテゴリがあります。

- *NOTE:* Helix Nativeのハードウェア互換モードをHX Effectsでご使用になっている場 合、Amp、Preamp、Cab、Micモデルはサポートされていないため、これらのカテゴリ やモデルはHelix Nativeのメニューに表示されません。—[P 15](#page-15-0)参照
	- **Amp+Cab**ブロックには、AmpとマッチングされたCabのモデルが含まれています。 音のバリエーションでCabを変更できます。([P 75"スピーカー・キャビネット・モ](#page-75-0) [デル"](#page-75-0)参照)
	- **Amp**ブロックは、マッチングされたCabのモデルを含まないことを除いてAmp+Cab ブロックと同じです。IRブロックを使用する場合はAmpブロックを使用することは 最適な選択です。もしくはパラレルのSplit PathでIRやCabブロックを複数使用する ことで、さらにバリエーションが作れます。
	- **Preamp**ブロックには、各アンプ・モデルのプリアンプ・バージョンも含まれていて、 プリアンプ段のトーンのみを提供します。PreampブロックはAmpブロックよりもコ ンピューターの動作が軽くなります。

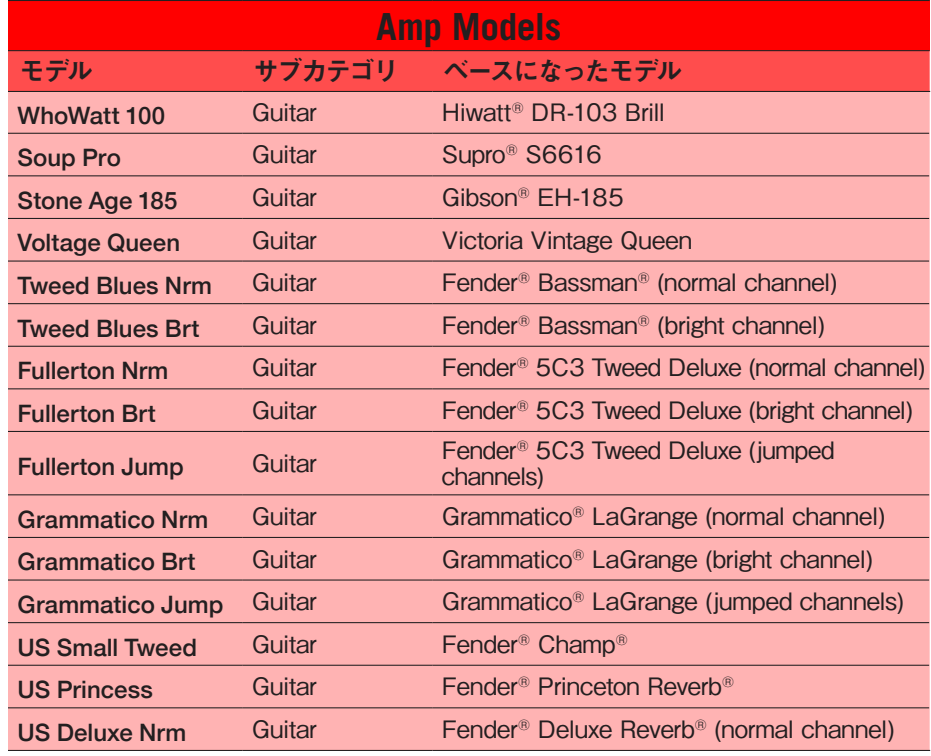

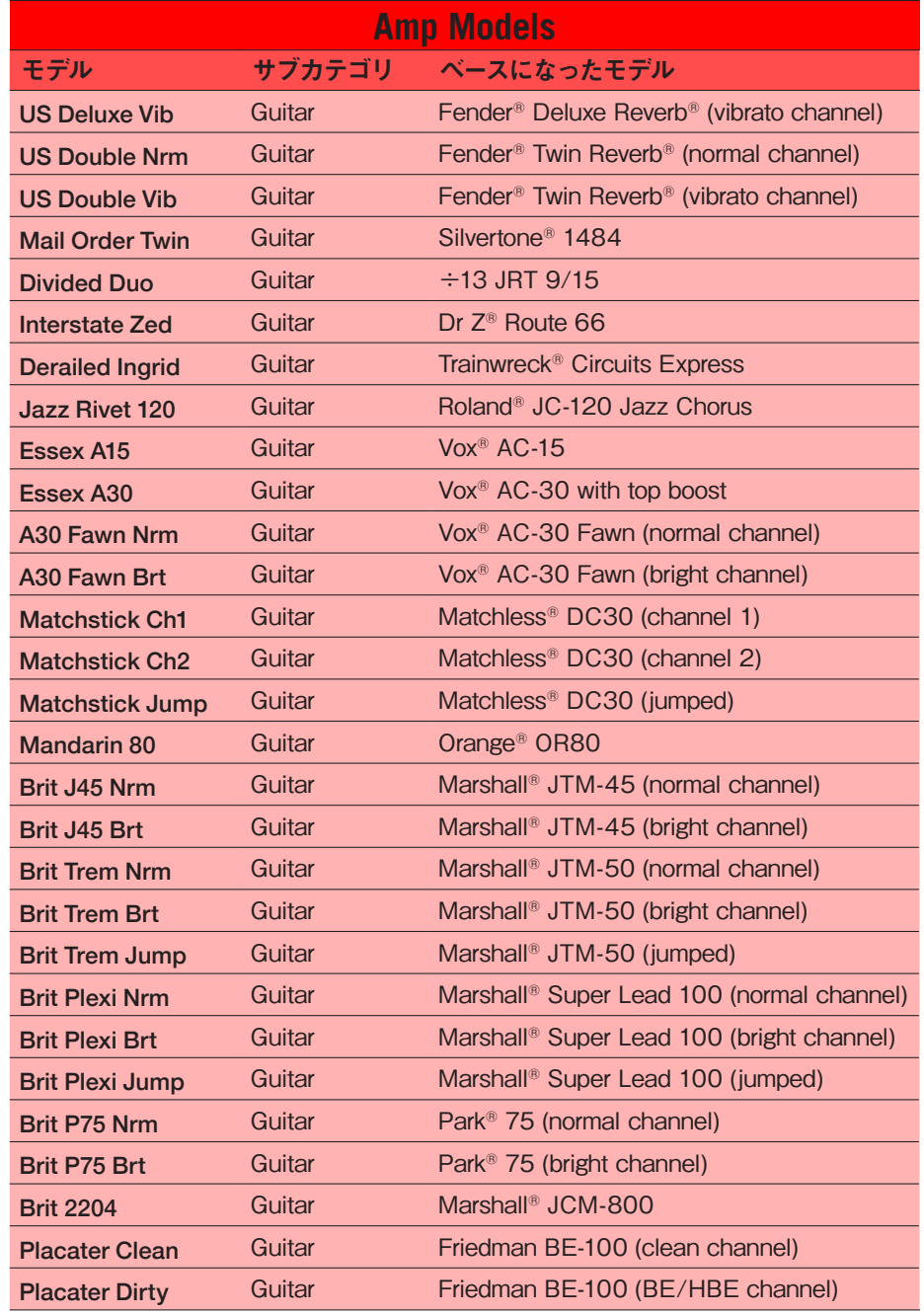

\*See "U.S. Registered Trademarks" on page 73. All product names used in this document are trademarks of their respective owners and neither Yamaha Guitar Group nor Line 6 are associated or affiliated with them. These trademarks appear solely to identify products whose tones and sounds were studied by Line 6 during sound model development.

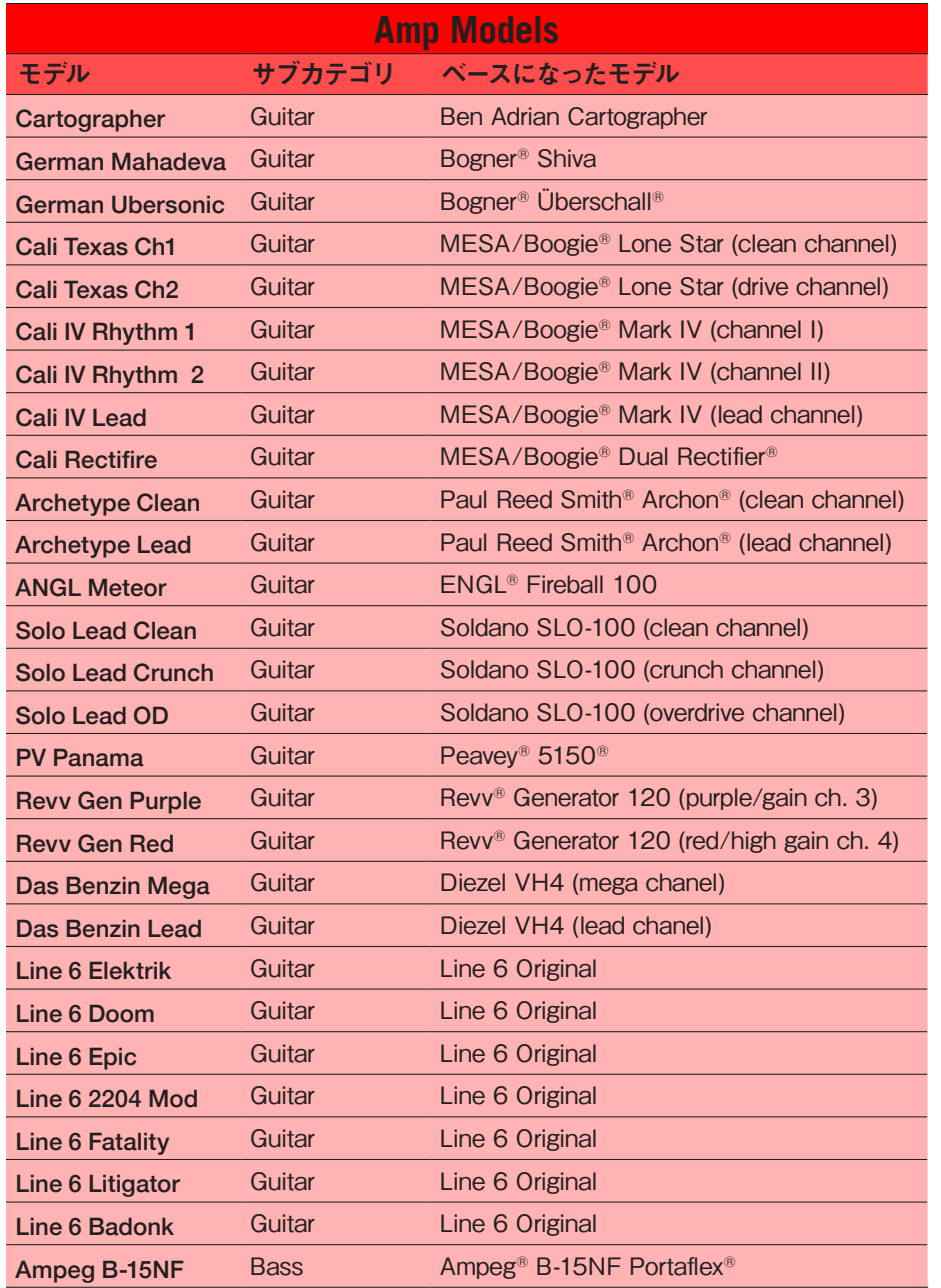

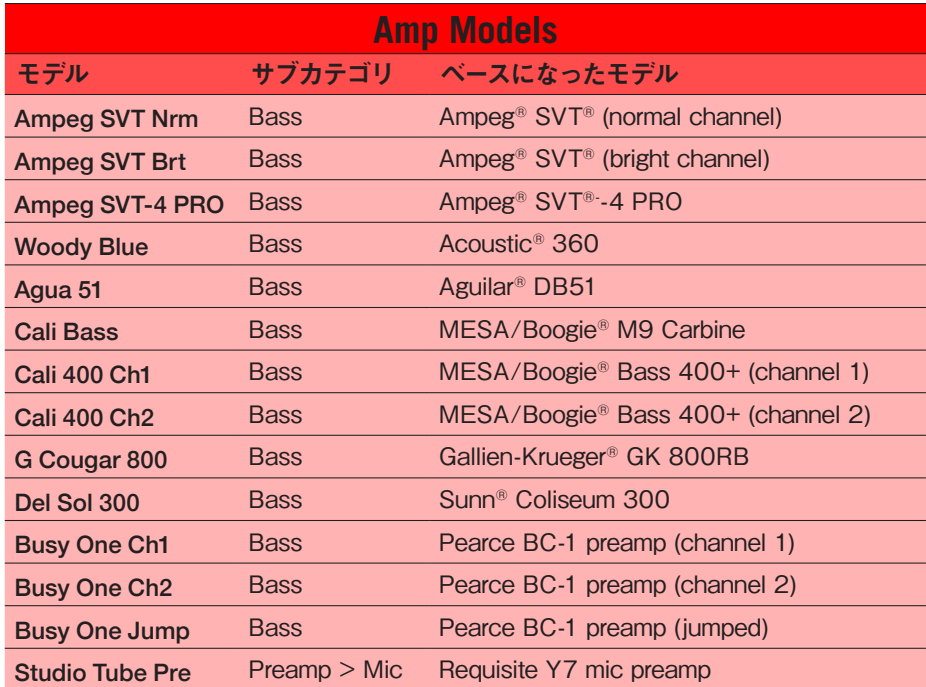

### 共通するアンプ・セッティング

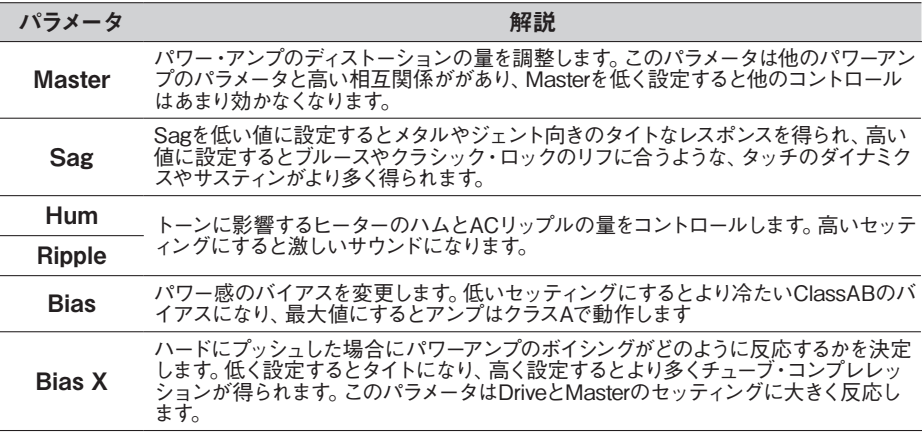

\*See "U.S. Registered Trademarks" on page 74. All product names used in this document are trademarks of their respective owners and neither Yamaha Guitar Group nor Line 6 are associated or affiliated with<br>them. These trade

# <span id="page-75-0"></span>スピーカー・キャビネット・モデル

次のギター&ベース・アンプのモデルはAmp+CabやCabブロックのカテゴリ・メニューにあ ります。すべてのCabモデルはCabで使用するマイク・モデルを選択するだけでなく、マイクの セッティングも変更できます。[\(P 76"マイクロフォン・モデル"](#page-76-0)のリスト参照)

CabブロッックにはSingleとDualの2つのサブ・カテゴリがあります。驚くことではありませ んが、DualCabsはSingle Cabの2倍のプロセッサーの処理能力が必要になります。モデ ル・メニューでDualCabを選択した場合、それぞれのCabを個別に選択するために2つのタブ が表示されます。DualCabブロックはステレオで、各キャビネットは左右いっぱいにパンが 振られます。

*NOTE:* Helix Nativeのハードウェア互換モードをHX Effectsでご使用になっている場 ▼ 合、Amp、Preamp、Cab、Micモデルはサポートされていないため、これらのカテゴリ やモデルはHelix Nativeのメニューに表示されません。—[P 15参](#page-15-0)照

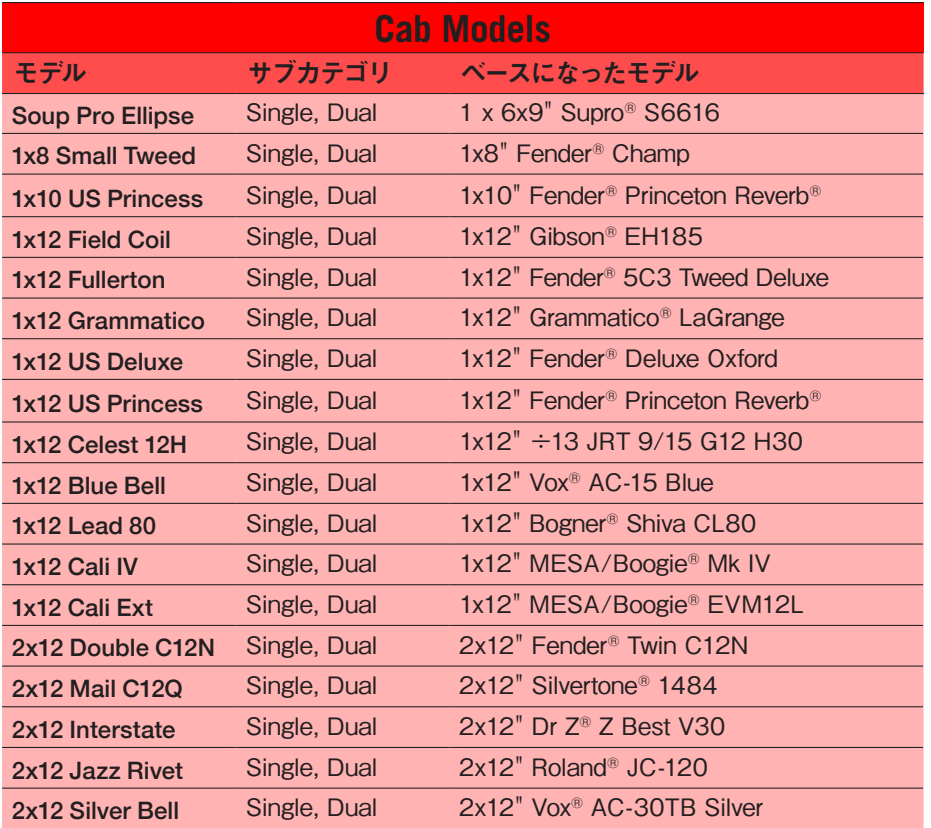

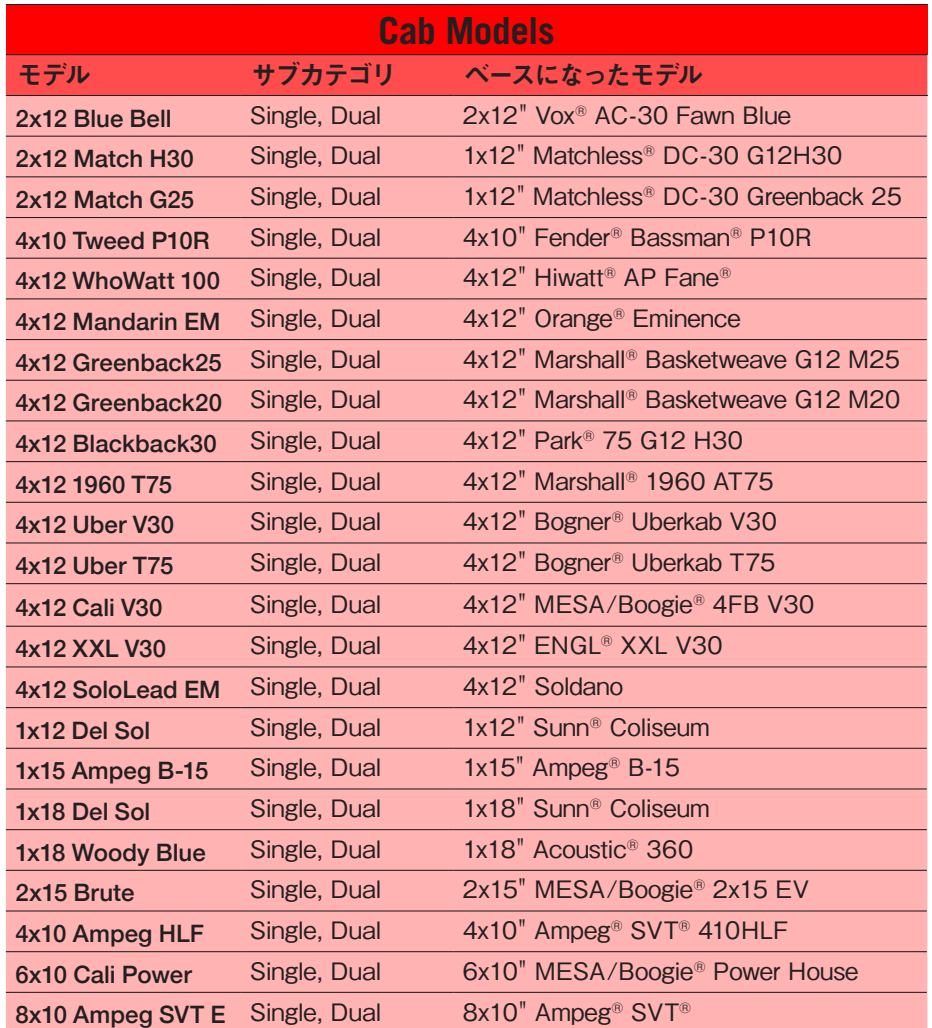

\*See "U.S. Registered Trademarks" on page 75. All product names used in this document are trademarks of their respective owners and neither Yamaha Guitar Group nor Line 6 are associated or affiliated with them. These trademarks appear solely to identify products whose tones and sounds were studied by Line 6 during sound model development.

## <span id="page-76-0"></span>マイクロフォン・モデル

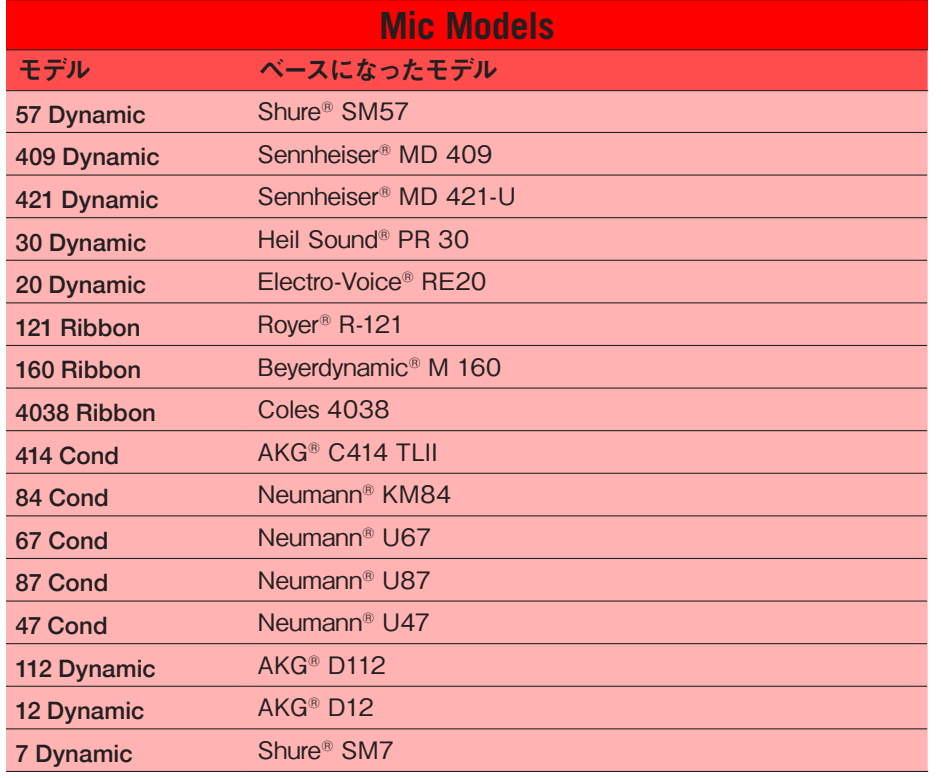

#### Cab & Micセッティング

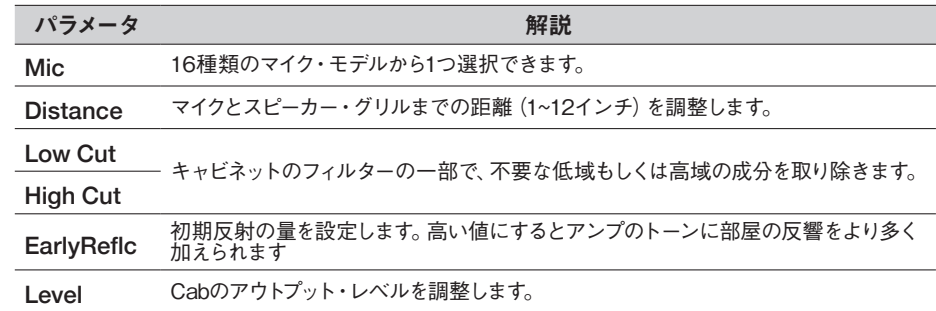

\*See "U.S. Registered Trademarks" on page 76. All product names used in this document are trademarks of their respective owners and neither Yamaha Guitar Group nor Line 6 are associated or affiliated with<br>them. These trade

#### U.S. Registered Trademarks

All product names used in this document are trademarks of their respective owners and neither Yamaha Guitar Group nor Line 6 are associated or affiliated with them. These trademarks appear solely to identify products whose tones and sounds were studied by Line 6 during sound model development.

5150 is a registered trademark of ELVH Inc. Acoustic is a registered trademark of GTRC Services, Inc. Aguilar is a registered trademark David Boonshoft. AKG, DOD and Whammy are registered trademarks of Harman International Industries, Inc. Arbiter is a registered trademark of Sound City Amplification LLC. Ashly is a registered trademark of Ashly Sound, Inc. Binson, Dytronics, LA-2A and Teletronix are registered trademarks of Universal Audio, Inc. Beyerdynamic is a registered trademark of Beyer Dynamic GmbH & Co. KG. Bogner and Überschall are registered trademarks of Bogner Amplification. BOSS and Roland are registered trademarks of Roland Corporation U.S. Carvin is a registered trademark of Kiesel Guitars. Colorsound is a registered trademark of Sola Sound Limited Corporation, UK. Cry Baby, Dunlop, Fuzz Face, MXR, and Uni-Vibe, are registered trademarks of Dunlop Manufacturing, Inc. Darkglass and Microtubes are registered trademarks of Darkglass Electronics, TMI Douglas Castro. Digitech is a registered trademark of DOD Electronics Corporation. Dr. Z is a registered trademark of Dr. Z Amps, Inc. EBS is a registered trademark according of EBS Holding. EchoRec is a registered trademark of Nicholas Harris. Electro-Harmonix and Big Muff Pi are registered trademarks of New Sensor Corp. Electro-Voice is a registered trademark of Bosch Security Systems, Inc. Engl is a registered trademark of Beate Ausflug and Edmund Engl. Eventide is a registered trademark of Eventide Inc. Fane is a trademark of Fane International Ltd. Fender, Twin Reverb, Bassman, Champ, Deluxe Reverb, Princeton Reverb, and Sunn are registered trademarks of Fender Musical Instruments Corp. Fulltone is a registered trademark of Fulltone Musical Products, Inc. Gallien-Krueger is a registered trademark of Gallien Technology, Inc. Gibson and Maestro are registered trademarks of Gibson Guitar Corp. Heil Sound is a registered trademark of Heil Sound Ltd. Hiwatt is a registered trademark of Simon Giles and Justin Harrison. Ibanez is a registered trademark of Hoshino, Inc. Klon is a registered trademark of Klon, LLC.

Korg is a registered trademark of Korg, Inc. Leslie is a registered trademark of Suzuki Musical Instrument Manufacturing Co. Ltd. Lone Star is a registered trademark of Randall C. Smith. Marshall is a registered trademark of Marshall Amplification Plc. Matchless is a registered trademark of Matchless, LLC. MAXON is a registered trademark of Nisshin Onpa Co., Ltd. Mesa/Boogie and Rectifier are registered trademarks of Mesa/Boogie, Ltd. Moog and Moogerfooger are registered trademarks of Moog Music, Inc. Musitronics is a registered trademark of Mark S. Simonsen. Mu-Tron is a registered trademark of Henry Zajac. Neumann is a registered trademark of Georg Neumann GmbH. Orange is a registered trademark of Orange Brand Services Limited. Park is a registered trademark of AMP RX LLC. Paul Reed Smith and Archon are registered trademarks of Paul Reed Smith Guitars, LP. Peavey is a registered trademark of Peavey Electronics Corporation. Revv is a registered trademark of Revv Amplification Inc. RMC is a registered trademark of Richard McClish. Royer is a registered trademark of Bulldog Audio, Inc. DBA Rover Labs. Sennheiser is a registered trademark of Sennheiser Electronic GmbH & Co. KG. Shure is a registered trademark of Shure Inc. Silvertone is a registered trademark of Samick Music Corporation. Supro is a registered trademark of Absara Audio LLC. TC Electronic is a registered trademark of MUSIC Group IP Ltd. Tech21 is a registered trademark of Tech21 Licensing Ltd. Timmy is a registered trademark of Paul Cochrane AKA PAULCAUDIO. Trainwreck is a registered trademark of of Scott Alan Fischer and Mona Fischer. Tube Screamer is a registered trademark of Hoshino Gakki Co. Ltd. Tycobrahe is a registered trademark of Kurt Stier. Vox is a registered trademark of Vox R&D Limited. Way Huge is a registered trademark of Saucy Inc. Xotic is a registered trademark of Prosound Communications, Inc.

関連資料

さらに情報をお探しですか?クリックするだけで膨大なオンライン・リソースにアクセスでき ます。

- Helixファミリー・デバイスとソフトウェアを対象とした追加のヘルプ・ドキュメント は、Line 6ウェブサイト[の関連資料](https://line6.jp/helix/resources.html)からダウンロードできます。
- [Line 6サポート・ページ](https://line6.jp/support/)にアクセスして、役に立つ情報やビデオ、フォーラムをご確 認いただいたり、Line 6のテクニカル・サポートに連絡してください。(一部コンテン ツは英語のみ)
- Helix Nativeやその他のLine 6アプリケーションの最新バージョンは[、Line 6ソフ](https://jp.line6.com/software/) [トウェア・ダウンロード・ページ](https://jp.line6.com/software/)から入手できます。
- HelixやHelix Nativeのプロフェッショナルが作成したプリセットやインパルス・レス ポンスをお探しですか[?Marketplace](https://line6.com/marketplace/)でニュースやプロダクトに関する情報をチェッ クしてください。
- [Line 6 Custom Tone](https://jp.line6.com/customtone/)にアクセスすると世界中にあなたの作成したHelixのプリセッ トを共有したり、無償でLine 6や他のユーザーが作成したプリセットをダウンロード できます。
- Line 6機器やアクセサリがもっと必要ですか?国内Line 6製品正[規お取扱いディー](https://line6.jp/helix/expert.html) [ラー](https://line6.jp/helix/expert.html)にお問い合わせください。

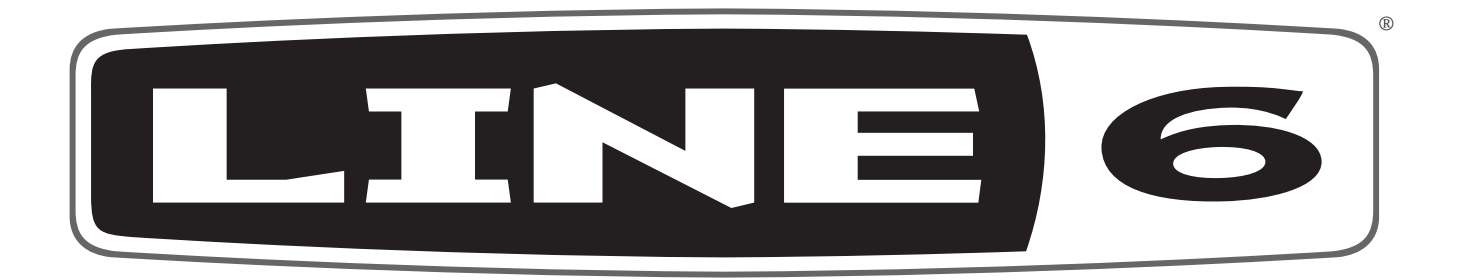